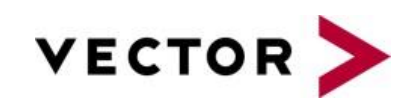

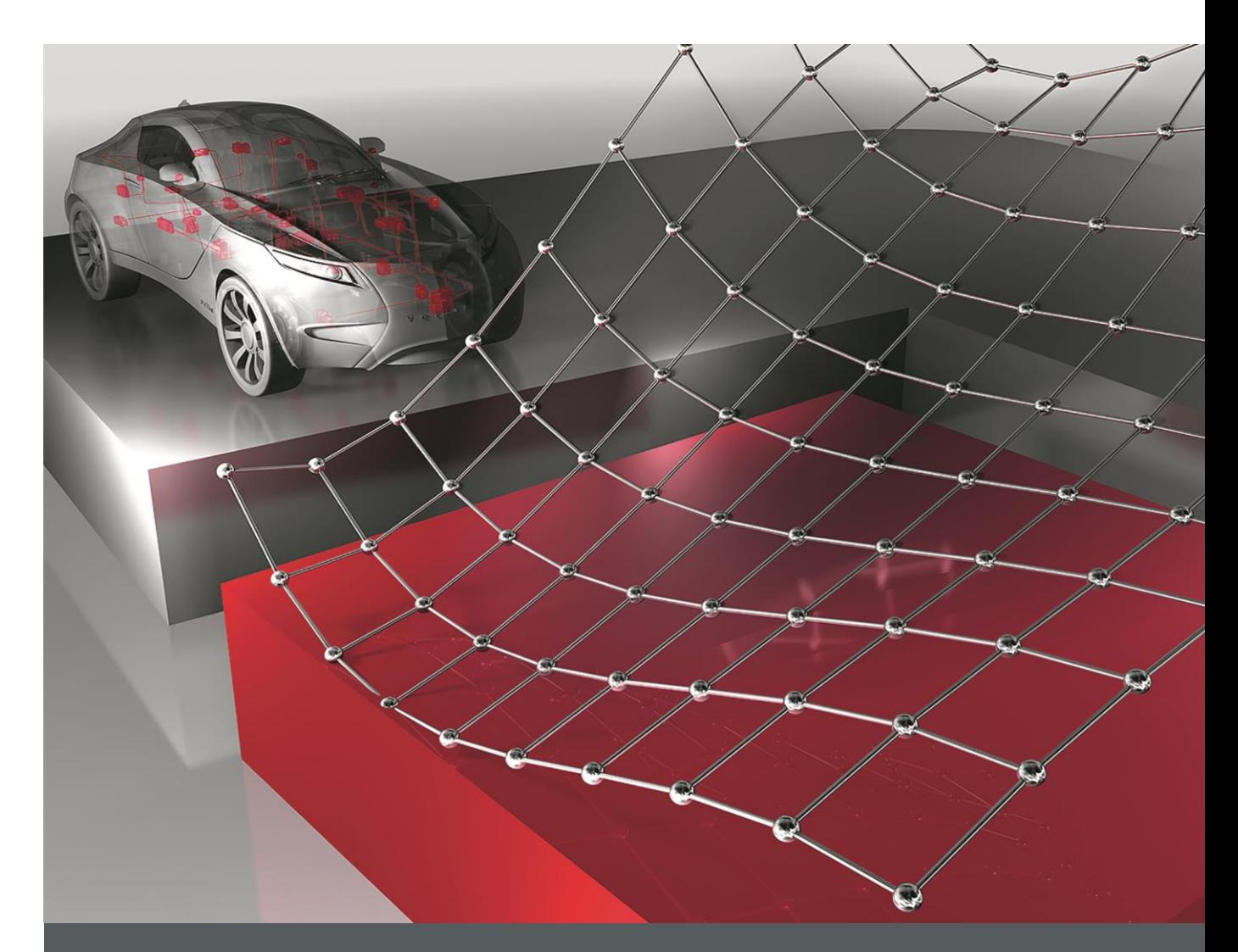

Manual **AUTOSAR Calibration** Measurement and Calibration with<br>MICROSAR 4, XCP and CANape

Version 2.0 English

#### **Imprint**

Vector Informatik GmbH Ingersheimer Straße 24 D-70499 Stuttgart

Vector reserves the right to modify any information and/or data in this user documentation without notice. This documentation nor any of its parts may be reproduced in any form or by any means without the prior written consent of Vector. To the maximum extent permitted under law, all technical data, texts, graphics, images and their design are protected by copyright law, various international treaties and other applicable law. Any unauthorized use may violate copyright and other applicable laws or regulations. Copyright 2019, Vector Informatik GmbH. Printed in Germany. All rights reserved.

# **Contents**

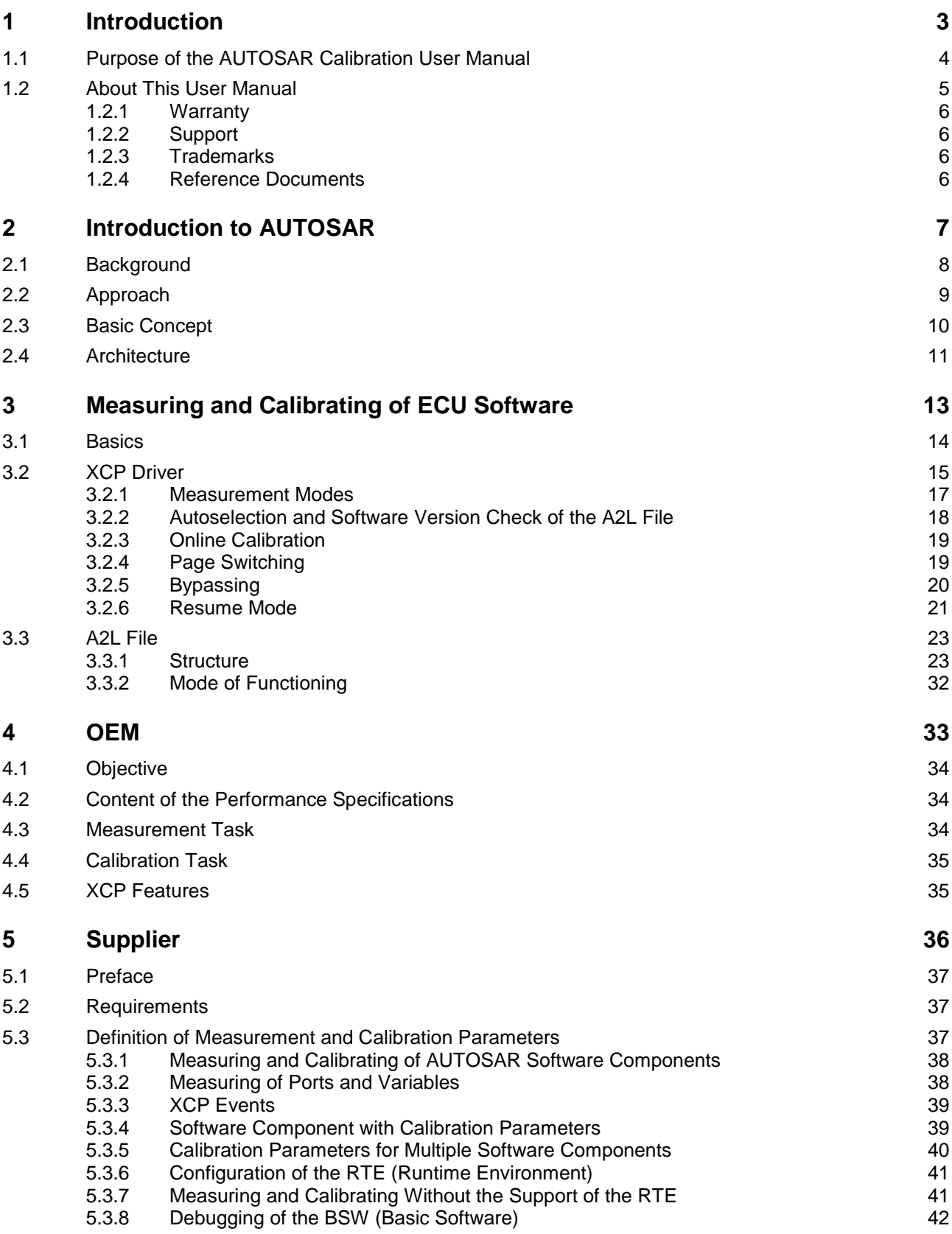

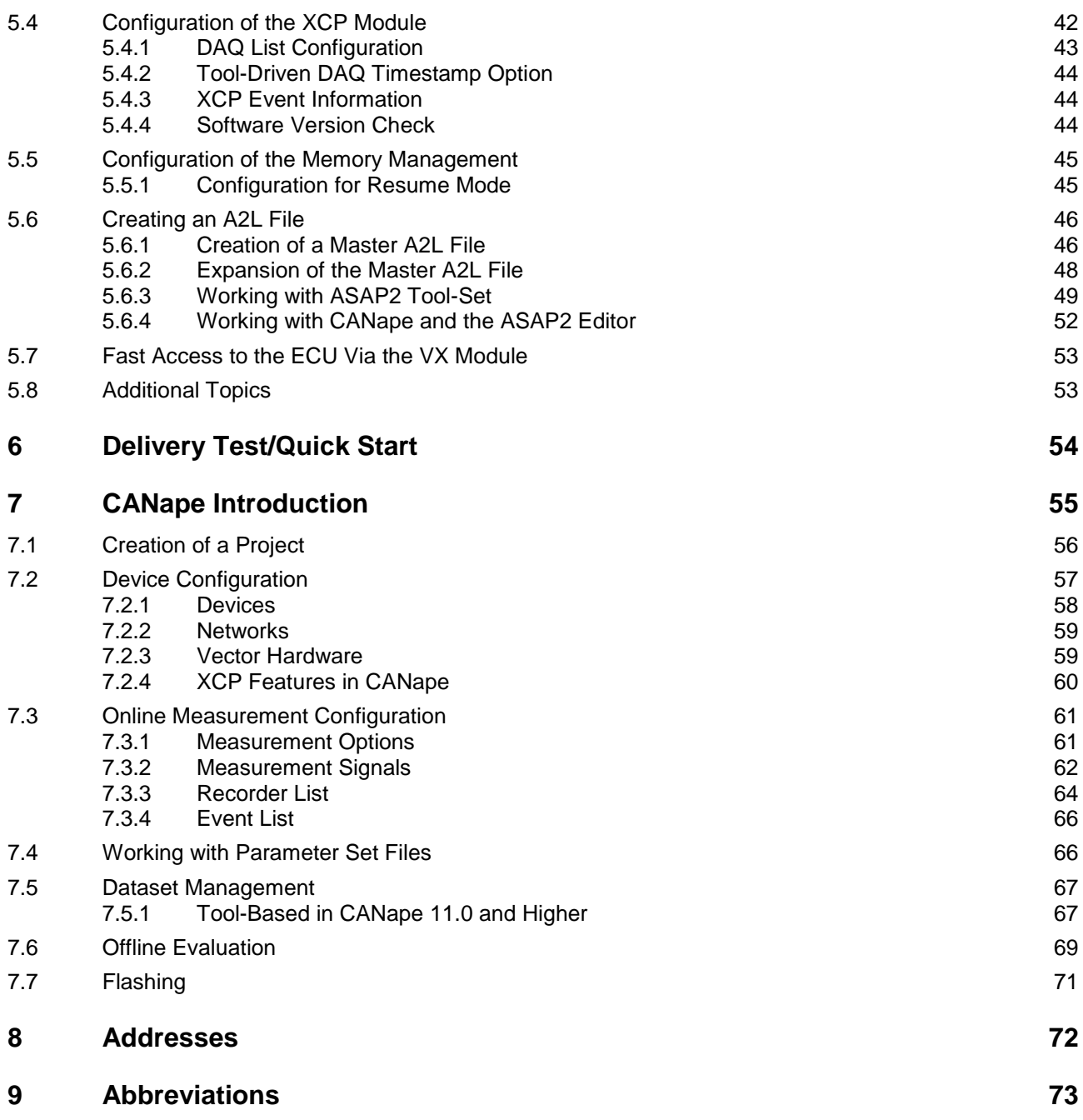

# <span id="page-4-0"></span>**1 Introduction**

### **In this chapter, you will find the following information:**

1.1 [Purpose of the AUTOSAR Calibration User](#page-5-0) Manual **page 4** page 4 1.2 [About This User Manual](#page-6-0) page 5 **[Warranty](#page-7-0)** [Support](#page-7-1) **[Trademarks](#page-7-2)** [Reference Documents](#page-7-3)

## <span id="page-5-0"></span>**1.1 Purpose of the AUTOSAR Calibration User Manual**

AUTOSAR Standard The AUTOSAR Standard describes methods that enable standardized development of reusable and replaceable software components within vehicles. This approach minimizes the development effort for electronic control unit (ECU) software. The software is then optimized using CANape.

Calibration and measurement parameters Since the software developer cannot yet optimize the parameters for a control algorithm of the ECU at the time of implementation, these parameters are defined in the software as calibration parameters. The calibration parameters are ultimately variables in the source code that reside in RAM memory and remain unchanged by the algorithm itself. They can then be calibrated using CANape. To record the effects of the calibration process, additional measurement parameters are defined in the software. These parameters are also variables in the source code and reside in RAM memory. In contrast to calibration parameters, however, measurement parameters are continually changed by the ECU algorithm and reflect the current value. This makes the effects of the calibration process visible and allows the behavior of the ECU to be optimized. For example, the wheel speed (calibration parameter) of a driving dynamics control system is changed and the measuring equipment measures the corresponding sensor values (measurement parameters) in order to acquire the change in behavior of the algorithm.

CCP/XCP protocols with A2L file In order to access the ECU-internal measurement and calibration parameters during runtime, the CCP and XCP protocols are used. A fundamental component of these address-oriented protocols is an A2L file. This file facilitates data handling, since it enables the symbolic selection of data objects independent from their memory addresses in the ECU. Thus, it is possible to access ECU-internal parameters using symbolic names. The measurement, calibration, and diagnostics system (CANape) maintains the link between the ECU-internal addresses and the associated symbolic names. For this, a separate A2L file is required for each ECU. [Figure 1-1](#page-5-1) shows the integration of the A2L file in the MCD system.

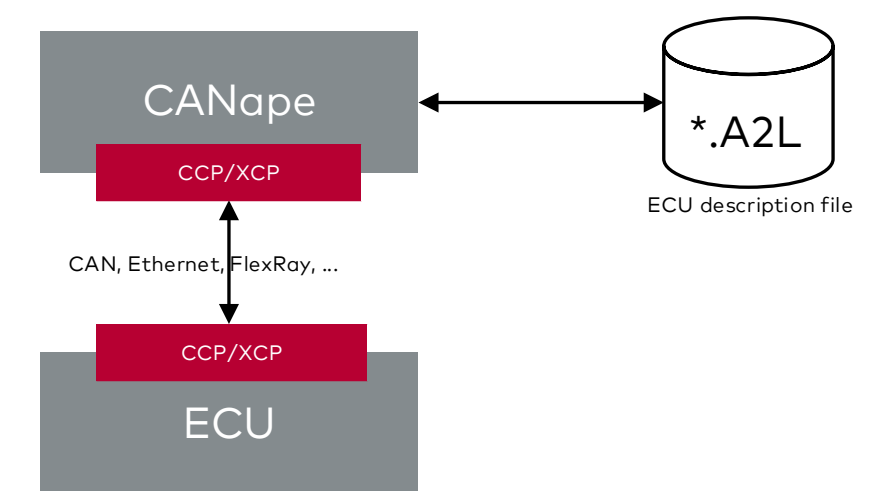

ECU-independent concept

<span id="page-5-1"></span>*Figure 1-1: Integration of the A2L file in the MCD system*

> An ECU-independent concept for measuring and calibrating AUTOSAR applications is needed for the development of ECUs based on the AUTOSAR Standard. The AUTOSAR Calibration user manual describes a standardized procedure for implementing and calibrating an ECU according to AUTOSAR.

Structure of this document The document begins with a brief introduction of the AUTOSAR Standard. Aspects of [Measuring and Calibrating of ECU Software](#page-14-0) are then explained.

> The [OEM](#page-34-0) chapter serves as a checklist for OEMs when creating performance specifications. It briefly explains the details that must be communicated to the supplier

in order to realize the desired measurement task.

The [Supplier](#page-37-0) chapter describes the procedure on the part of the supplier. It describes details for configuring MICROSAR XCP and the software components of AUTOSAR. It also explains the process of generating the A2L file.

The [Delivery Test/Quick Start](#page-55-0) chapter then explains how CANape can be used to perform a simple delivery test of the A2L file. This can additionally be used as a CANape Quick Start for the OEM.

The final [CANape Introduction](#page-56-0) chapter describes the path from project creation to flashing of optimized parameters in CANape.

## <span id="page-6-0"></span>**1.2 About This User Manual**

To Find information quickly

This user manual provides you with the following access help:

- **>** At the beginning of each chapter you will find a summary of the contents.
- **>** The header shows in which chapter of the manual you are.
- **>** The footer shows the version of the manual.
- **>** At the end of the user manual you will find a list of abbreviations to look-up used abbreviations.

Conventions In the two tables below, you will find the notation and icon conventions used throughout the manual.

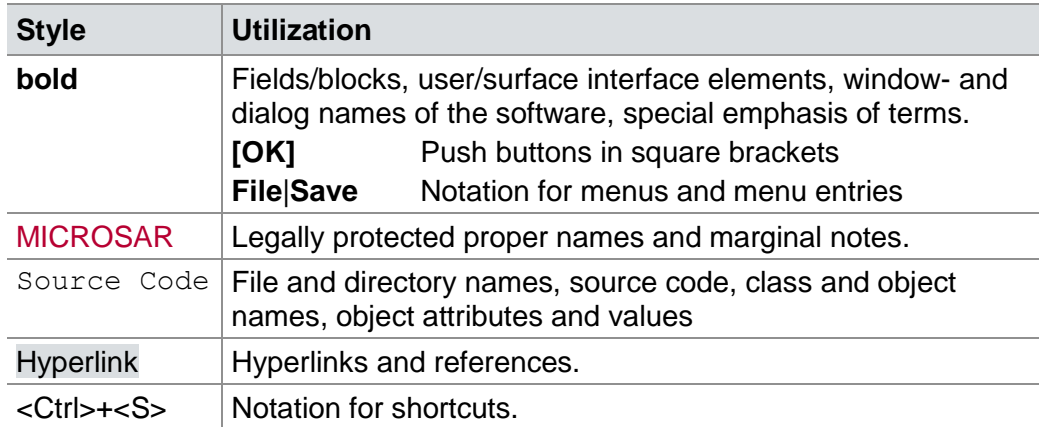

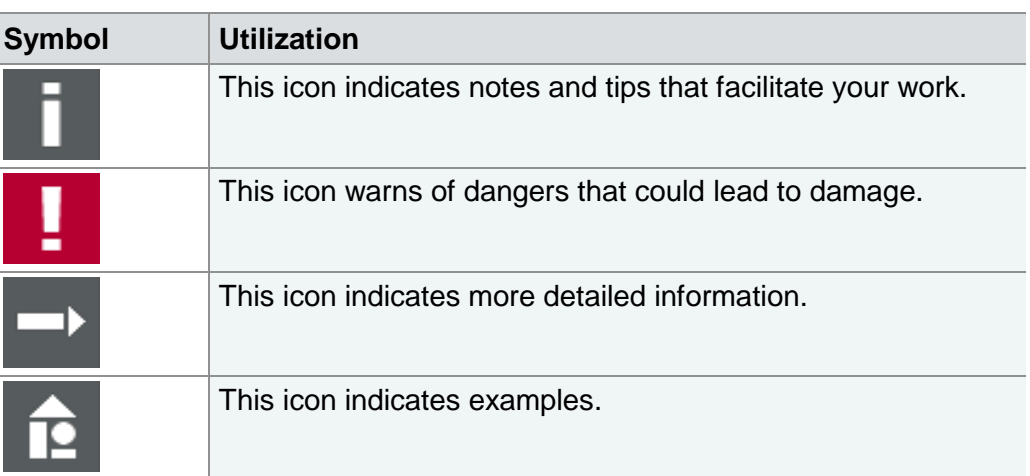

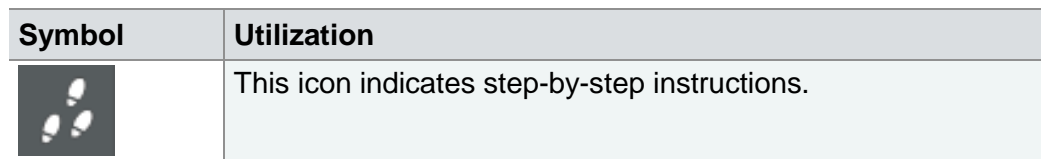

## <span id="page-7-0"></span>**1.2.1 Warranty**

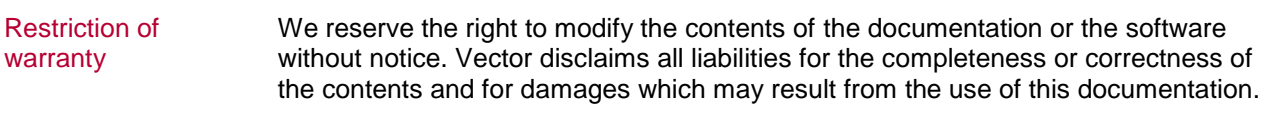

## <span id="page-7-1"></span>**1.2.2 Support**

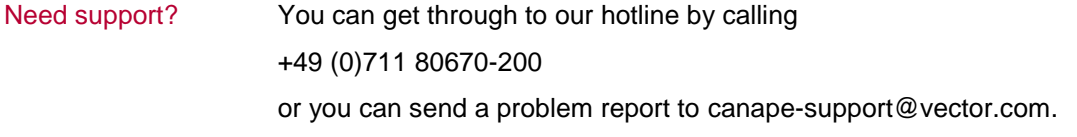

## <span id="page-7-2"></span>**1.2.3 Trademarks**

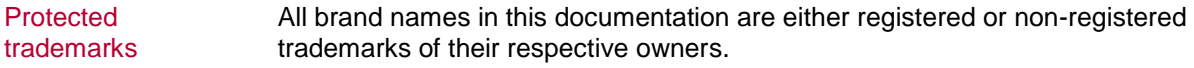

## <span id="page-7-3"></span>**1.2.4 Reference Documents**

<span id="page-7-6"></span><span id="page-7-5"></span><span id="page-7-4"></span>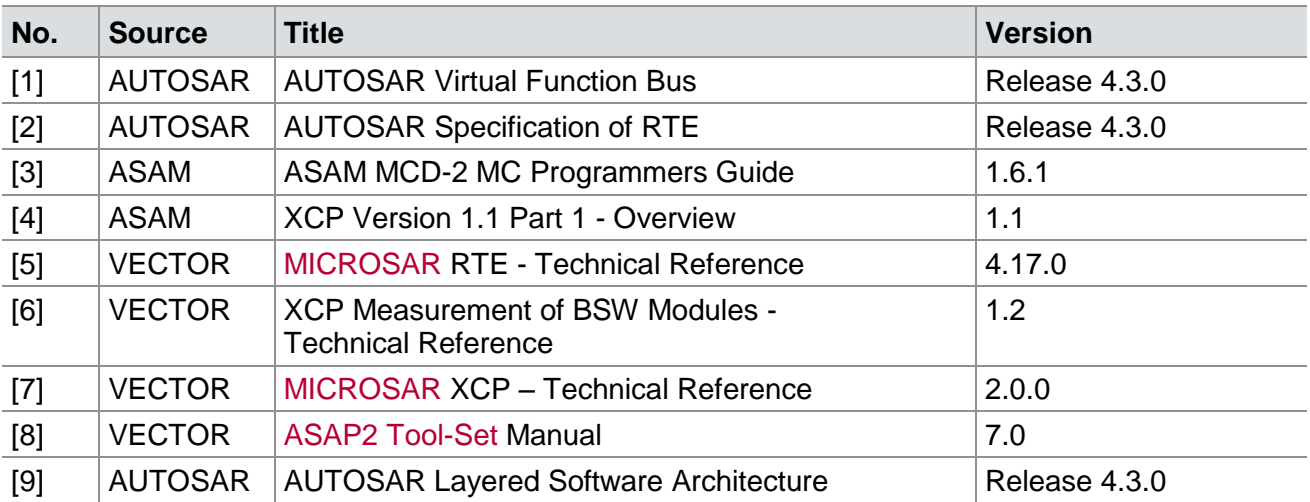

# <span id="page-8-0"></span>**2 Introduction to AUTOSAR**

**In this chapter you will find the following information:**

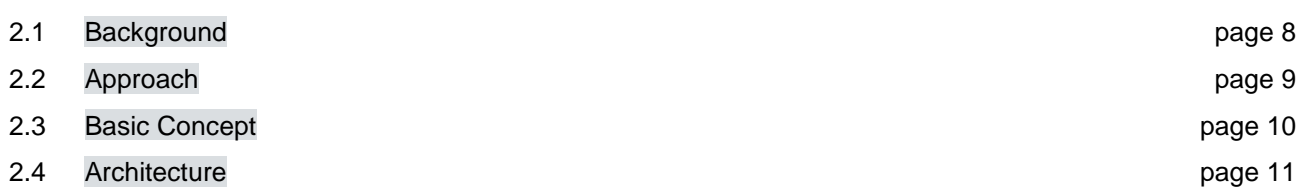

## <span id="page-9-0"></span>**2.1 Background**

AUTOSAR AUTOSAR (**AUT**omotive **O**pen **S**ystem **AR**chitecture) is a working group of automobile manufacturers and suppliers whose objective is to establish a joint industry standard for automotive E/E (electrics/electronics) architectures.

Main objectives The main objectives of this effort are:

- **>** Management of the increasing E/E complexity
- **>** Improved flexibility for updates and modifications
- **>** Scalability to different vehicle and platform variants
- **>** Improved reliability and quality of E/E systems
- **>** Ability to identify errors in early phases of development
- **>** Reusability of functions irrespective of the supplier
- **>** Standardized model tools and code generators

## <span id="page-10-0"></span>**2.2 Approach**

AUTOSAR elements [Figure 2-1](#page-10-1) shows the AUTOSAR approach. The individual elements are explained in more detail below.

<span id="page-10-1"></span>*Figure 2-1: Concept of*  SW-C SW-C SW-C SW-C *AUTOSAR<sup>1</sup>* Description Description Description Description **AUTOSAR AUTOSAR AUTOSAR AUTOSAR** SW-C1 SW-C<sub>2</sub> SW-C<sub>3</sub> SW-Cn  $\ddotsc$ റി  $\blacksquare$ **Virtual Functional Bus Tool Supporting development** of SW components System Constraint **ECU** Description Descriptions ECU ECU Description Description **ECUI** ECU<sub>n</sub> ECU II **AUTOSAR AUTOSAR AUTOSAR AUTOSAR** SW-C1 SW-C 2 SW-C3 SW-C n ... **RTE RTE RTE** Basic Basic Basic Software Software Software Gateway Flex Ray CAN **AUTOSAR SW-C** The AUTOSAR software components form the framework of an application that runs on the AUTOSAR infrastructure. **Reference:** The layered architecture of AUTOSAR is described in more detail in [AUTOSAR Layered Software Architecture.](#page-7-4) **SW-C Description** The software component description is provided by AUTOSAR, for example, for defining interfaces. **Virtual Functional**  The VFB describes all communication mechanisms of AUTOSAR at an abstract level. **Bus (VFB)**

-

<sup>&</sup>lt;sup>1</sup> Source of figure: [AUTOSAR Virtual Function Bus](#page-7-5)

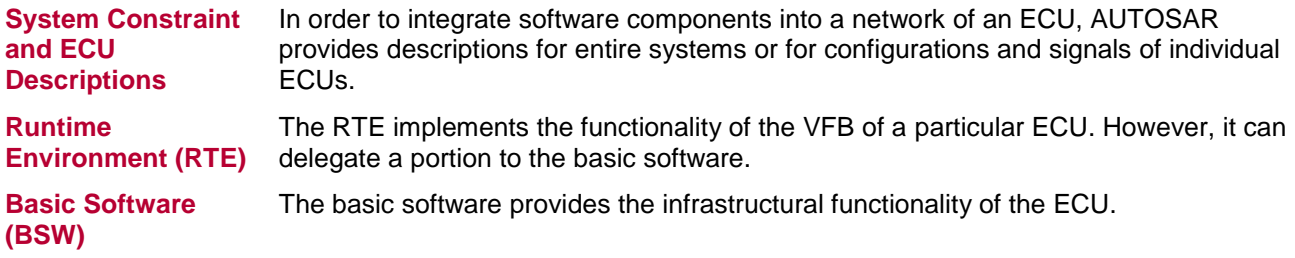

## <span id="page-11-0"></span>**2.3 Basic Concept**

Communication via VFB The communication between the individual components takes place via the Virtual Functional Bus (VFB). At this stage, there is not yet any memory management of the ECUs. The VFB is used both within the ECU and across ECUs and has no knowledge of the bus technology used. This enables replacement of the application software, regardless of the bus technology used. [Figure 2-2](#page-11-1) shows the communication flow of the Virtual Functional Bus.

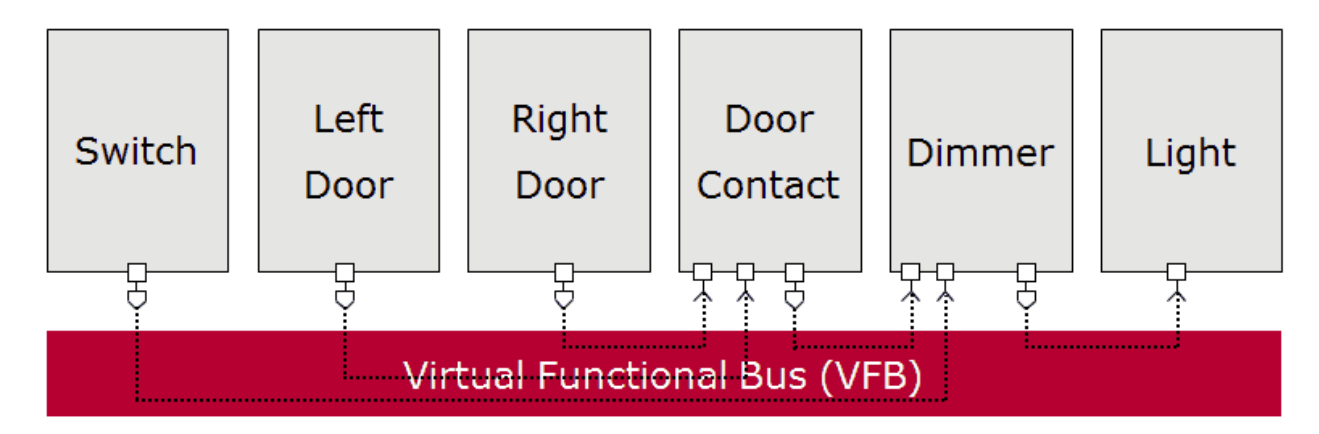

*Figure 2-2: Communication flow of the VFB*

<span id="page-11-1"></span>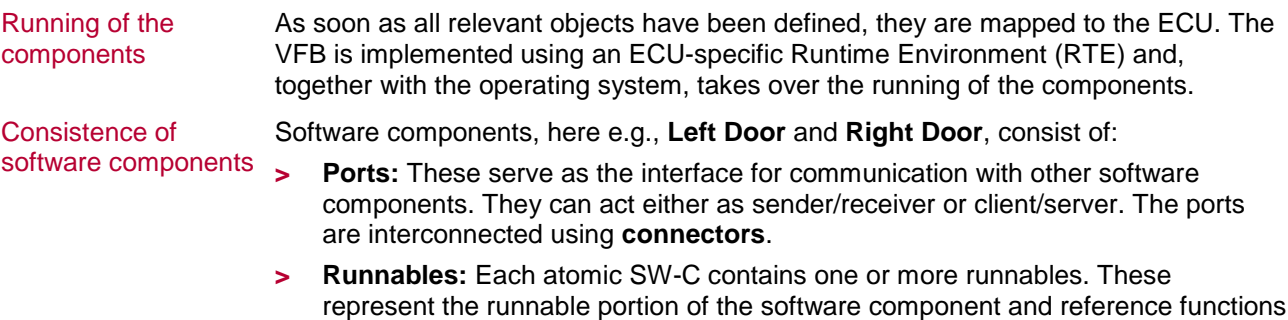

and procedures.

## <span id="page-12-0"></span>**2.4 Architecture**

Layers The AUTOSAR architecture essentially has seven different layers (see [Figure 2-3\)](#page-12-1). The top and bottom layers are not explained in detail here as they do not belong to the basic software.

<span id="page-12-1"></span>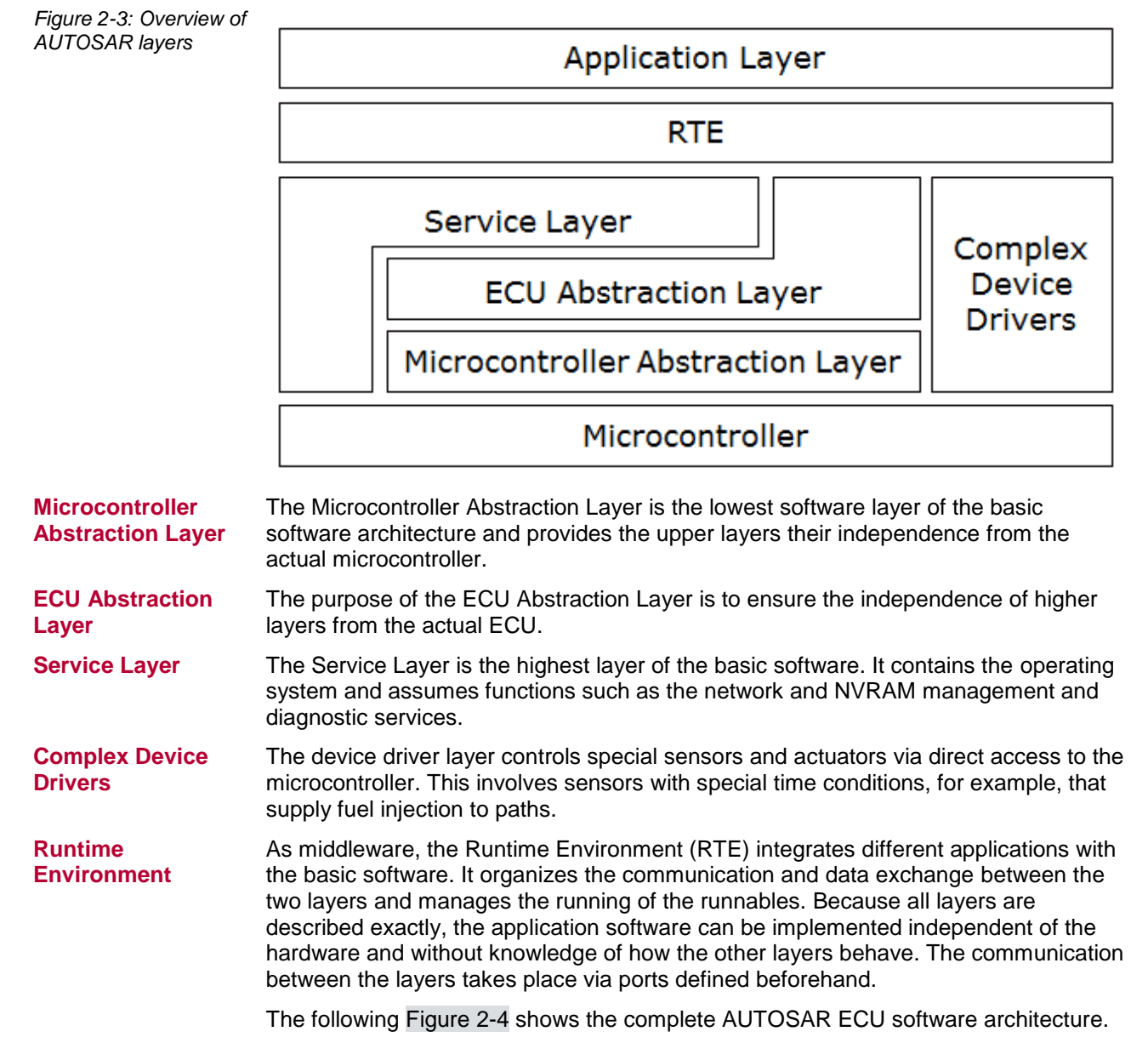

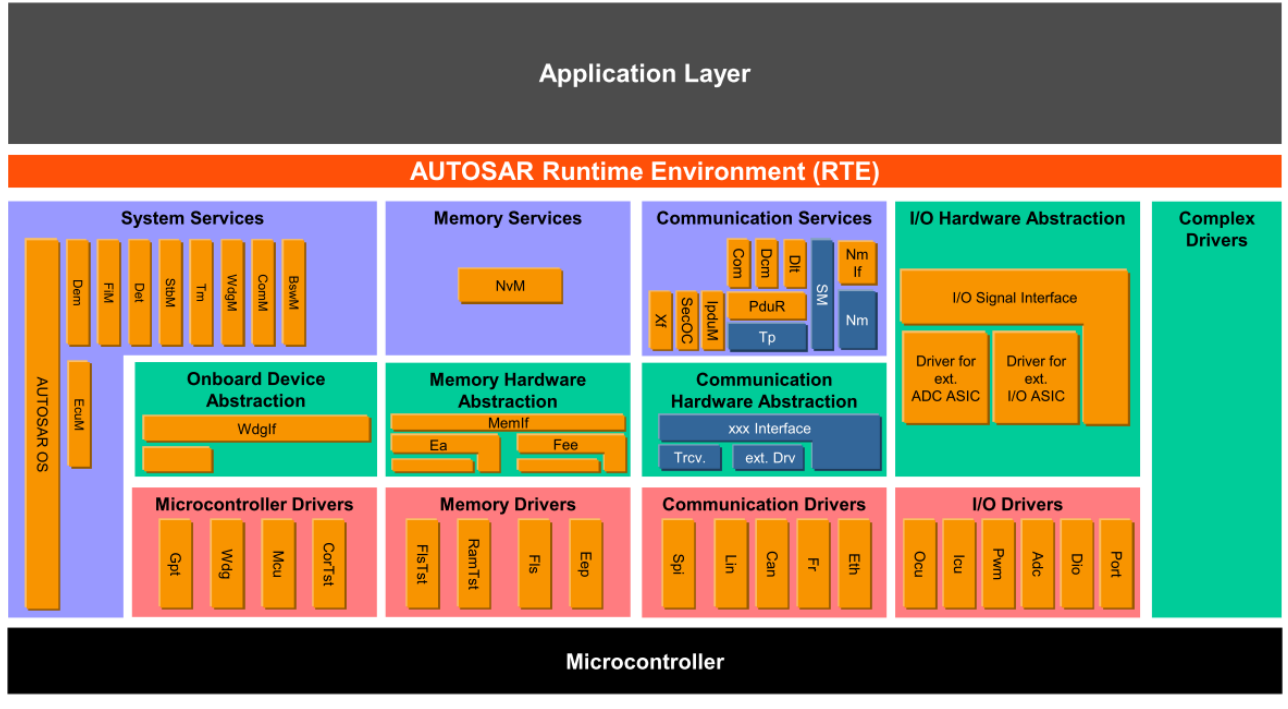

<span id="page-13-0"></span>*Figure 2-4: AUTOSAR Layered Software Architecture<sup>2</sup>*

-

<sup>2</sup> Source of figure: [AUTOSAR Layered Software Architecture](#page-7-4)

# <span id="page-14-0"></span>**3 Measuring and Calibrating of ECU Software**

**In this chapter you will find the following information:**

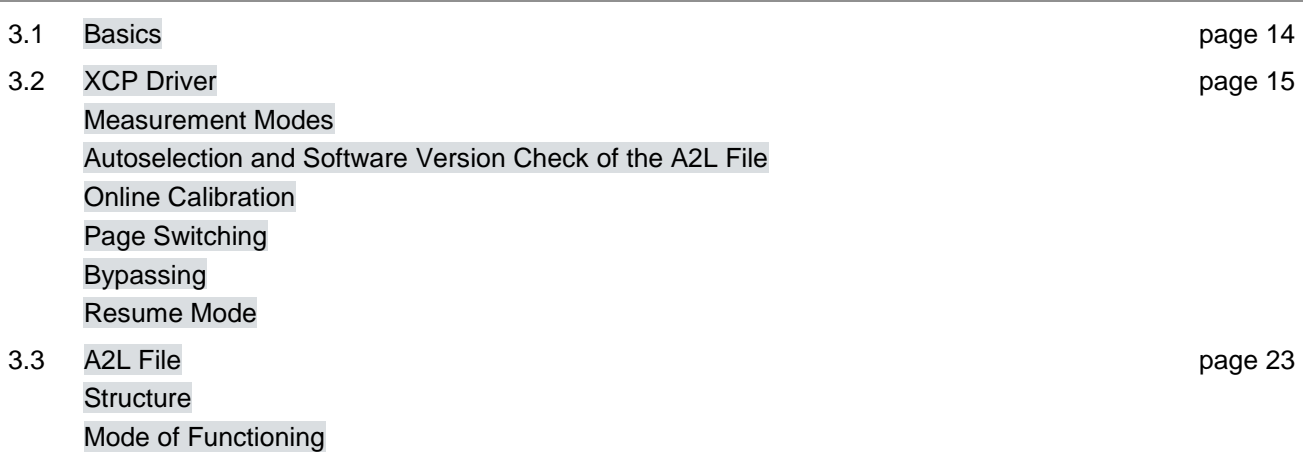

## <span id="page-15-0"></span>**3.1 Basics**

Challenge Variables in the source code are implemented as measurement and calibration parameters in the ECU software. The task of the calibration engineer is to measure and calibrate these parameters so that the behavior of the ECU is optimized. To make the calibration process convenient, calibration tools such as the MCD tool (**M**easurement, **C**alibration, **D**iagnostics) CANape are used. This type of tool requires an XCP driver and an A2L file for communicating with the ECU. The XCP driver enables the access to ECU-internal parameters during runtime. The A2L file, in turn, links the symbolic name of a measurement or calibration parameter with its memory address. In this way, the calibration engineer can calibrate individual calibration parameters with CANape without having to know the memory address of the parameter.

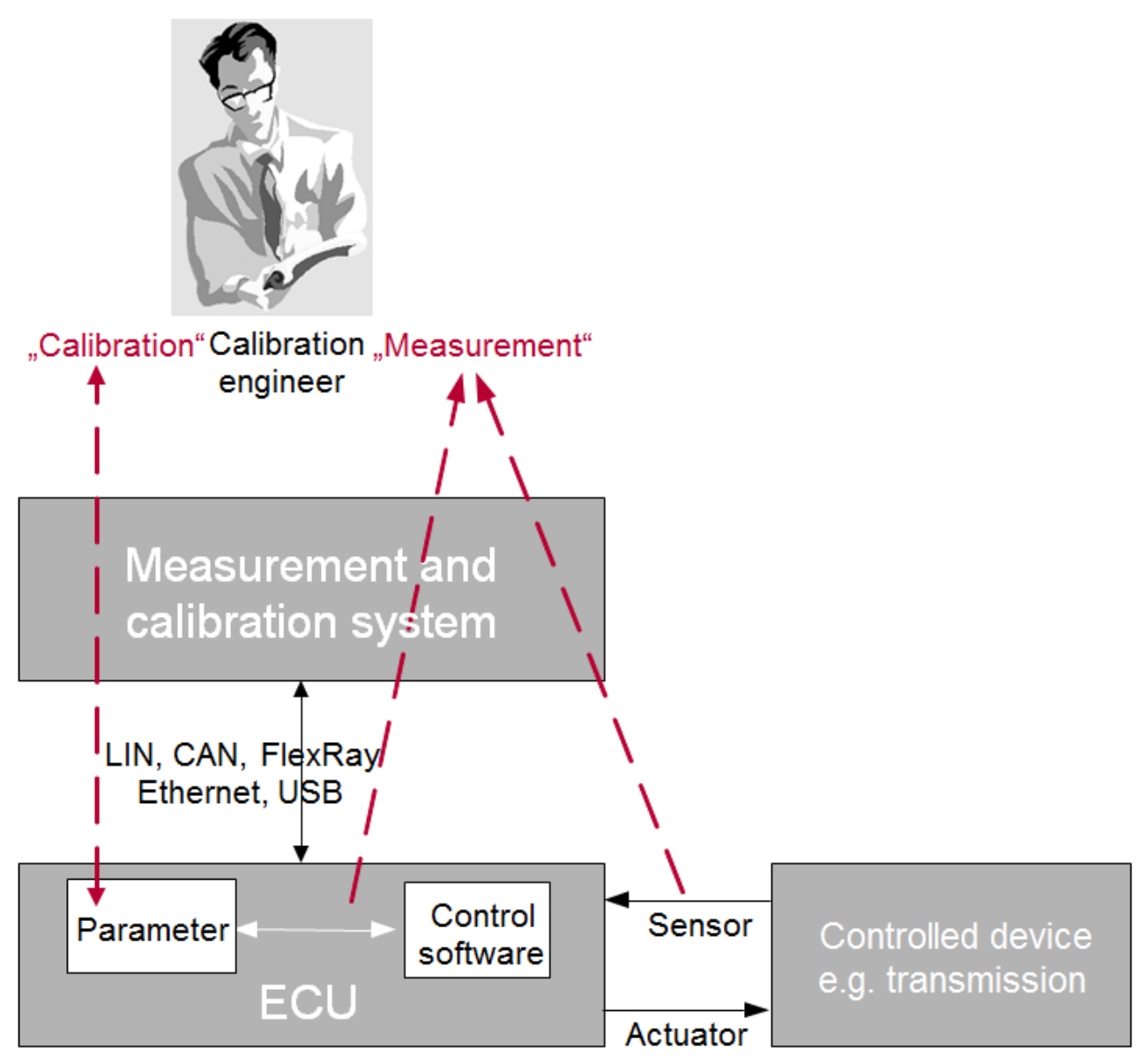

*Figure 3-1: Measurement and calibration process*

## <span id="page-16-0"></span>**3.2 XCP Driver**

Protocol The XCP driver – such as MICROSAR XCP – is a further development of the CCP driver and can be used universally for different bus systems. It involves a protocol based on the single master/multi-slave principle. An XCP master, such as CANape, is able to communicate simultaneously with various XCP slaves. These include, for example, the ECU or HIL/SIL systems. [Figure 3-2](#page-16-1) shows the slave connection via XCP.

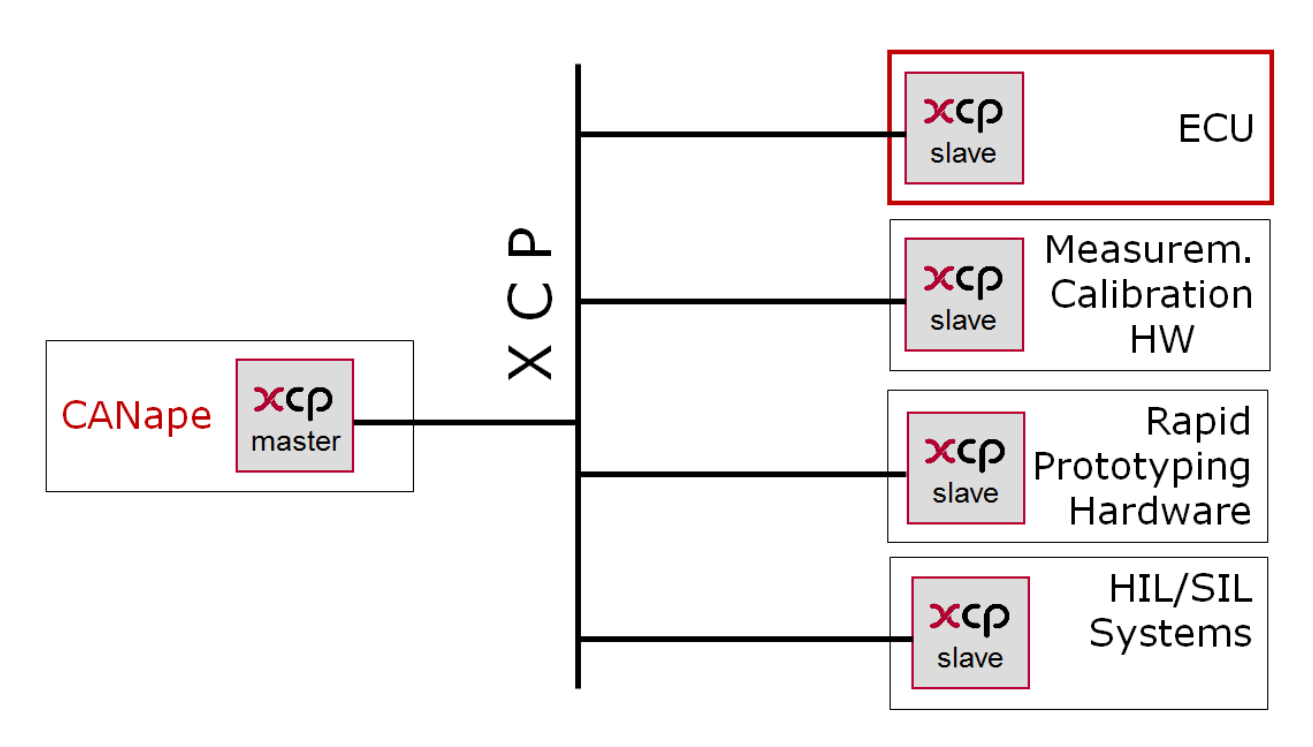

<span id="page-16-1"></span>*Figure 3-2: Communication possibilities of an XCP master such as CANape*

Communication via A2L file CANape communicates with the ECU via the XCP driver. The A2L file is an important component of this communication. From this file, the XCP master reads all information that is important for the communication setup and sequence.

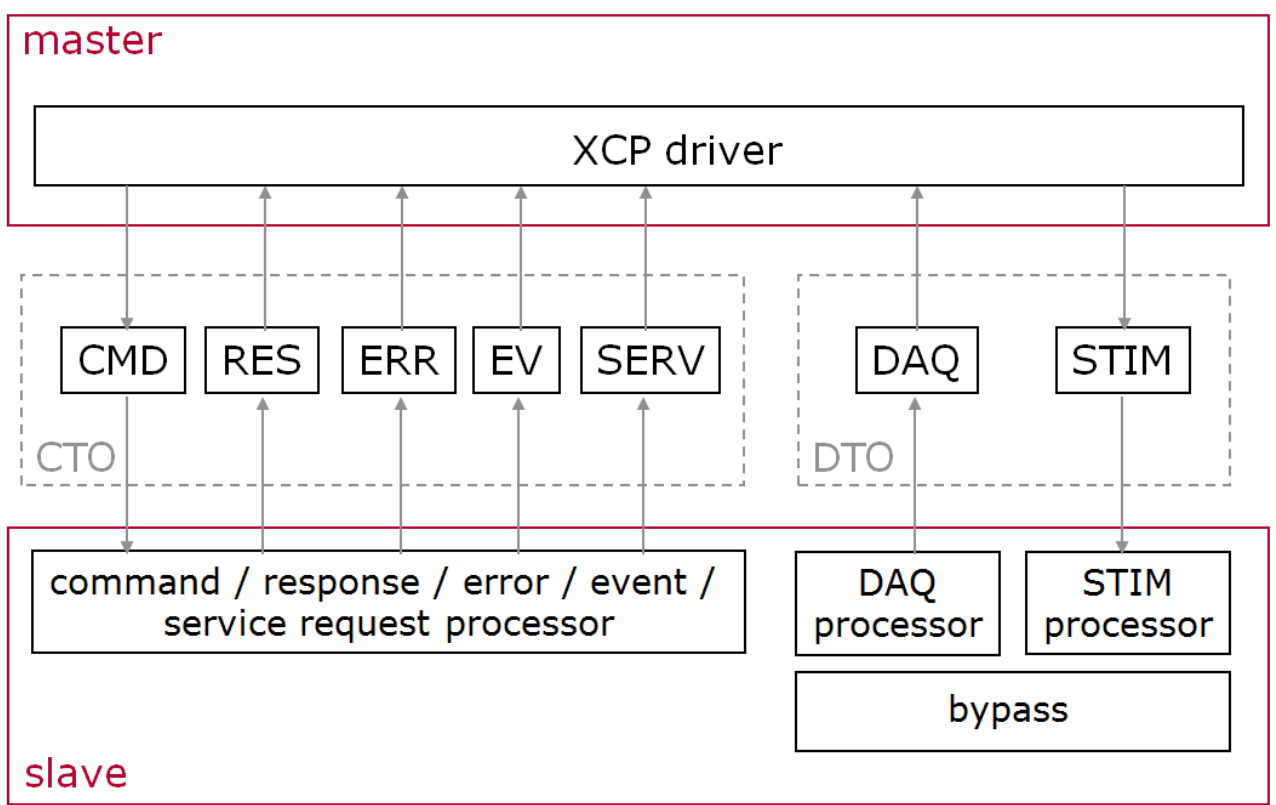

<span id="page-17-0"></span>*Figure 3-3: Single master/multi-slave concept*

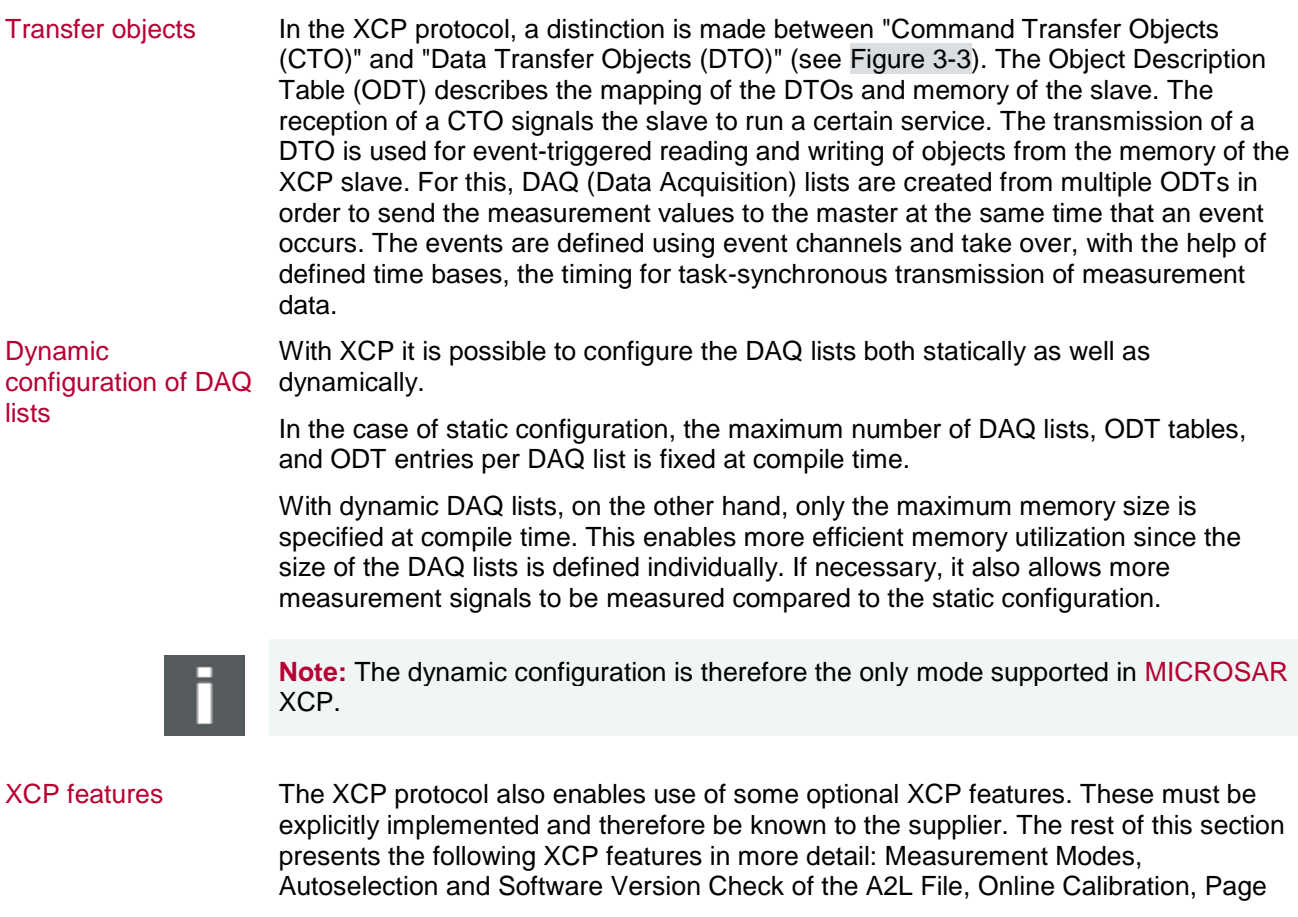

Switching, Bypassing and Resume Mode.

### <span id="page-18-0"></span>**3.2.1 Measurement Modes**

- Measurement modes The XCP protocol enables two different measurement modes: **Polling** and **DAQ** measurement. Both variants are briefly explained here.
- **Polling Polling** is the simplest measurement mode of the XCP protocol. In this mode, the XCP master uses an XCP command (SHORT\_UPLOAD) to poll the measurement values in a uniform time base. The measurement data are not equidistant in this mode. If there is a high bus load, the measurement parameter may be transferred with a time lag. [Figure 3-4](#page-18-1) shows the communication sequence for the polling measurement mode.

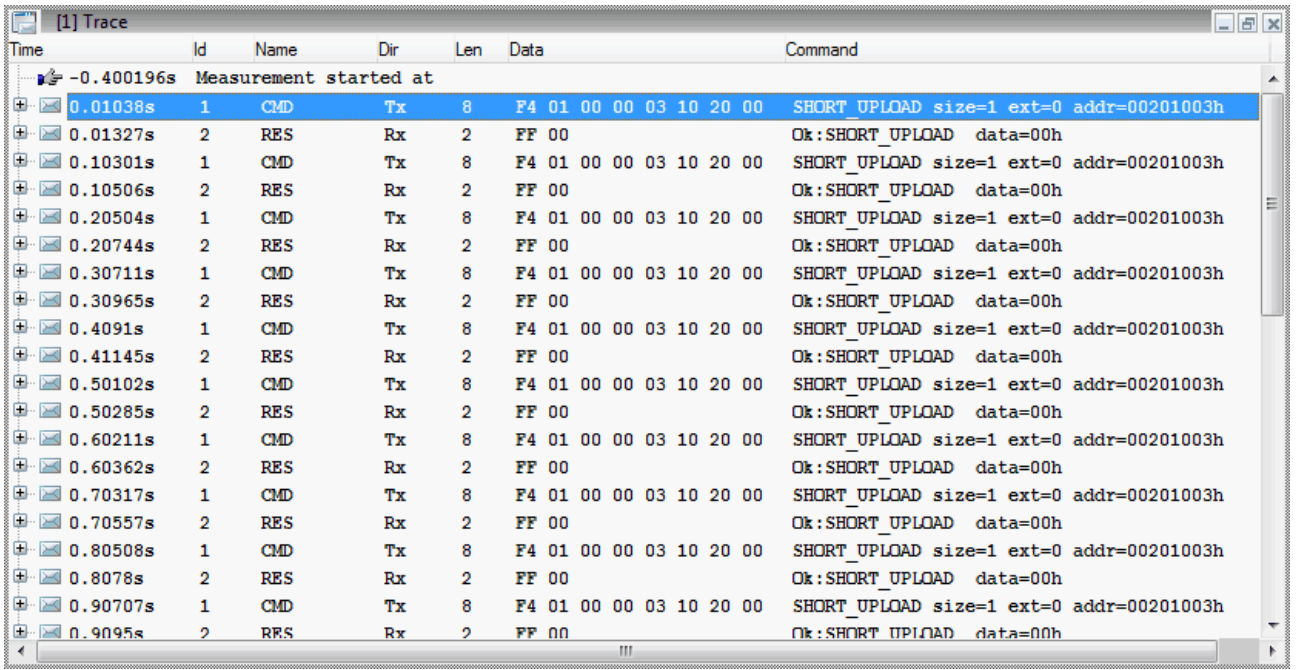

<span id="page-18-1"></span>*Figure 3-4: Communication sequence for the polling measurement mode*

**DAQ** The **DAQ** measurement mode uses an optimized method in order to access ECUinternal values. In **DAQ** measurement mode, the XCP master groups the measurement and calibration parameters to be measured in ODTs and assigns these to the corresponding DAQ events before the start of the measurement. During the measurement, the XCP slave transmits the measurement values when the cyclic DAQ event or asynchronous DAQ event occurs without further requests to the master (see also section [XCP Driver](#page-16-0) on page [15\)](#page-16-0).

> In the **DAQ** measurement mode, a distinction is also made between the **Consistency ODT** and **Consistency DAQ** modes. In the first case, the measurement data of an ODT are consistent. In the second case, the DAQ list as a whole is consistent. The measurement data can therefore be split between two ODTs. [Figure 3-5](#page-19-1) presents the communication sequence of the **DAQ** measurement mode in a trace.

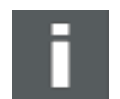

**Note:** Only the **Consistency ODT** is currently supported by MICROSAR.

| F<br>[1] Trace                |                |            |     |     |                                                                 | $ E$ $x$ |
|-------------------------------|----------------|------------|-----|-----|-----------------------------------------------------------------|----------|
| Time                          | Id             | Name       | Dir | Len | Data<br>Command                                                 |          |
| $\approx 0.00032$ s           | 1              | <b>CMD</b> | Тx  | 1   | DC<br>GET DAQ CLOCK                                             |          |
| $\Box$ 0.00142s               | 2              | <b>RES</b> | Rx  | 8   | Ok:GET DAQ CLOCK timestamp=248293542<br>FF 00 6D 61 A6 A8 CC 0E |          |
| $\Box$ 0.00154s               | 1              | CMD        | Тx  | 2   | DD 01<br>START STOP SYNCH mode=01h                              |          |
| $\blacksquare$ 0.0024s        | 2              | <b>RES</b> | Rx  | 1   | FF<br>Ok: START STOP SYNCH                                      |          |
| $\sim$ 80.00801s              | 2              | DAO        | Rx  | 7   | 00 00 A6 A8 CC 0E 00<br>Data                                    |          |
| $\geq 0.01803s$               | 2              | <b>DAO</b> | Rx  | 7   | 00 00 0A A9 CC 0E 00<br>Data                                    |          |
| $\geq 0.02802s$               | 2              | DAO.       | Rx  | 7   | Data<br>00 00 6E A9 CC 0E 00                                    |          |
| $\equiv 0.03803s$             | 2              | DAQ        | Rx  | 7   | 00 00 D2 A9 CC 0E 00<br>Data                                    |          |
| $\geq 0.04804s$               | 2              | DAO        | Rx  | 7   | 00 00 36 AA CC 0E 00<br>Data                                    |          |
| $\boxtimes$ 0.05824s          | 2              | DAO        | Rx  | 7   | 00 00 9A AA CC 0E 00<br>Data                                    |          |
| $\mathbf{\boxtimes}$ 0.068s   | 2              | <b>DAO</b> | Rx  | 7   | Data<br>00 00 FE AA CC 0E 00                                    |          |
| $\geq 0.07802s$               | 2              | <b>DAQ</b> | Rx  | 7   | 00 00 62 AB CC 0E 00<br>Data                                    |          |
| $\geq 0.08799s$               | $\overline{2}$ | DAO        | Rx  | 7   | 00 00 C6 AB CC 0E 00<br>Data                                    |          |
| $\boxtimes$ 0.09799s          | 2              | DAO        | Rx  | 7   | 00 00 2A AC CC 0E 00<br>Data                                    |          |
| $\geq 0.10805s$               | 2              | <b>DAO</b> | Rx  | 7   | 00 00 8E AC CC 0E 00<br>Data                                    |          |
| $\mathbf{\boxtimes}$ 0.11807s | 2              | DAO        | Rx  | 7   | 00 00 F2 AC CC 0E 00<br>Data                                    |          |
| $\boxtimes$ 0.12804s          | 2              | DAQ        | Rx  | 7   | 00 00 56 AD CC 0E 00<br>Data                                    |          |
| $\geq 0.13807s$               | $\overline{2}$ | DAO        | Rx  | 7   | 00 00 BA AD CC 0E 00<br>Data                                    |          |
| $\geq 0.14803s$               | 2              | DAO        | Rx  | 7   | 00 00 1E AE CC 0E 00<br>Data                                    |          |
| $\geq 0.15873s$               | 2              | <b>DAO</b> | Rx  | 7   | 00 00 82 AE CC 0E 00<br>Data                                    |          |
| $\blacksquare$ 0.168s<br>∢    | 2              | DAN        | Rx  | 7   | OO OO R6 AR CC OR OO<br>Dat.a<br>Ш                              | Þ.       |
|                               |                |            |     |     |                                                                 |          |

<span id="page-19-1"></span>*Figure 3-5: Communication sequence for the DAQ measurement mode*

Timestamps If there are stringent requirements for time accuracy of the measurement values, generation of the timestamp directly in the ECU is recommended. In the DAQ measurement mode, the XCP driver also transfers the timestamp for each occurring event so that the measurement is not falsified by the running time of the transfer to the MCD tool. However, the throughput of measurement values is meanwhile reduced. Because the timestamps represent an additional load on the bus, their generation can also be controlled via the MCD tool.

> With a CAN bus, for example, it should be possible to disable the timestamp. With Ethernet, the timestamp is of little importance.

Timestamps are mandatory on FlexRay when a cycle time is used that is faster than the FlexRay bus cycle.

## <span id="page-19-0"></span>**3.2.2 Autoselection and Software Version Check of the A2L File**

Software version check CANape provides the option of checking the software version. This means that a check is made based on certain information to determine whether die A2L file integrated in CANape corresponds to the current software version of the connected ECU. The option also exists to select the A2L file automatically using an XCP protocol command.

CANape can use the following information for the software version check:

- **>** XCP Station Identifier (protocol command GET\_ID)
- **>** EPK check
- **>** Checksum of code segments in the ECU (CANape 11.0 and higher)

XCP station identifier The "XCP Station Identifier" (GET ID) represents the name of the A2L file during the software version check. This describes the software version in a meaningful way (e.g., EcuName  $V1-2-0.a21$ ). CANape can use this identifier to check whether the correct A2L file is loaded or load the appropriate A2L file automatically.

### EPK check The EPK identifier (EPROM identifier) is a character string that is present in the ECU

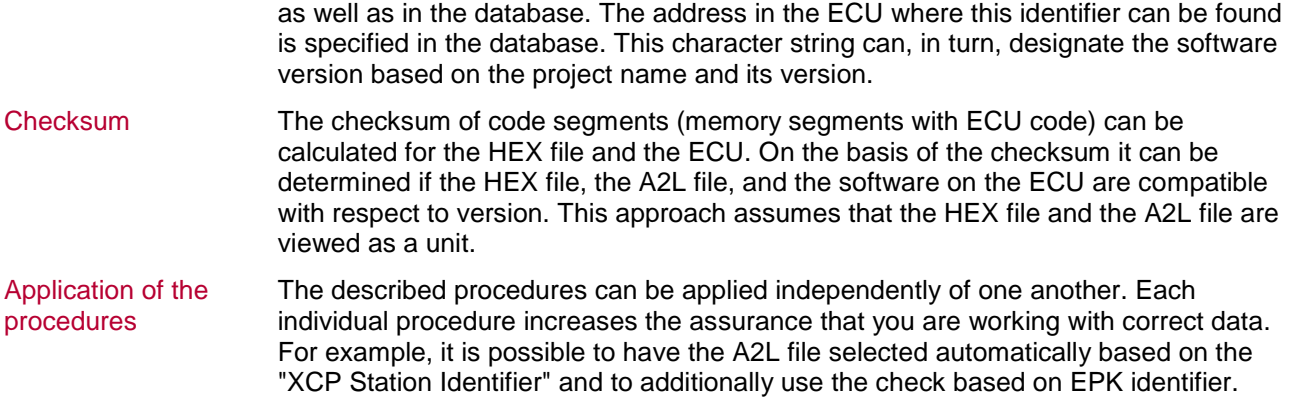

## <span id="page-20-0"></span>**3.2.3 Online Calibration**

Prerequisite This section introduces the most important terms regarding online calibration. Online calibration enables optimization of the calibration parameters of the ECU algorithm during runtime so that the effects of the change can be directly measured. A prerequisite for this is availability of sufficient RAM memory.

#### Calibration concepts Two different calibration concepts are available for calibrating with XCP and AUTOSAR:

- **>** InitRAM
- **>** AUTOSAR Single Pointered

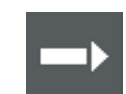

**Reference:** Additional information on the topic of calibration concepts can be found in the respective AUTOSAR [Specification of RTE,](#page-7-6) chapter "Calibration".

## <span id="page-20-1"></span>**3.2.4 Page Switching**

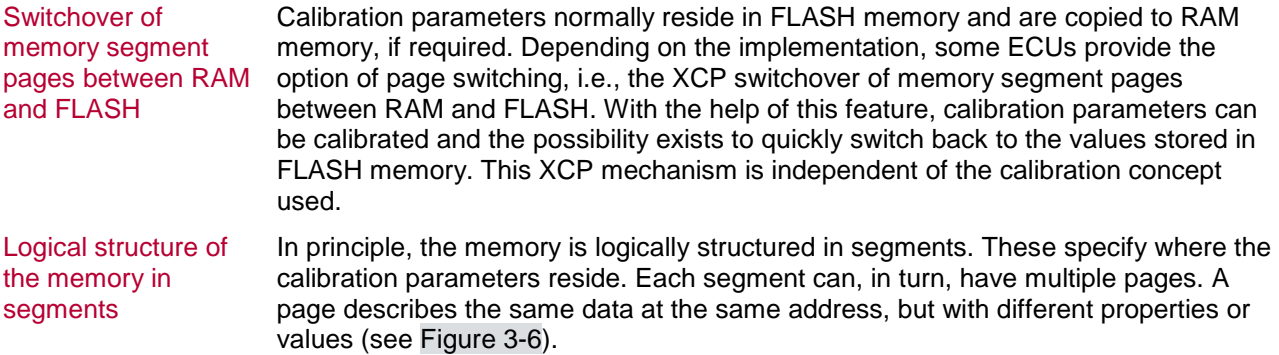

<span id="page-21-1"></span>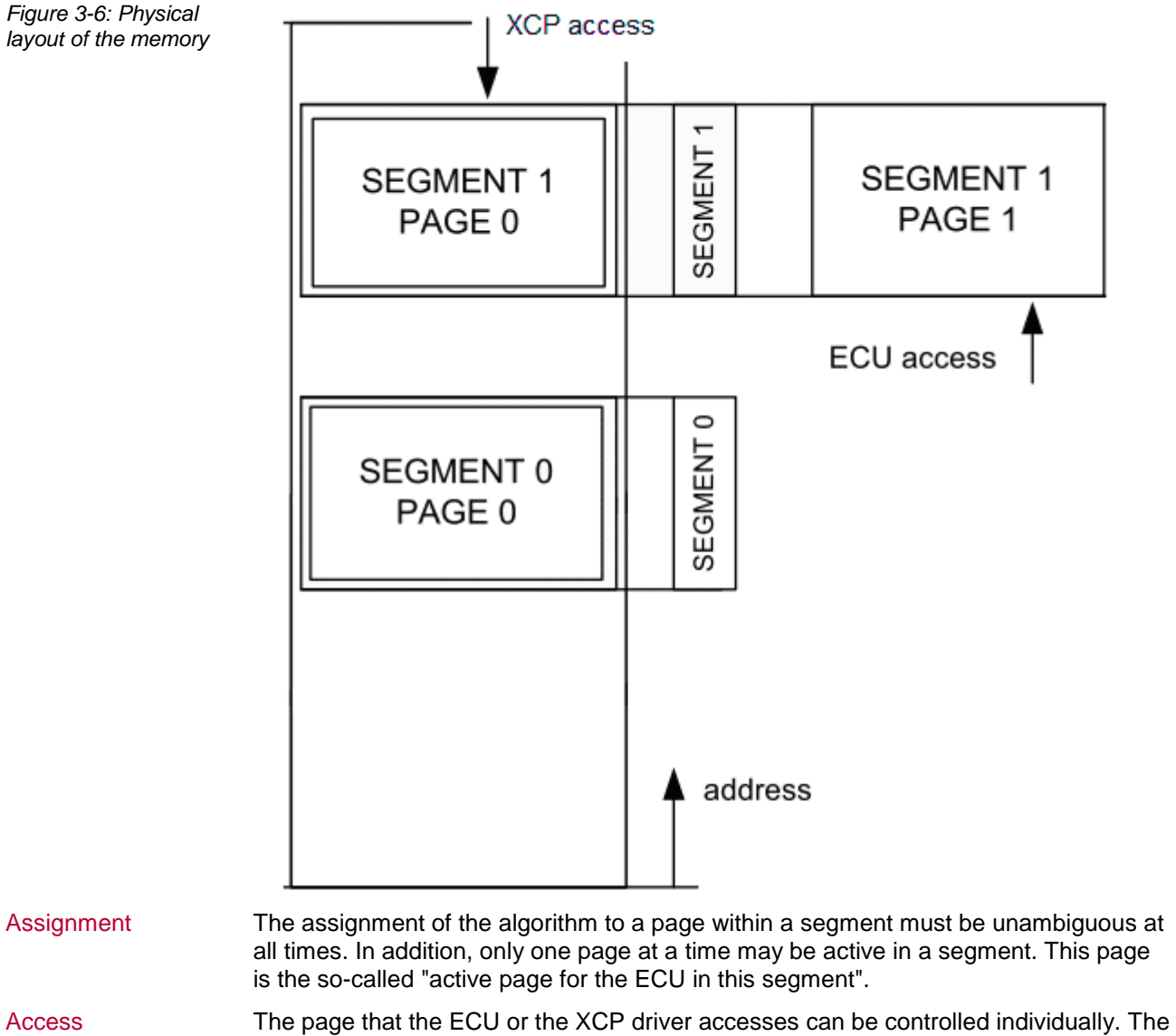

active page for the XCP access is called the "active page for the XCP access in this segment".

Commands In order to use page switching, the ECU must support the XCP commands GET CAL PAGE and SET CAL PAGE.

> With the GET CAL PAGE command, the master asks the slave which page of a segment is currently active. With the SET CAL PAGE command, on the other hand, the master can define which page the master itself or the ECU algorithm accesses.

## <span id="page-21-0"></span>**3.2.5 Bypassing**

Changes to the ECU algorithm With the help of the bypassing feature, changes to the ECU algorithm can be made without calibration and subsequent flashing of the software.

Implementation To implement bypassing, at least 2 XCP events as well as writable access to the ECU RAM via XCP are required. The events must differ in their direction (STIM, DAQ). [Figure 3-7](#page-22-1) shows the use of bypassing.

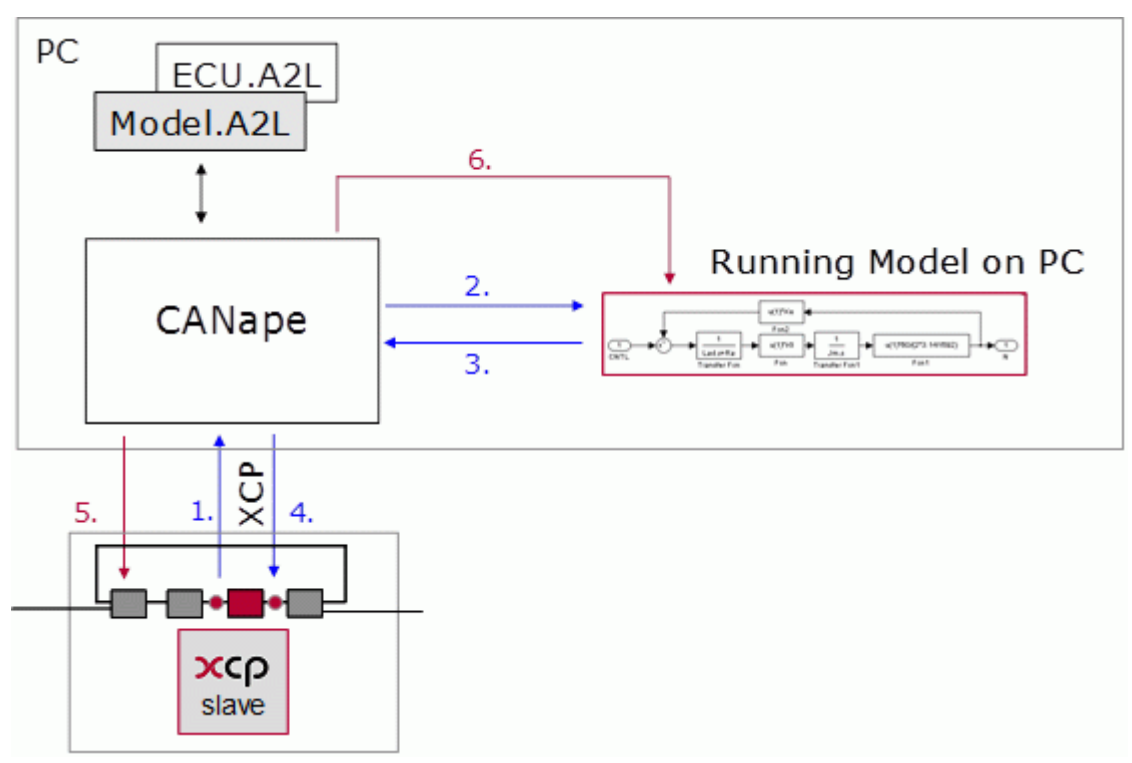

<span id="page-22-1"></span>*Figure 3-7: Use of bypassing*

### **Signal path:**

- 1. Reception of signals of the ECU (DAQ)
- 2. Transmission of signals as input of the model
- 3. Transmission of events back to the XCP master
- 4. Transmission of events back to the ECU (STIM)

### **Calibration path:**

- 5. Calibration of the ECU (XCP)
- 6. Calibration of the model with XCP

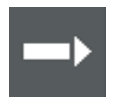

**Reference:** The [ASAM XCP Version 1.1 Part 1 -](http://www.asam.net/nc/home/standards/standard-detail.html?tx_rbwbmasamstandards_pi1%5bshowUid%5d=519&start=) Overview specification, section 1.3 BYPASSING (BYP), explains in detail all other functions and implementations on the topic of bypassing.

## <span id="page-22-0"></span>**3.2.6 Resume Mode**

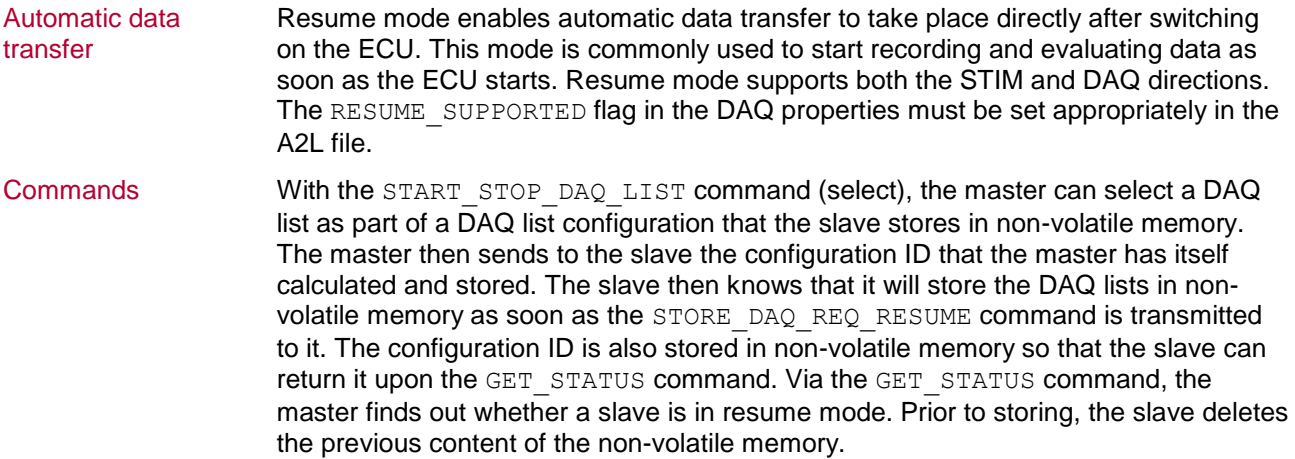

After each start of the slave, it sends the EV\_RESUME\_MODE command to the master. This command contains the following data:

*Figure 3-8: Data of the EV\_RESUME\_MODE command*

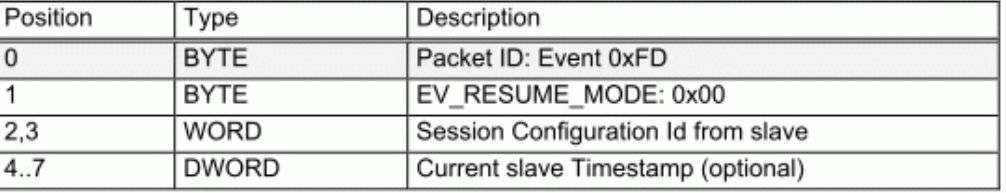

#### **Communication** sequence

<span id="page-23-0"></span>*Figure 3-9: Communication sequence between master and slave*

The communication sequence between the master and slave can be tracked in [Figure](#page-23-0)  [3-9.](#page-23-0)

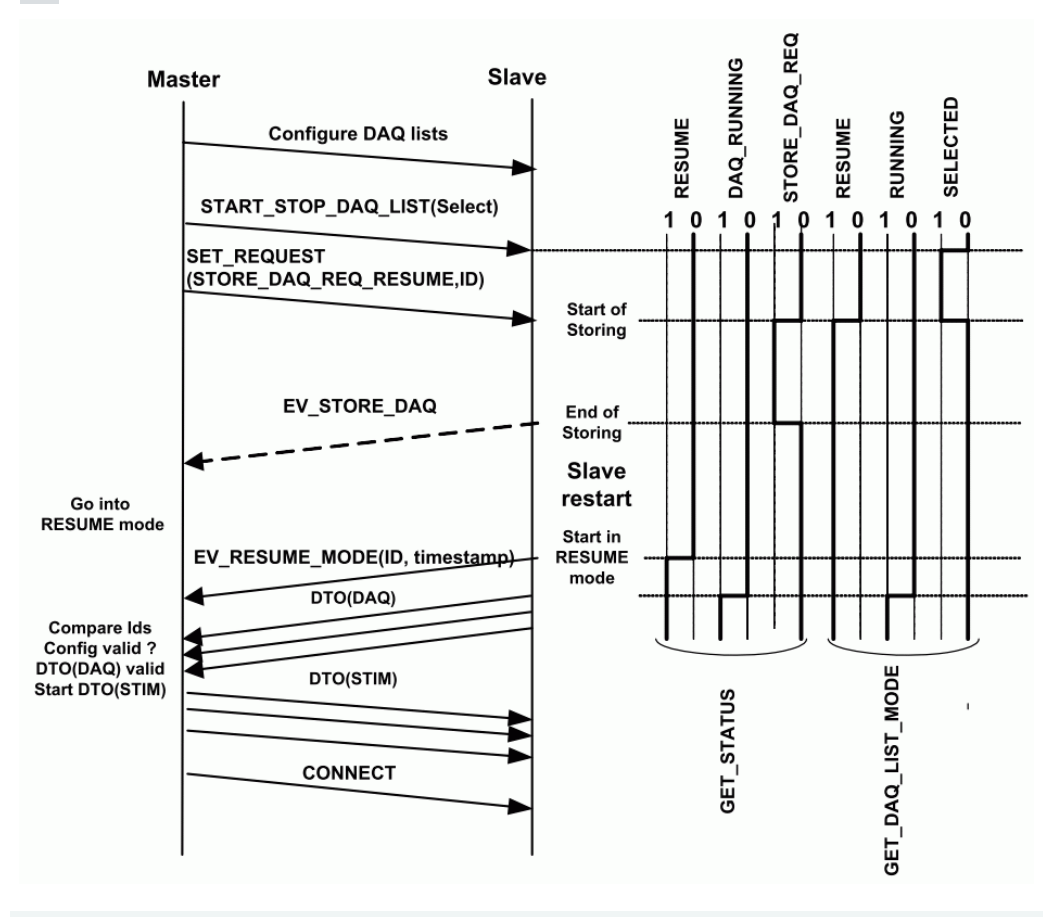

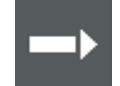

**Reference:** Additional XCP commands and information regarding resume mode can be found in the [ASAM XCP Version 1.1 Part 1 -](http://www.asam.net/nc/home/standards/standard-detail.html?tx_rbwbmasamstandards_pi1%5bshowUid%5d=519&start=) Overview specification.

## <span id="page-24-0"></span>**3.3 A2L File**

Goal The A2L file has been specified by the Association for Standardization of Automation and Measuring Systems (ASAM) with the goal of defining compatible and replaceable modules for electronics development in the automotive industry.

*Figure 3-10: ASAM interfaces*

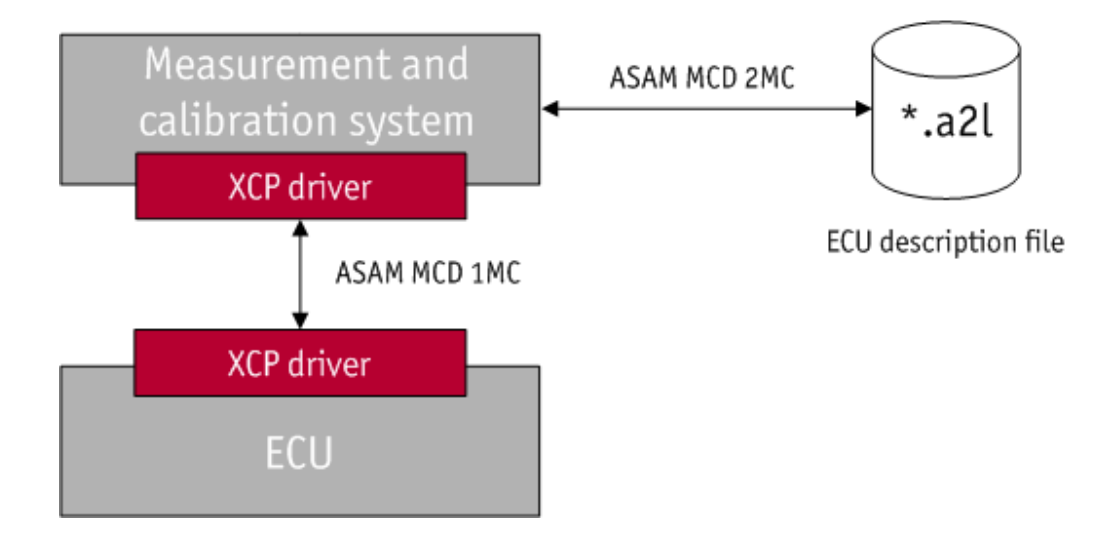

ECU description file The description file of the ECU for configuring the models and the layout of the calibratable and measurable objects supplies the ASAP2 (ASAM MCD 2MC) interface in the form of the A2L file. Finally, the data exchange between the MCD system and the ECU is specified via the ASAM MCD 1MC (ASAP1b) interface.

## <span id="page-24-1"></span>**3.3.1 Structure**

Modular structure The A2L file has a modular structure, which enables the replacement of individual modules without having to adapt the entire A2L file. [Figure 3-11](#page-25-0) shows this modular structure.

<span id="page-25-0"></span>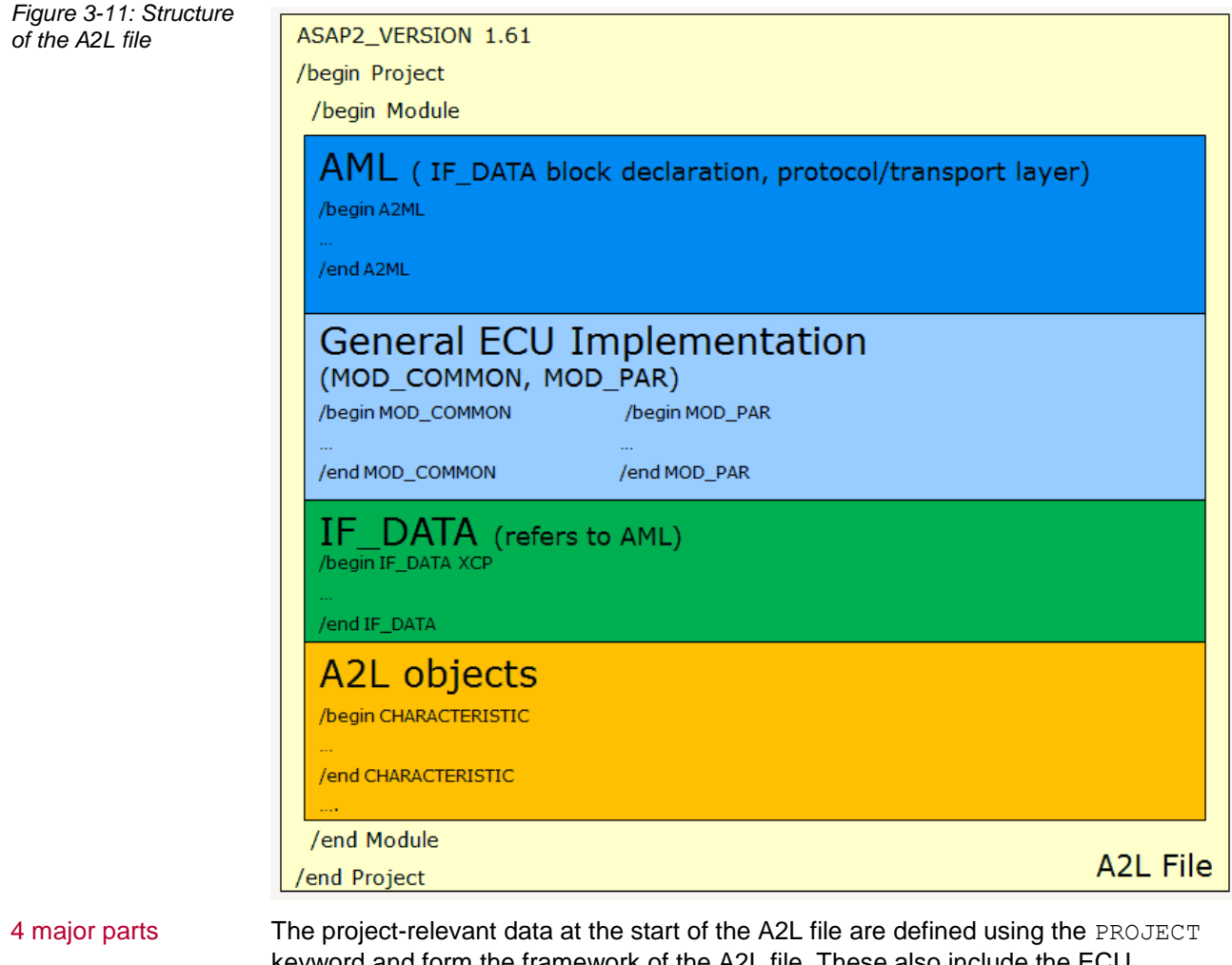

keyword and form the framework of the A2L file. These also include the ECU description that can be described with the MODULE keyword and divided into 4 major parts:

- **>** AML
- **>** General ECU Implementation
- **>** IF\_DATA
- **>** A2L Objects

These parts are explained in more detail below.

### **3.3.1.1 AML**

Interface-specific parameters

The first part defines the interface-specific parameters. It yields the framework of the IF DATA area that is defined using the A2ML metalanguage with the AML keyword. The AML is generally configured once since the specification of a driver and the corresponding features is also performed once.

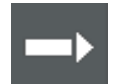

**Reference:** Detailed information regarding the metalanguage can be found in the ASAP2 specification [ASAM MCD-2 MC,](http://www.asam.net/nc/home/standards/standard-detail.html?tx_rbwbmasamstandards_pi1%5bshowUid%5d=531&start=) chapter 5.

## **3.3.1.2 General ECU Implementation**

ECU description This part of the A2L file specifies the ECU description. Here, standardized structures of the ECU and the general description are defined using the MOD\_COMMON and MOD PAR keywords. This part of the A2L file also generally remains unchanged since the structures of the ECU are set. The keywords are now briefly presented:

**MOD\_COMMON** The MOD\_COMMON keyword describes the internal structures of the ECU. The possibility exists to define certain parameters for the complete ECU. For example, if a standard byte order exists, this can be specified for the complete device in this area.

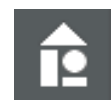

#### **Example:**

```
/begin MOD_COMMON ""
 BYTE ORDER MSB LAST
 …
```
/end MOD\_COMMON

**MOD\_PAR** The MOD\_PAR keyword describes the ECU-specific description data such as the EPROM identifier or the memory segments.

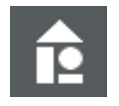

#### **Example:**

```
/begin MOD_PAR "Comment"
   ADDR_EPK 0x12345
   EPK "EPROM identifier test"
   /begin MEMORY_SEGMENT Data0001 "Data segment" DATA
     FLASH INTERN 0x30000 0x1000 -1 -1 -1 -1 -1 
   /end MEMORY_SEGMENT 
   SYSTEM_CONSTANT "CONTROLLERx CONSTANT1" "0.99"
/end MOD_PAR
```
## **3.3.1.3 IF\_DATA**

**Communication** interface Next, the communication interface is specified using the IF DATA keyword. This is only adapted if, for example, certain XCP commands are also to be used afterwards. **IF\_DATA** The IF\_DATA keyword describes the interface-specific data, such as protocol layer or DAQ lists. These can also be defined directly as a subcategory for diverse A2L objects.

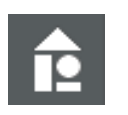

**Example:**

```
/begin IF_DATA XCP
   /begin PROTOCOL_LAYER
     …
   /end PROTOCOL_LAYER
   /begin DAQ
     …
   /end DAQ
   /begin XCP_ON_CAN
     …
   /end XCP_ON_CAN
/end IF_DATA
```
DAQ configuration The DAQ configuration is an essential component of the XCP protocol and will therefore be presented again in more detail. The configuration is made under the DAQ keyword in the IF DATA section, and the individual events are defined under this point.

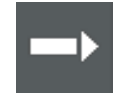

**Reference:** More detailed information regarding the definition of events can be found in the [ASAM XCP Version 1.1 Part 1 -](http://www.asam.net/nc/home/standards/standard-detail.html?tx_rbwbmasamstandards_pi1%5bshowUid%5d=519&start=) Overview specification, section 1.1.1.5 Event Channels.

Specification of DAQ lists

[Table 3-1:](#page-28-0) Specification of DAQ lists in the IF DATA section compares the static and dynamic DAQ configuration in the A2L file.

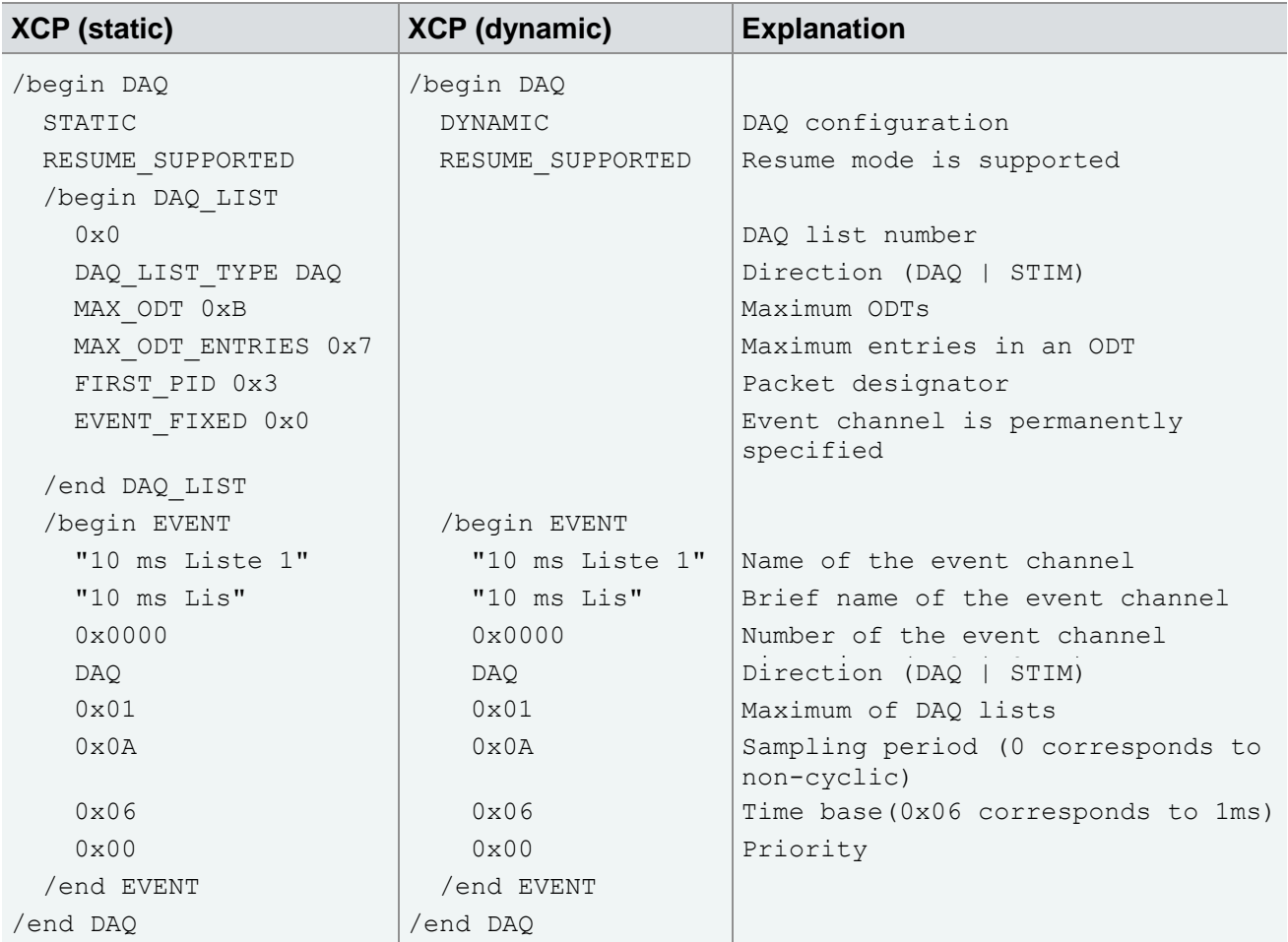

<span id="page-28-0"></span>*Table 3-1: Specification of DAQ lists in the IF\_DATA section*

Default event It is recommended to assign at least one default event to each measurement and calibration parameter in order to ensure that the objects will be measured at the correct time in each case (example in next section under [A2L Objects|Measurement](#page-29-0)  [parameters\)](#page-29-0). With the help of this assignment, the drag-and-drop feature of the display windows in CANape can be used optimally. If a default event is not defined, the measurement mode must be changed manually by polling the appropriate event.

## **3.3.1.4 A2L Objects**

#### Specification of parameters and **keywords**

The last part contains the A2L objects. The measurement and calibration parameters are specified here using various parameters and keywords. In this area, changes may occur even after completion of the A2L file since, for example, measurement parameters will also be added during the course of the project.

<span id="page-29-0"></span>**Measurement** parameters The measurement parameters are defined using the MEASUREMENT keyword. Some parameter values are optional (labeled in []), while other values, such as the name, are mandatory. Prototype: /begin MEASUREMENT ident Name string LongIdentifier datatype Datatype ident Conversion uint Resolution float Accuracy float LowerLimit float UpperLimit [-> ANNOTATION]\* [-> ARRAY\_SIZE]  $[->$  BIT MASK] [-> BIT<sup>-</sup>OPERATION]  $[->$  BYTE ORDER] [-> DISCRETE] [-> DISPLAY\_IDENTIFIER] [-> ECU\_ADDRESS] [-> ECU\_ADDRESS\_EXTENSION]  $[->ERRORMASK]$  $[->$  FORMAT] [-> FUNCTION\_LIST]  $[->IF$  DATA] $\overline{\star}$  $[->$  LAYOUT] [-> MATRIX\_DIM] [-> MAX\_REFRESH]  $[->$  PHYS\_UNIT] [-> READ\_WRITE] [-> REF\_MEMORY\_SEGMENT] [-> SYMBOL\_LINK]  $[->$  VIRTUAL] /end MEASUREMENT

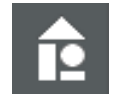

### **Example:**

```
/begin MEASUREMENT
   FP_LED
   "Raw value target driving program"
   UBYTE NonDim_2p0 0 0 0 10
   ECU_ADDRESS 0xD000B47C
   ECU_ADDRESS_EXTENSION 0x0
   /begin IF_DATA XCP
     /begin DAQ_EVENT VARIABLE
       /begin DEFAULT_EVENT_LIST
         EVENT 0001
       /end DEFAULT_EVENT_LIST
     /end DAQ_EVENT
   /end IF_DATA
/end MEASUREMENT
```
**Calibration** parameters The calibration parameters are specified in the A2L file using the CHARACTERISTIC keyword. In this case, as well, there are optional parameter values [] and mandatory parameter values.

Prototype:

```
/begin CHARACTERISTIC ident Name
     string LongIdentifier
     enum Type
     ulong Address
     ident Deposit
     float MaxDiff
     ident Conversion
 float LowerLimit
 float UpperLimit
     [-> ANNOTATION]*
     [-> AXIS_DESCR]*
    [-> BIT MASK]
    [-> BYTE ORDER]
     [-> CALIBRATION_ACCESS]
     [-> COMPARISON_QUANTITY]
     [-> DEPENDENT_CHARACTERISTIC]
     [-> DISCRETE]
     [-> DISPLAY_IDENTIFIER]
     [-> ECU_ADDRESS_EXTENSION]
    [-> EXTENDED LIMITS]
     [-> FORMAT]
     [-> FUNCTION_LIST]
    [-> GUARD RAILS]
    [->IF\ \overline{DATA}]*
    [->MAP LIST]
     [-> MATRIX_DIM]
```
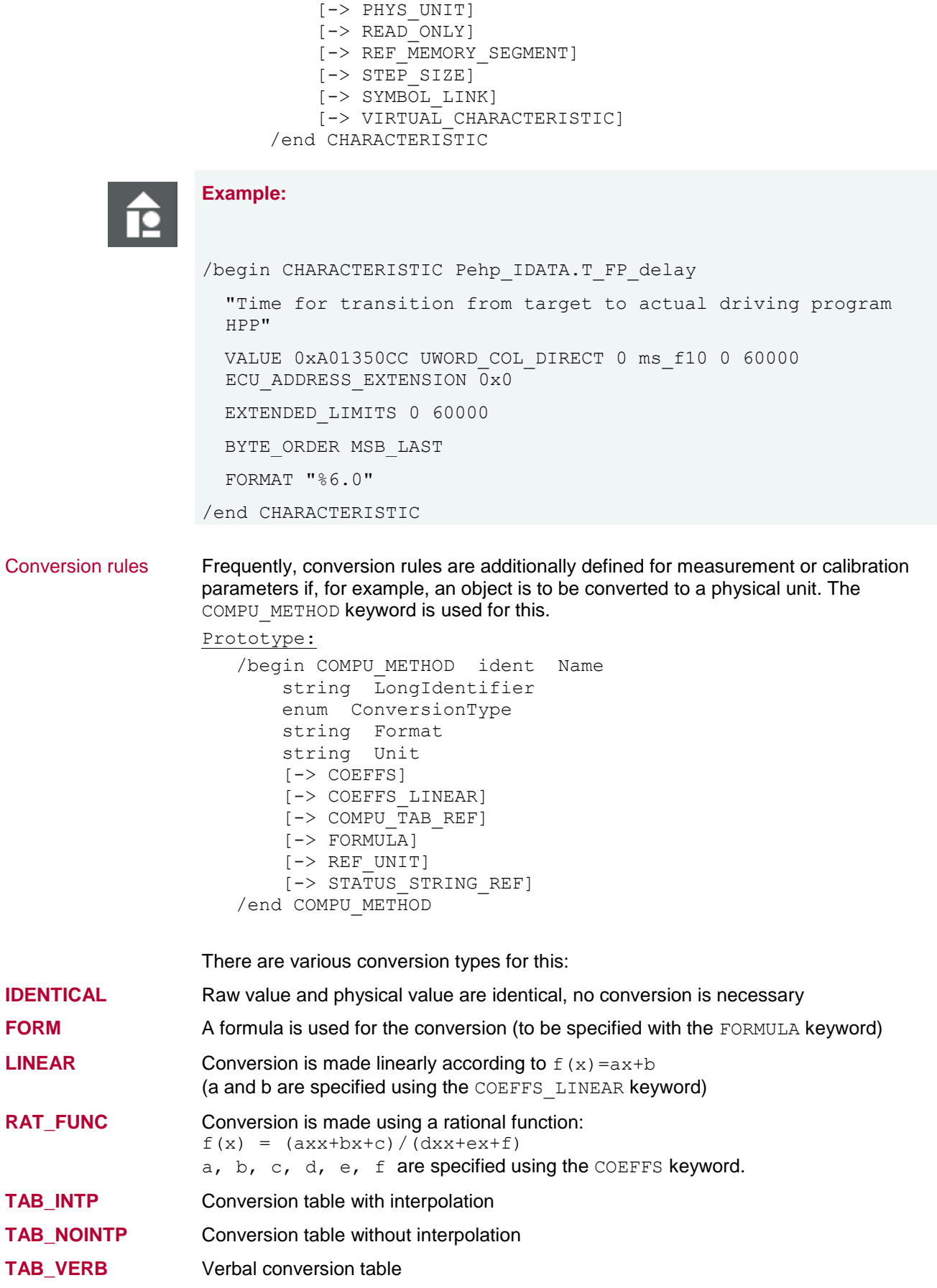

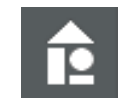

#### **Example:**

```
/begin COMPU METHOD NonDim 2p0 a ""
 RAT_FUNC "%5.0" "-"
  COEFFS 2 1 0 0 4 1
/end COMPU_METHOD
```
Groups Hierarchy levels are realized in the A2L file using groups. In a project with many measurement and calibration parameters, these can be subdivided and categorized. The possibility also exists to define subgroups. This makes the A2L file easier to view in CANape.

#### Prototype:

```
/begin GROUP ident GroupName
    string GroupLongIdentifier
     [-> ANNOTATION]*
     [-> FUNCTION_LIST]
    [->IF DATA]\overline{\star}[-> REF CHARACTERISTIC]
     [-> REF_MEASUREMENT]
    [->ROOT] [-> SUB_GROUP]
/end GROUP
```
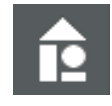

#### **Example:**

```
/begin GROUP Maps "Calibration Maps"
ROOT
  /begin SUB_GROUP
    WorkingPoint
  /end SUB_GROUP
  /begin REF_CHARACTERISTIC
     KF1 KF2 KF3 KF4 KF5 KF6 KF7 KF8
     TestKennfeld map1_8_8_uc map4_80_uc map5_82_uc
  /end REF_CHARACTERISTIC
/end GROUP
```
Structures The A2L Specification contains no keyword for structures. CANape identifies these based on analysis of the object name.

The valid syntax for structures in the A2L has the following appearance:

"." for objects (e.g., "TestStructStruct1.TestStruct2.s1")

"[]" for arrays (e.g., "TestStructStruct1.TestStruct2.s1[0]")

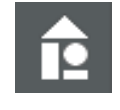

### **Example:**

```
/begin CHARACTERISTIC Test1.s0 ""
 VALUE 0x2080D0 ULONG S 0 Test1.s0.CONVERSION 0 4294967295
  ECU_ADDRESS_EXTENSION 0x0
  EXTENDED_LIMITS 0 4294967295
  FORMAT "%.15"
/end CHARACTERISTIC
```
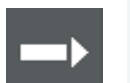

**Reference:** Detailed information on the meaning of individual parameters can be found in the ASAP2 specification [ASAM MCD-2 MC](http://www.asam.net/nc/home/standards/standard-detail.html?tx_rbwbmasamstandards_pi1%5bshowUid%5d=531&start=) under the respective keyword.

## <span id="page-33-0"></span>**3.3.2 Mode of Functioning**

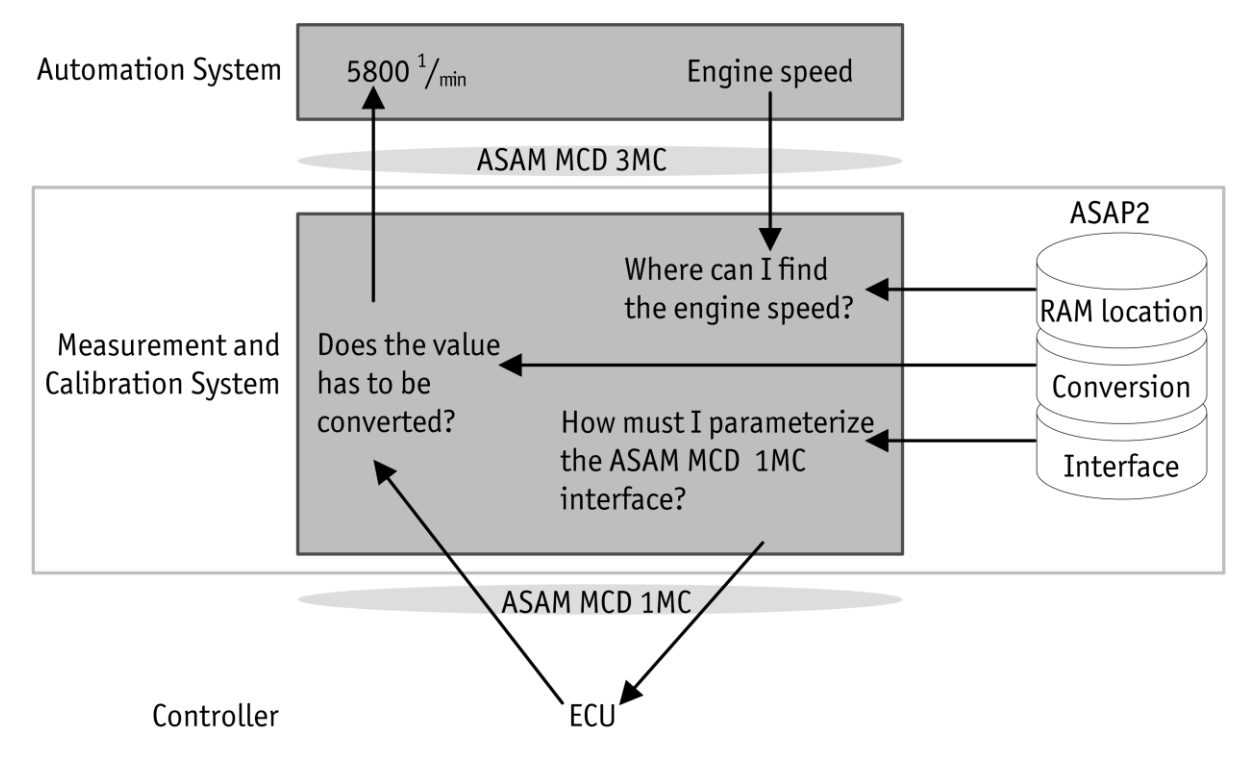

<span id="page-33-1"></span>*Figure 3-12: Mode of functioning of the A2L*

Engine speed as example [Figure 3-12](#page-33-1) illustrates the mode of functioning of an A2L file. The engine speed is read out here as an example. Via the A2L file, the measurement and calibration system (CANape) learns which memory address contains the engine speed and how the ASAM MCD 1MC interface must be parameterized. The read-out raw value is then converted to a physical value using a conversion rule described in the A2L file.

# <span id="page-34-0"></span>**4 OEM**

## **In this chapter you will find the following information:**

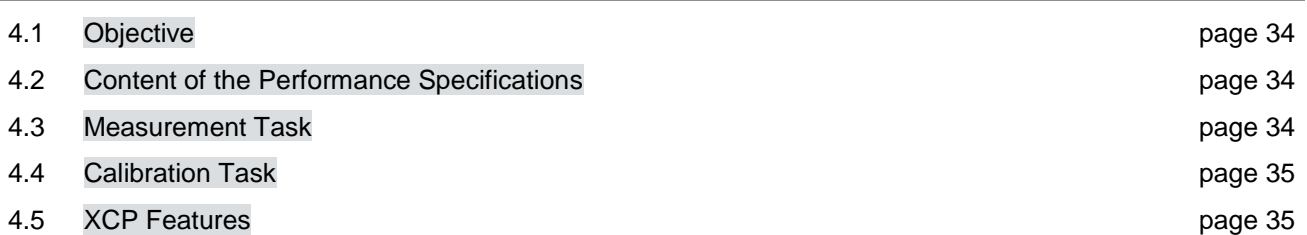

## <span id="page-35-0"></span>**4.1 Objective**

Checklist for performance specifications This chapter serves as a checklist for creating performance specifications. The OEM must ensure that the indicated items are incorporated in the performance specifications after careful consideration and as needed.

## <span id="page-35-1"></span>**4.2 Content of the Performance Specifications**

The content of the performance specifications must define the desired requirements for the supplier. These can be divided into mandatory and optional requirements.

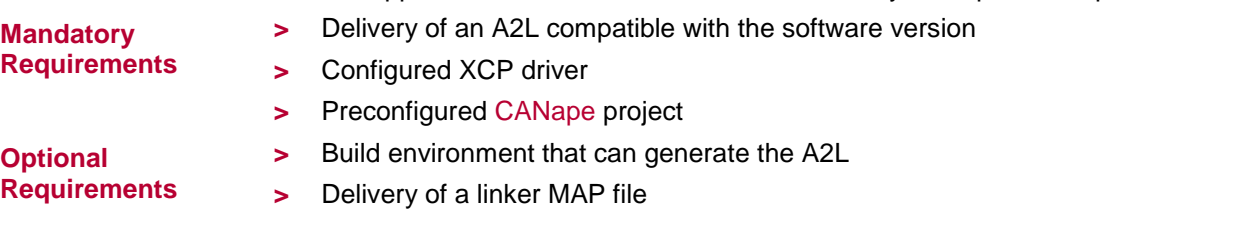

The delivery of a linker MAP file has the advantage that new measurement and calibration parameters can be incorporated directly into the A2L file. If a request to measure additional objects arises during the course of a measurement task, the memory addresses are known and these can be added.

## <span id="page-35-2"></span>**4.3 Measurement Task**

#### Information to be communicated

To realize the mandatory requirements relating to the measurement task, the supplier requires some information, such as the category of the measurement parameters. Various details about the DAQ configuration are also relevant both for the configured XCP driver and for the A2L file.

Specifically, information on the following items must be communicated to the supplier:

- **>** Category of the measurement parameters
	- **>** Software component
	- **>** Basic software
	- **>** BSW module (e.g., COM, CanNm)
	- **>** Runtime monitoring
- **>** Event-triggered measuring via DAQ
	- **>** Static or dynamic DAQ lists

Vector recommends dynamic DAQ lists in order to make more efficient use of the memory and, if necessary, to allow more signals to be measured.

- **>** Definition of DAQ event time base
- **>** Use of timestamps
- **>** Use of DAQ default events
# **4.4 Calibration Task**

Items to be considered

The calibration task also affects the mandatory requirements (A2L file, XCP driver) for the supplier. The following items should be carefully considered here:

- **>** Location of the calibration parameters
	- **>** Software component
	- **>** NVRAM
- **>** Optimized "going online"

The accesses to the ECU are decreased when "going online" is optimized. An upload operation is performed only if differences between the data in the memory image and the ECU are identified. This procedure accelerates the "going online".

For optimized "going online", the use of a memory image is required. The memory image is described on the basis of memory segments, which contain only calibration parameters. In addition, the checksum calculation must be implemented in the ECU.

Optimized "going online" is also a prerequisite for offline calibration and the use of dataset management.

**>** Use of a flashable HEX file (with calibrated calibration parameters from CANape)

# **4.5 XCP Features**

#### Features to be supported

The XCP Driver section explained some aspects and features of the XCP protocol. Specifically, the following were explained: Measurement Modes, Autoselection and Software Version Check of the A2L File, Online Calibration, Page Switching, Bypassing, and Resume Mode. It is important here that the OEM communicates to the supplier which of these features are to be supported by the XCP driver.

It is recommended to incorporate the following XCP features in the performance specifications:

- **>** Polling and DAQ measurement modes
- **>** Autoselection of A2L and the software version check
- **>** Online calibration
- **>** Resume mode

# **In this chapter you will find the following information:**

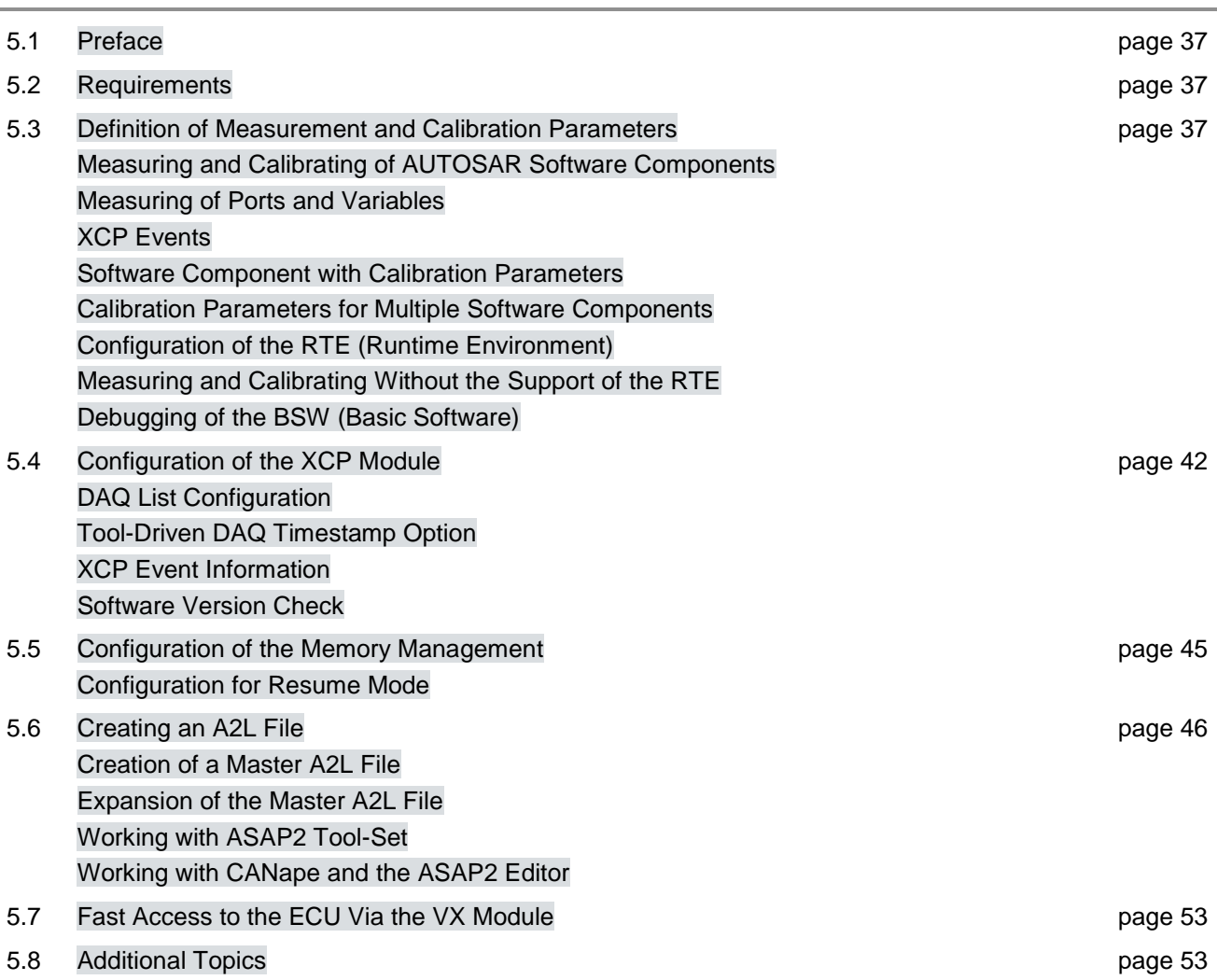

# <span id="page-38-0"></span>**5.1 Preface**

Certain functions and The measurement and calibration task assigned by the OEM is carried out in the configurations for AUTOSAR implementation of the ECU software. When AUTOSAR-compliant software modules are used, the modules must be configured appropriately and certain functions must be implemented.

> This chapter explains procedures for implementing the requirements for the ECU software. The description refers to the MICROSAR product.

The first part describes the configuration of software components (SW-C), the MICROSAR RTE, and the MICROSAR BSW module.

This is followed by a brief overview of the integration of the XCP slave. The XCP slave is provided by the XCP module.

The final part describes the creation of the A2L description file, which will be a central component of the CANape configuration.

# <span id="page-38-1"></span>**5.2 Requirements**

**Software** components The following software components at least starting with the following versions are required for the descriptions:

- **>** Vector Informatik DaVinci Developer 3.13.12 (SP1)
- **>** Vector Informatik DaVinci Configurator 5.13.16 (SP2)
- **>** Vector Informatik ASAP2 Tool-Set 7.0
- **>** Vector Informatik CANape 10.0 SP4
- **>** Vector MICROSAR 4 Basic Software starting with Release 16 including MICROSAR XCP and MICROSAR RTE

# <span id="page-38-2"></span>**5.3 Definition of Measurement and Calibration Parameters**

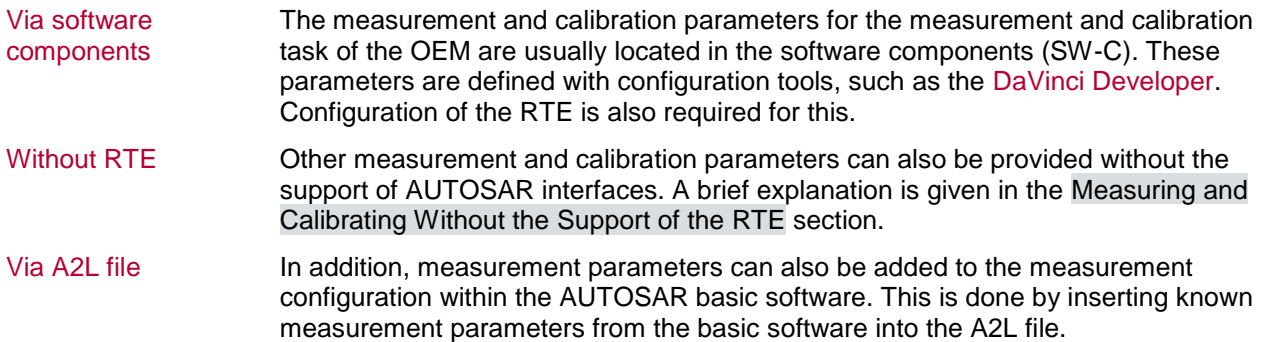

# <span id="page-39-0"></span>**5.3.1 Measuring and Calibrating of AUTOSAR Software Components**

Measurable objects Measurable objects can be configured using a configuration tool, such as the DaVinci Developer. Measurable objects include data elements (**data elements**) of application and service ports (**application port interfaces**), variables for communication between runnables (**inter-runnable variables**), and calibration parameters (**calibration parameters**).

Calibration Port Interface DiCalibration

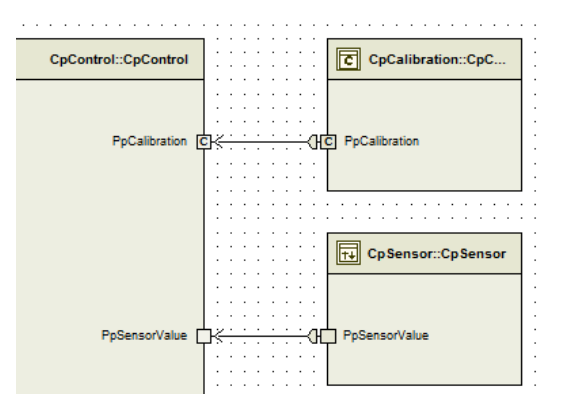

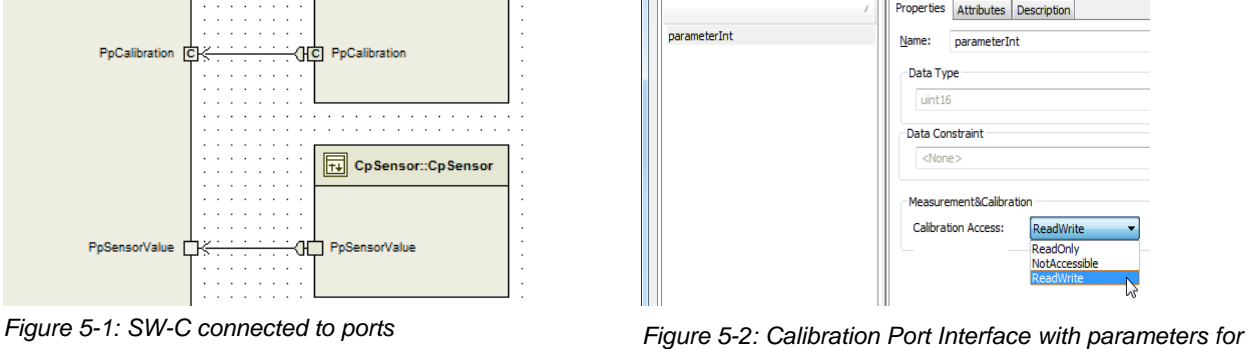

Properties Calibration Element Prototypes Package Attributes Description

*measuring/calibrating* Calibration access The objects indicated above can be made measurable by setting **Calibration Access** to **ReadOnly** in the DaVinci Developer. The **ReadWrite** setting enables the writing of objects with CANape. The writing of calibration parameters occurs in the common "Calibration" use case of CANape. The writing of other data elements can be configured but is not recommended. This is because the write access is not exclusive,

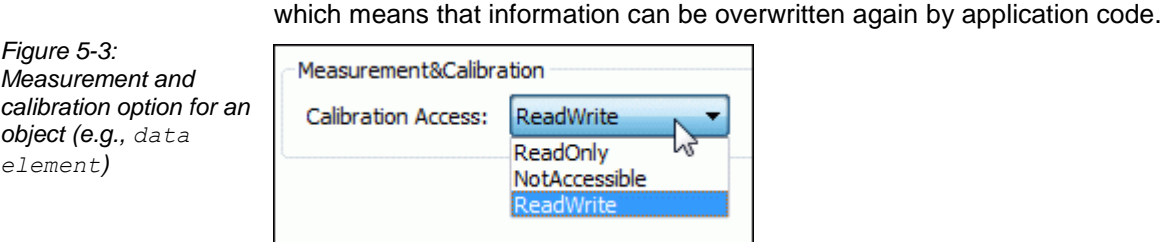

Specifying calibration parameters The AUTOSAR Standard provides the option of specifying calibration parameters. Two variants are differentiated.

> Calibration parameters can be defined within a software component. These are then also available only for this software component.

The second variant is the use of a calibration software component that can provide calibration parameters for multiple software components.

## <span id="page-39-1"></span>**5.3.2 Measuring of Ports and Variables**

Configuration of the data elements Data elements to be measured must be configured appropriately with the help of the **Calibration & Measurement Support**. For measuring, **Calibration Access** must be set to **ReadOnly**.

The following data elements can be measured:

- **> Data Elements of Sender/Receiver Ports**
- **> Operation Arguments of Client/Server Ports** (currently not supported by RTE)
- **> Inter-Runnable Variables**

#### **> Calibration Parameters**

For **Sender** and **Receiver Ports**, the data elements can be easily configured for calibrating via the **Properties**.

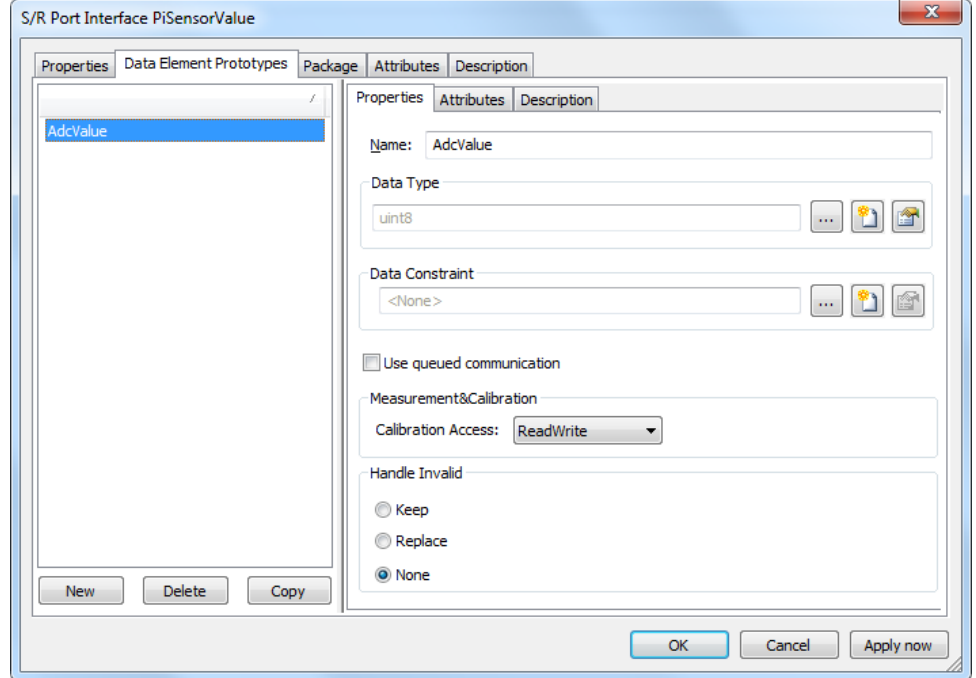

#### *Figure 5-4: Configuration of a sender/receiver port*

## <span id="page-40-0"></span>**5.3.3 XCP Events**

RTE support The RTE supports the generation of XCP events. For one thing, an event is created for each task. These events are used to measure variables of the runnables that are run within the task. The following should be noted in this regard:

- **>** The RTE generates XCP events at the end of each task. An XCP event thus does not have a direct relation to the running of a Runnable. It is therefore common that a Runnable does not run continuously between XCP events.
- **>** If XCP events are generated by the RTE, the DAQ measurement mode must also be activated in the XCP module.
- **>** It must thereby be anticipated that the XCP events of the RTE will be called very often.
- **>** The generated XCP events are not cyclic, so it is not possible to make a definitive statement about the expected bus load.

For another thing, the RTE also generates XCP events for the above-mentioned access to buffered ports. By means of the description in the A2L file, it is ensured that these ports are measured fixed with the generated event.

## <span id="page-40-1"></span>**5.3.4 Software Component with Calibration Parameters**

External access The definition of calibration parameters (**Calibration Parameter**) makes it possible to change a calibration parameter within the software component externally via XCP.

> Within the software component, access to this calibration parameter is read-only. However, outside of the SW-C, the possibility exists to change this calibration

#### parameter.

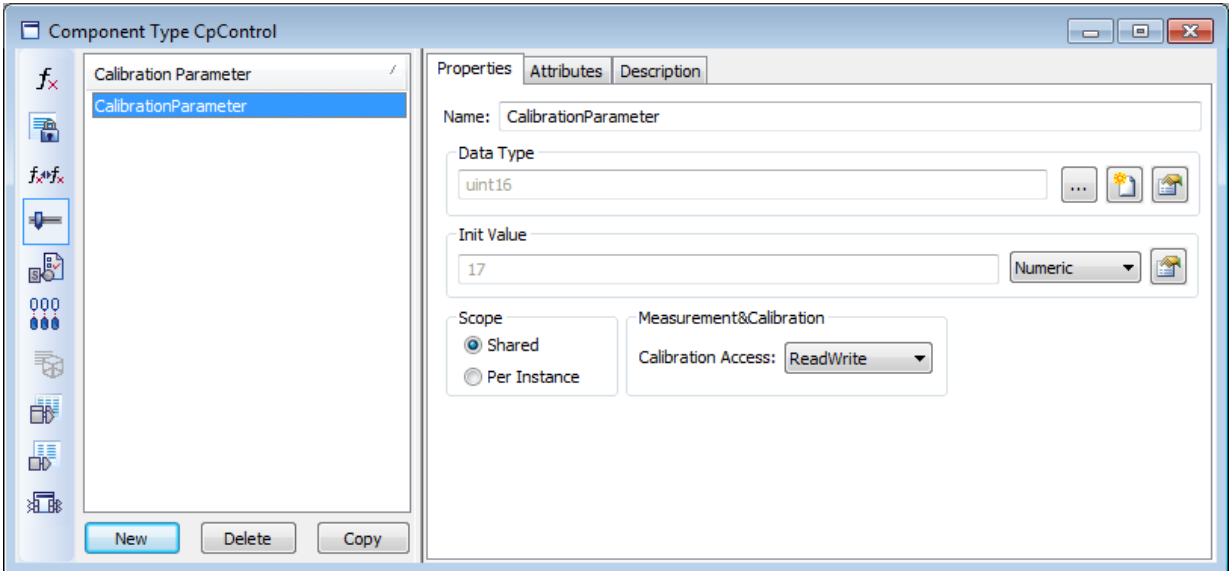

*Figure 5-5: Properties of a calibration parameter*

A calibration parameter consists of a data type and an initial value. The scope (**Scope**) and the measurement and calibration access can be configured.

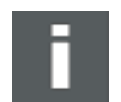

**Note:** For additional information about these parameters, refer to the help of the DaVinci Developer.

## <span id="page-41-0"></span>**5.3.5 Calibration Parameters for Multiple Software Components**

Calibration-type software component

A calibration-type software component is used to provide calibration parameters for multiple software components.

This type of software component has only calibration ports (**Calibration Ports**) that provide calibration parameters for other SW-Cs and act as sender ports.

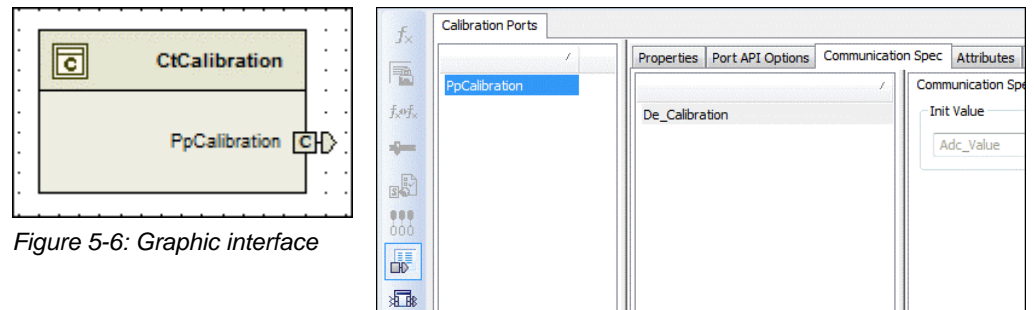

Representation of a calibration software component in DaVinci Developer:

*Figure 5-7: List with the configured ports*

Each calibration port, in turn, contains calibration parameters. These calibration parameters are handled in just the same way as calibration parameters within a software component.

# <span id="page-42-0"></span>**5.3.6 Configuration of the RTE (Runtime Environment)**

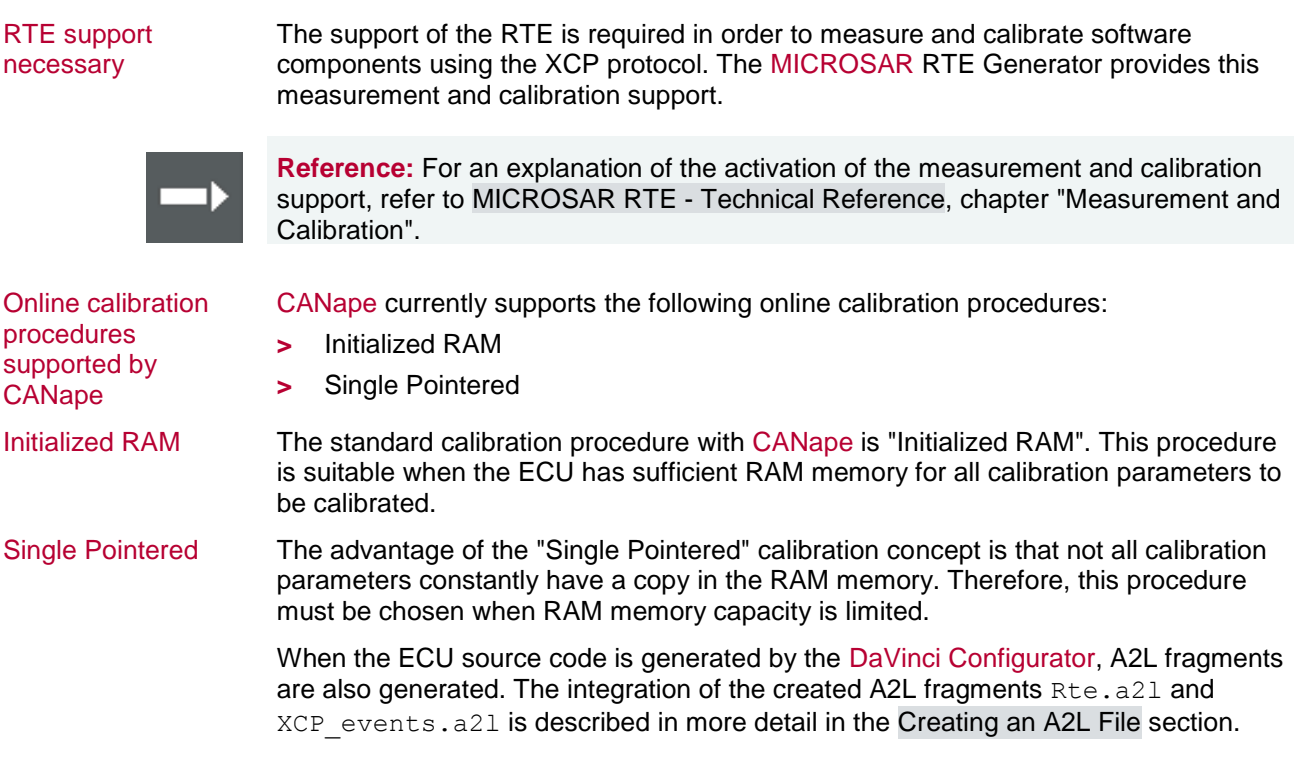

## <span id="page-42-1"></span>**5.3.7 Measuring and Calibrating Without the Support of the RTE**

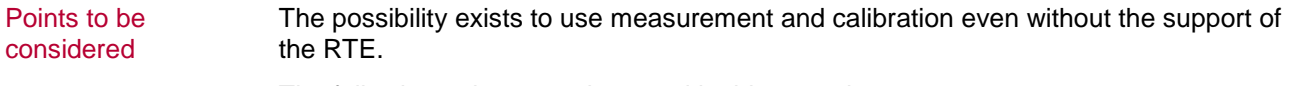

The following points must be noted in this regard:

**>** Measurement via DAQ events requires that corresponding XCP events be programmed and then described in the A2L file.

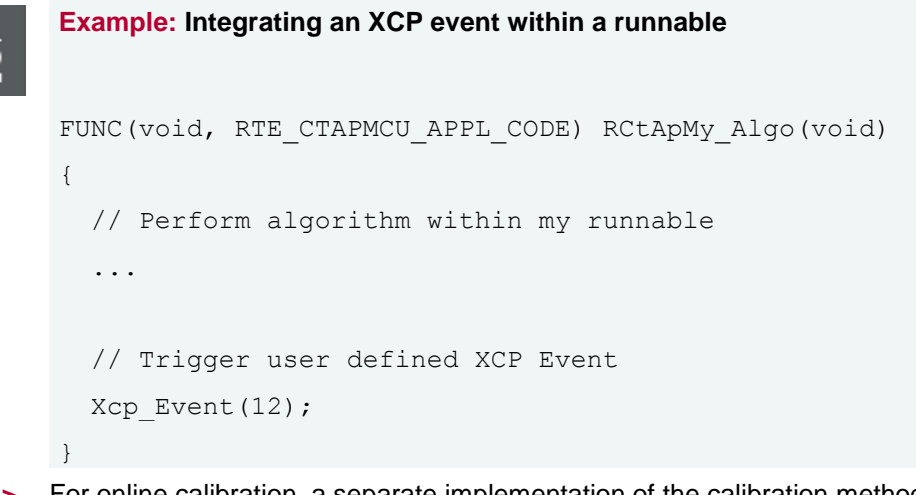

- **>** For online calibration, a separate implementation of the calibration method ("Initialized RAM" or AUTOSAR "Single Pointered") is required.
- **>** Calibration and measurement requires one or more A2L files that are created manually or with an external program (e.g., ASAP2 Creator or TargetLink). These A2L files must be merged with the A2L files generated by the Vector tools. The ASAP2 Merger program can be used for this (see description in the [Creating an](#page-47-0)  [A2L File](#page-47-0) section on page [46\)](#page-47-0).

# <span id="page-43-0"></span>**5.3.8 Debugging of the BSW (Basic Software)**

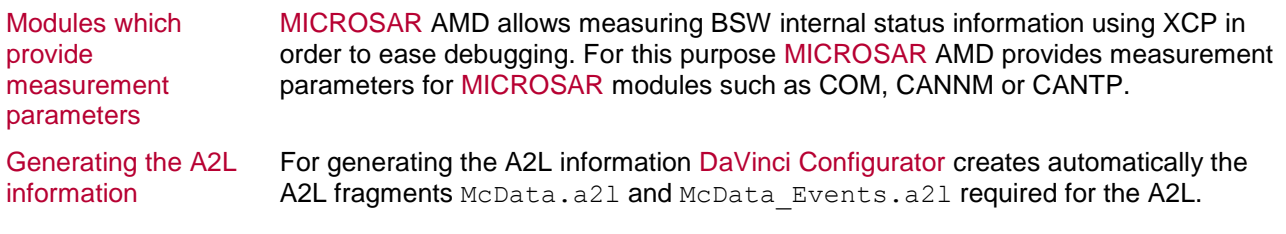

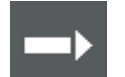

**Reference:** Information for configuration and detailed instructions are provided in the [User Manual AMD.](file:///D:/helps/AUTOSAR%20Calibration%20Guide/Development/UserManuals/UserManual_AMD.pdf)

# <span id="page-43-1"></span>**5.4 Configuration of the XCP Module**

Configuration tool DaVinci Configurator for the XCP slave implementation is then generated based on this configuration. Pro The XCP module is configured with the DaVinci Configurator Pro. The source code

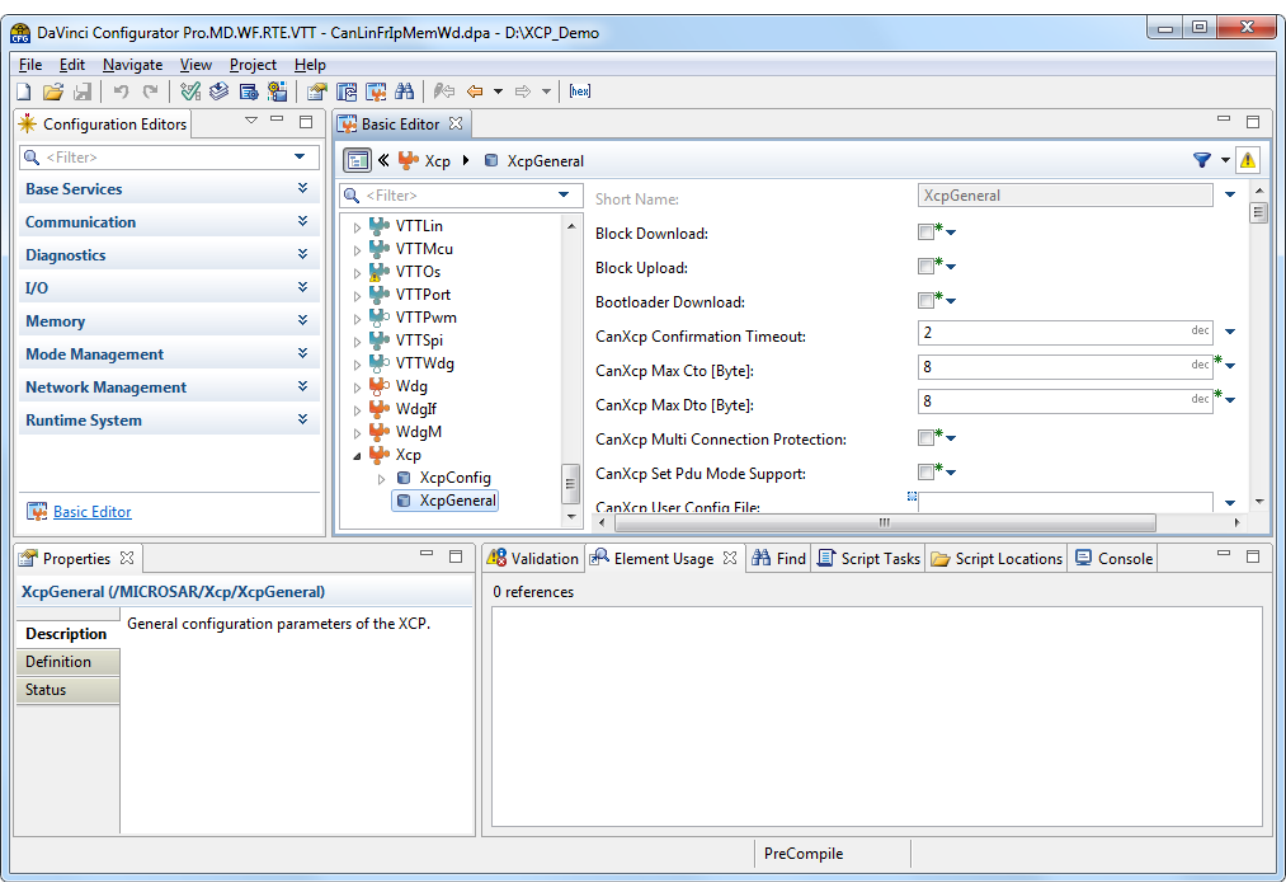

*Figure 5-8: Settings in DaVinci Configurator Pro*

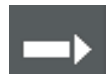

**Reference:** Information and instructions on configuring the module can be found in the MICROSAR XCP – [Technical Reference.](#page-7-1)

Preface The most important configuration parameters are described below. In addition, the optional XCP features [Measurement Modes](#page-18-0) and [Autoselection and Software Version](#page-19-0)  [Check of the A2L File](#page-19-0) are described in the context of the XCP module.

## <span id="page-44-0"></span>**5.4.1 DAQ List Configuration**

Implementation only for dynamic DAQ lists The XCP module currently has only the implementation for dynamic DAQ lists. Predefined DAQ lists (static DAQ lists) are currently not supported by the XCP module. Static DAQ lists are not suitable for use of an XCP slave within an AUTOSAR software stack. For one thing, these require an unnecessarily large amount of memory. For another thing, when very many XCP events are implemented, the maximum possible number of static lists may be exceeded if a fixed assignment is used. Amount of memory space The amount of memory provided for the DAQ configuration can be implicitly limited by configuring the maximum number of allowed DAQ lists per XCP event, the maximum number of ODTs and ODT entries per DAQ list.

# <span id="page-45-0"></span>**5.4.2 Tool-Driven DAQ Timestamp Option**

Additional options for As described previously in the [Measurement Modes](#page-18-0) section, the possibility exists to timestamps use a timestamp of the ECU. Timestamps must be supported in the XCP driver. As an additional option, the XCP driver can also supply the timestamp as a matter of principle (timestamp fixed) or on request. The size of the timestamp (1, 2, 4 bytes per event) should be chosen after careful consideration.

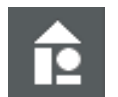

#### **Example:**

The ECU uses a 1 µs counter for generating the DAQ timestamps. Only a 2-byte timestamp is chosen.

As a result, the timestamp overflows every 65 ms. So that the MCD tool can recognize an overflow, **at least one signal** that supplies a measurement value and thus also a timestamp at a more frequent interval than 65 ms must be measured in the measurement setup.

## <span id="page-45-1"></span>**5.4.3 XCP Event Information**

XCP slave to XCP master

XCP event information can be provided in two ways by the XCP slave. Either by a generated A2L file that contains the configured events or by the XCP command GET\_DAQ\_EVENT\_INFO which provides the event information directly from the ECU. In both cases the event information has to be configured in the generation tool accordingly.

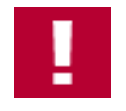

**Caution:** If the GET DAQ EVENT INFO feature is activated in the XCP module, the automatically generated events of the RTE are not taken into consideration.

#### **Recommendation:**

No RTE events are used: If no RTE events are used, the functionality of the XCP event information can be used. However, attention must be paid that all events that are implemented are described (including those of the BSW component).

RTE events are used: Due to the fact that the GET\_DAQ\_EVENT\_INFO feature overwrites all events defined in A2L files, deactivation of this feature is recommended if RTE events are used. In this case the generated fragment XCP\_events.a21 can be inserted into the master A2L file (see the [Creating an A2L File](#page-47-0) section).

## <span id="page-45-2"></span>**5.4.4 Software Version Check**

Aspects for implementation The possibilities for checking the software version were previously presented in the [Autoselection and Software Version Check of the A2L File](#page-19-0) section. Aspects for the implementation are explained here.

**XCP Station Identifier (protocol command GET\_ID)** The Station Identifier should be centrally defined in an appropriate way and afterwards only integrated. This can be achieved as follows:

- **>** Do not perform a manual configuration of the XCP identifier in DaVinci Configurator Pro.
- **>** Create a "User Defined" configuration containing, for example:

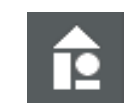

#### **Example: user\_cfg.h:**

/\* Standard commands \*/ #define kXcpStationIdLength 7u extern CONST(XcpCharType, XCP CONST) kXcpStationId[];

#### **user\_cfg.c:**

```
CONST(XcpCharType, XCP_CONST) kXcpStationId[] = "EcuName_V1-2-
0";
```
If this information is integrated in the build process, the Station Identifier EcuName V1-2-0 is used.

**EPK check** It is recommended that the EPK identifier be generated automatically and consistently with every compilation both in the source code and in the A2L file.

> Ideally, the EPK is stored at a constant address in the ECU. This could look like this in the source code:

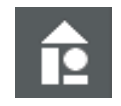

#### **Example:**

attribute ((section("calflash signature"))) const char  $e^-$ epk[26] = "EcuName V1.2.0 01.03.2012";

In the A2L file, the EPK identifier must also be implemented accordingly. For the above example in the ECU software, the entry in the A2L file looks like:

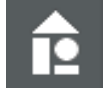

### **Example:**

```
 /begin MOD_PAR "EcuName"
   ADDR_EPK 0x350002
   EPK "EcuName V1.2.0 01.03.2012"
 /end MOD_PAR
```
**Checksum of code segments in the ECU (CANape 11.0 and higher)**

So that CANape can calculate the checksum of code segments, some information is required. First, the code segments must be defined in the A2L file. Second, CANape requires a HEX file that also contains the code segments.

# <span id="page-46-0"></span>**5.5 Configuration of the Memory Management**

NVM module The AUTOSAR Standard provides an NVM module for the memory management. Measuring and calibrating generally have no direct points of contact with the memory management.

> The sole use case for configuring the NVM with regard to the XCP module is the use of Resume Mode.

# <span id="page-46-1"></span>**5.5.1 Configuration for Resume Mode**

Implementation For implementation of Resume Mode, the XCP driver must store its DAQ

configuration in a non-volatile memory. Two pieces of information must be stored for resume mode: first, the fact that the mode is active and, second, the DAQ configuration itself.

For this a memory block large enough for the configuration is configured in the NVM module. Its size can be derived from the buffer size configured in the XCP module.

Buffer size The following formula can be used to calculate the buffer size:

$$
Buffer size = Buffertime \cdot \sum_{i}^{Event} \frac{1}{Cycletime_i} \cdot \sum_{j}^{Signal} (Measurementsignal_{Event i}, j) + Size \ of \ timestamp
$$

API methods The API methods provided by the NVM module can then be used in order to save and load the configuration in the XCP module. This program part is not generated automatically and must be programmed.

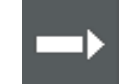

**Reference:** The methods to be implemented can be referenced in the document MICROSAR XCP – [Technical Reference.](#page-7-1)

# <span id="page-47-0"></span>**5.6 Creating an A2L File**

To complete the A2L file, merge all relevant information regarding the ECU

The A2L description file contains all relevant information regarding the ECU. This information is generated from various generators during the creation process. Information, such as the physical address, which is not available until the ECU application has been created, is also needed.

All parts must be merged to ultimately obtain a complete A2L description file. The addresses in the A2L file then still have to be updated.

Ideally, this process is incorporated into the automated creation process of the ECU application.

# <span id="page-47-1"></span>**5.6.1 Creation of a Master A2L File**

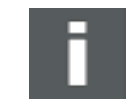

**Note:** MICROSAR XCP provides a \_Master.a2l file as a template in the delivery folder ...\<Delivery>\Misc\McData. All A2L files generated by Vector tools can be found in …\<ProjectFolder>\Config\McData project folder.

Project-specific master A2L file

Goal A master A2L file that merges all partial databases into one is required. This master file can then be used as a template for the file to be created. The objective is to ultimately obtain a single file containing all information.

> This master A2L file is very project-specific. The information for an A2L file is created by different generators. Some information is also added manually. For this reason, the master A2L file is not created automatically.

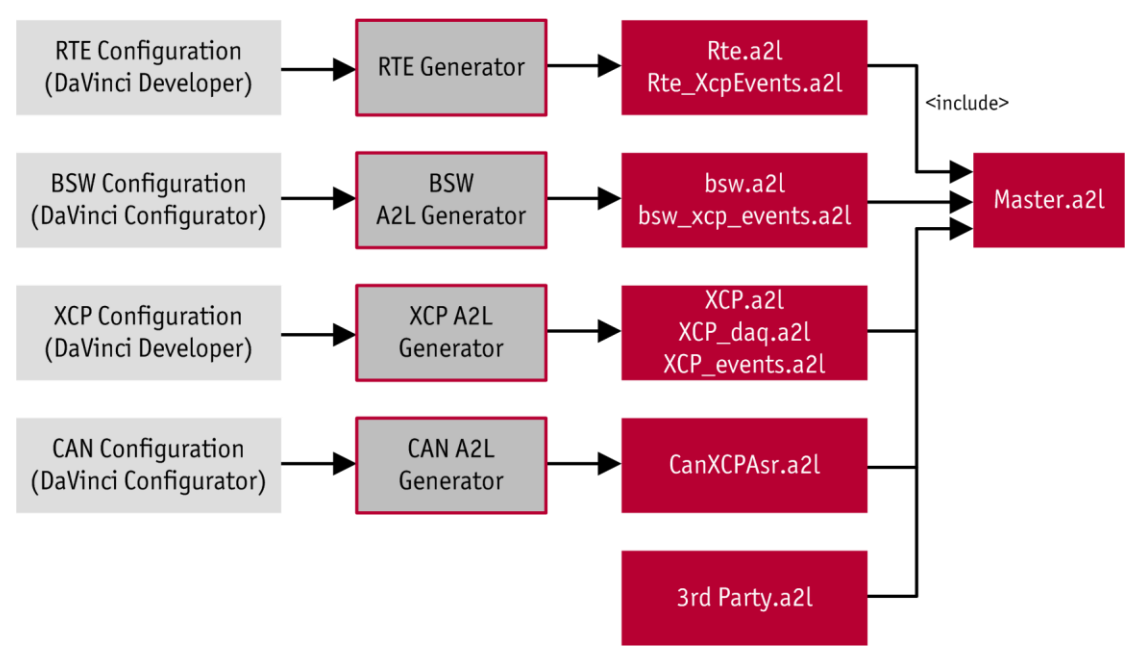

*Figure 5-9: Process for creating a master A2L file (example)*

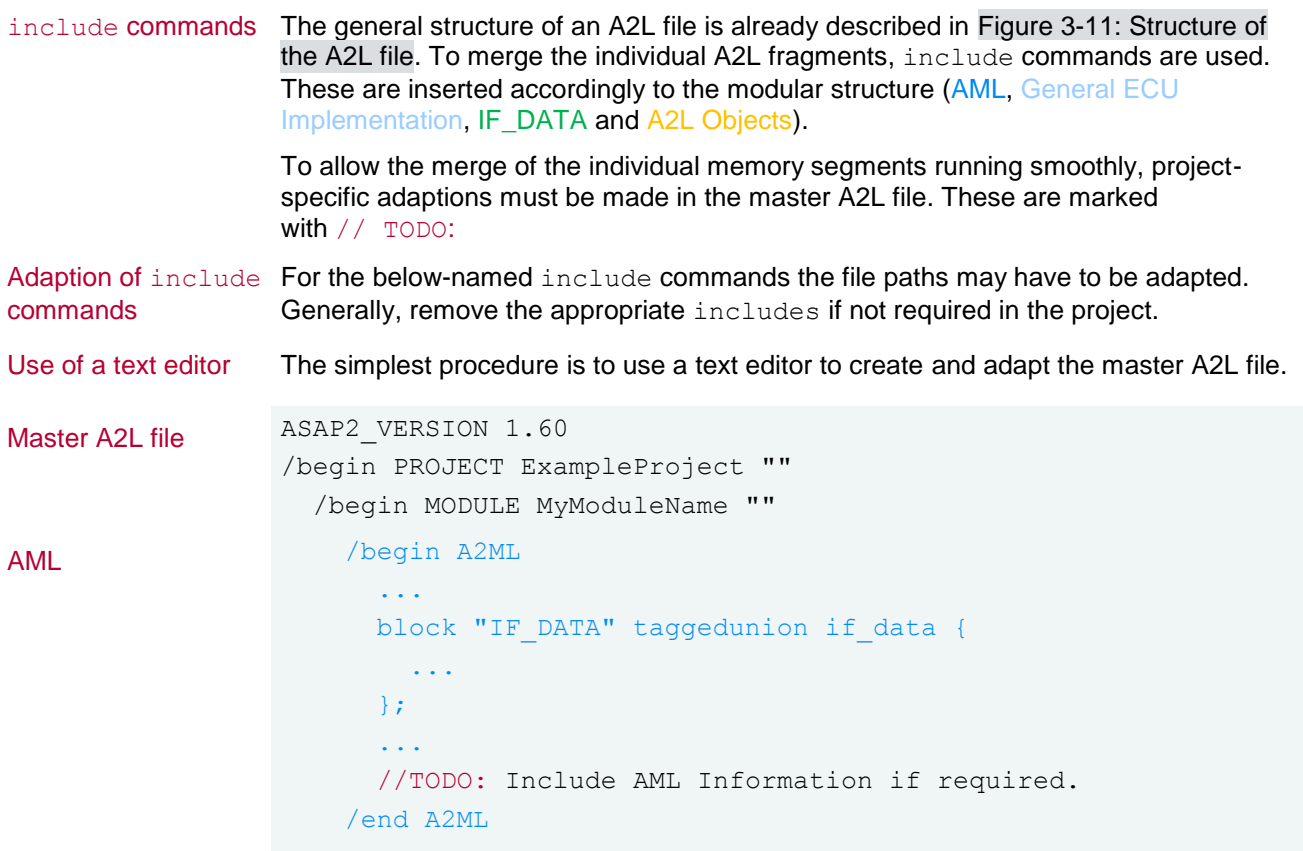

```
General ECU 
implementation
                       /begin MOD_COMMON ""
                        // TODO: Set the Byte Order of the ECU as defined by the 
                        ECUC module MSB_FIRST or MSB_LAST and configure the byte 
                        alignment used in this project.
                      /end MOD_COMMON
                      /begin MOD_PAR ""
                      /include "Rte_MemSeg.a2l"
                     // TODO: Add or include MEMORY SEGMENT information here.
                      /end MOD_PAR
IF_DATA /begin IF_DATA XCP
                        /include "XCP.a2l"
                        /begin DAQ
                           // TODO: Add or include further a2l file splitter that 
                         provide XCP Events.
                          /include "XCP_daq.a2l"
                          /include "XCP_events.a2l"
                          /include "Rte_XcpEvents.a2l"
                          /include "McData_Events.a2l"
                         /end DAQ
                         /include "CanXcpAsr.a2l"
                      /end IF_DATA
```
A2L objects // TODO: Add or include further a2l splitter that provide measurement objects. /include "**Rte.a2l**" /include "**McData.a2l**"

> /end MODULE /end PROJECT

## <span id="page-49-0"></span>**5.6.2 Expansion of the Master A2L File**

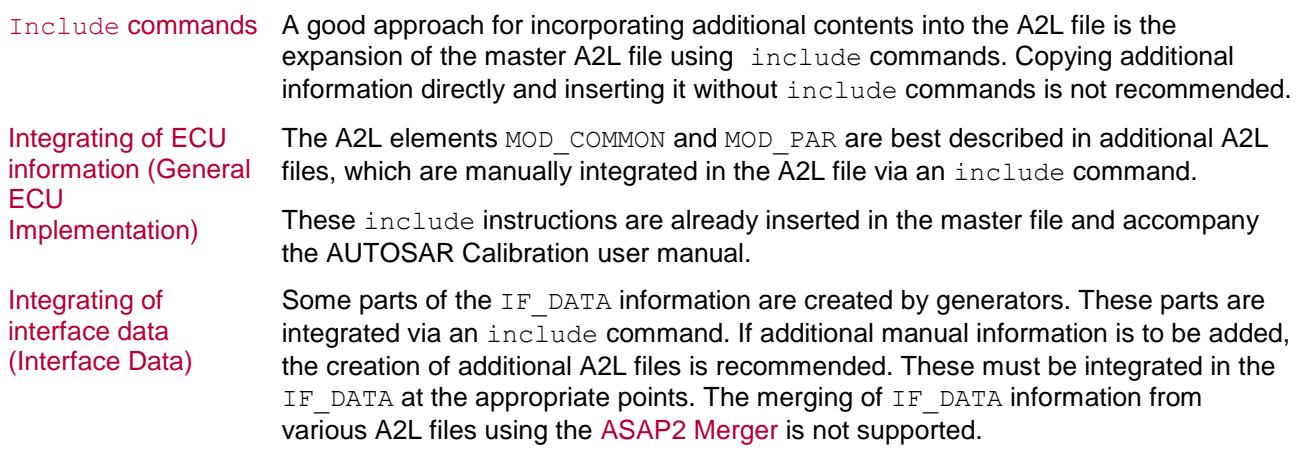

The include instruction UserDefinedXcpEvents.a2l in the master file adds

Integrating of A2L objects (measurement and calibration parameters)

manually defined XCP events to the IF DATA section, for example.

Partial databases containing measurement and calibration parameters are integrated most commonly. These files can be created, for example, by generators such as Simulink, TargetLink, or the ASAP2 Creator.

Another example is the basic software, which also contains measurable objects.

These files can be integrated manually using an additional include command, with the help of the ASAP2 Tool-Set or the ASAP2 Editor.

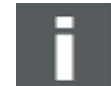

**Note:** A file can only be added manually using an include command if the file structure permits this. A complete A2L file cannot be added via include.

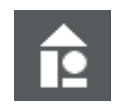

**Example: A2L fragment – Inserting via** include **command possible**

 /CHARACTERISTIC …

/MEASUREMENT

…

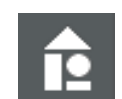

**Example: Complete A2L file – Inserting possible only via ASAP2 Merger**

```
/begin PROJECT ExampleProject ""
   /begin MODULE MyModuleName ""
     /CHARACTERISTIC
     …
     /MEASUREMENT
     …
   /end MODULE
/end PROJECT
```
## <span id="page-50-0"></span>**5.6.3 Working with ASAP2 Tool-Set**

## **5.6.3.1 Merging of Additional A2L Files**

Procedure for complete A2L files A complete A2L file (as in the above example) cannot be embedded in the master A2L file using an include command. These types of A2L files can be merged using the ASAP2 Merger program, which is part of the ASAP2 Tool-Set.

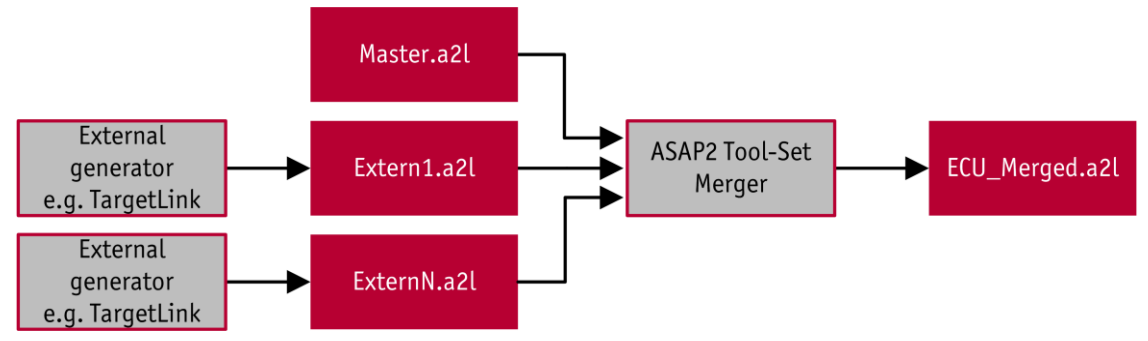

*Figure 5-10: Integrating of A2L objects*

**Reference:** The use of the ASAP2 Merger and its possible settings in the INI file are described in the [ASAP2 Tool-Set](file:///D:/Projekte/AUTOSARCalibrationUsersGuide/CANape_AUTOSARCalibrationUsersGuide_VGH000000153793/Development/UserManuals/ASAP2Tool-Set_UserManual_V800_01.pdf) user manual.

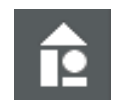

### **Example:**

The generated Extern1.a2l and ExternN.a2l files are imported into the master A2L file Master.a21 as a slave. The result of the merging is then written to the ECU merged.a21 file. Necessary settings are provided with the merger.ini file. The merger.ini file must be present since the ASAP2 Merger adopts the setting from this file at each command line call.

### **Command Line Call:**

ASAP2Merger.exe -m Master.a2l -s Extern1.a2l -s ExternN.a2l -o ECU\_Merged.a2l -p "<INI\_PATH>\merger.ini"

#### **Merger.ini**

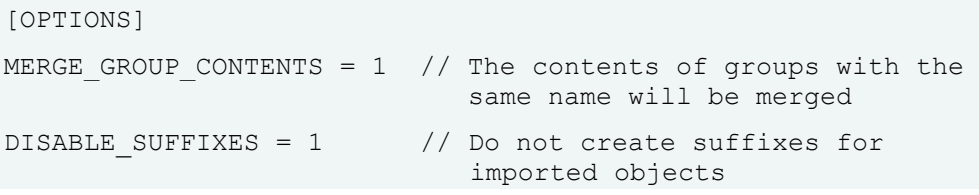

## **5.6.3.2 Update of the Addresses in the A2L File**

Necessity It is necessary to update the measurement and calibration parameters in an A2L file because the addresses of objects are not known until after the program code is created (after compilation).

Further benefit The update step can also be used to create, with the help of the master A2L file, a complete A2L file that no longer has any Includes. The advantage of doing this is that afterwards only one file has to be worked with and all partial databases do not always have to be separately copied.

*Figure 5-11: Update of*  Master.a2l or ECU Merged.a2l **ASAP2 Tool-Set** ECU.a2L Updater Demo.elf  $or$ **MAPfile** 

*the addresses in the* 

*A2L file*

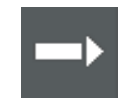

**Reference:** The use of the ASAP2 Updater and its possible settings in the INI file are described in the ASAP2 Tool-Set user manual.

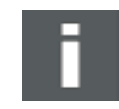

**Note:** The Updater.ini file can be found in the delivery folder ...\Misc\McData. It is supplied with the AUTOSAR Calibration user manual.

**Template** \_Updater.ini The Updater.ini file is provided as a template in the delivery folder …\Misc\McData, which is indicated by the underscore.

Necessary adaption The Updater. ini file needs to be adapted in any case, e.g. at least the MAP FORMAT must be specified. The array notation in  $[ ]$  is necessary because it is used by MICROSAR that way.

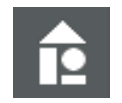

### **Example:**

The Master.a2l file is read in and the addresses of the measurement and calibration parameters are updated and written to the  $ECU.a21$  file. The addresses for the update are taken from the  $d$ demo.elf file. Information of the update operation is also written in the  $a21.log$  file. Necessary settings are provided with the updater.ini file. The ASAP2 Updater also always requires an updater.ini file.

### **Command Line Call:**

ASAP2Updater.exe -I Master.a2l -O ECU.a2l -A demo.elf -L a2l.log -T "<INI PATH>\Updater.ini"

**updater.ini:**

[OPTIONS] MAP\_FORMAT=31 // Use ELF 32 Bit

# **5.6.3.3 Step by Step Instructions with the ASAP2 Tool-Set**

Recommendation The use of the ASAP2 Tool-Set is recommended because this can be integrated in an automatic generation process. The address update and the export of the database can be integrated as a post-build task.

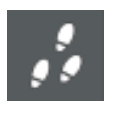

### **STEP 1: A2L fragment generation**

So that A2L fragments are generated, the corresponding generators must be configured. This is done by integrating these into the build process.

It must be ensured that the created A2L fragments are stored are a fixed location.

#### **STEP 2: Manual creation of A2L fragments**

Information that the A2L file must subsequently contain but that is not automatically generated must be manually created.

### **STEP 3: Adaptation of the master A2L file**

A master A2L file must be created. In the process, the paths of the include commands must be adapted accordingly.

#### **STEP 4: Merging of additional A2L files**

If complete A2L files must be integrated, the Merger of the ASAP2 Tool-Set must be used. For this, the Merger must be called with appropriate parameters for each additional complete A2L file.

#### **STEP 5: Update of the addresses and export of the final file**

The final step is to configure the creation of the final A2L file. For this, the ASAP2 Updater is incorporated into the build process, which updates the addresses of the

measurement and calibration parameters. At the same time, a new final A2L containing all included A2L fragments is created.

#### **STEP 6: Use of the A2L file in CANape**

Following completion of these steps, a current A2L file should now be generated automatically when the ECU software is created.

This final A2L file can then be used in CANape.

## <span id="page-53-0"></span>**5.6.4 Working with CANape and the ASAP2 Editor**

Use exported databases without include commands CANape and the ASAP2 Editor support an interactive procedure for carrying out the actions described above. In this procedure, however, it must be ensured that the master file with its include commands remains intact. The master A2L file should therefore not be specified as a database for the ECU directly in CANape. Instead, an exported database that contains no more include instructions must always be used.

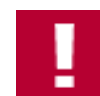

**Caution:** When saving, the ASAP2 Editor overwrites the existing A2L file and removes thereby the includes. For this reason always store only a copy.

the configuration can be easily made via the user interface in CANape.

INI-file All project-specific settings of CANape are stored in the CANape.ini. Changes to

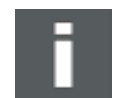

**Note:** The CANape.ini file can be found in the delivery folder ...\Misc\McData. It

Template The CANape. in i file is provided as a template, which is indicated by the underscore. The necessary presettings, such as for the export important notation [ ] of arrays is already preconfigured to facilitate the implementation.

### **5.6.4.1 Step by Step Instruction**

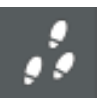

#### **STEP 1: A2L fragment generation**

So that A2L fragments are generated, the corresponding generators must be configured. This is done by integrating these into the build process.

It must be ensured that the created A2L fragments are stored are a fixed location.

**STEP 2: Manual creation of A2L fragments**

is supplied with the AUTOSAR Calibration user manual.

Information that the A2L file must subsequently contain but that is not automatically generated must be manually created.

#### **STEP 3: Insert INI file**

Copy the definite CANape.ini file to the directory of the master A2L file.

#### **STEP 4: Adaptation of the master A2L file**

A master A2L file must be created. In the process, the paths of the include commands must be adapted accordingly.

#### **STEP 5: Start the ASAP2 Editor**

Start the ASAP2 Editor and load the master A2L. The ASAP2 Editor will be used to create the final A2L file.

#### **STEP 6: Merging of additional A2L files**

The ASAP2 Editor can merge content from existing A2L databases. If complete, A2L files must be integrated; the import functionality can be used. Either use **File|Import**

### or **File|Add partial database** from the application menu.

#### **STEP 7: Update of the addresses**

The address update requires a configured MAP file. A MAP file can be added via the database properties. After assigning a MAP file, the address can be updated via the application menu **File|Update addresses**.

#### **STEP 8: Create final A2L file to use in CANape**

The master A2L file should not be altered with the ASAP2 Editor. A new A2L file should be generated instead. This can be achieved by saving into a new database using the application menu entry **File|Save as**.

This final A2L file can then be used in CANape.

# <span id="page-54-0"></span>**5.7 Fast Access to the ECU Via the VX Module**

Great measurement bandwidth An VX module is a scalable solution with maximum performance for measurement and calibration tasks. The use of VX measurement hardware enables a greater measurement bandwidth. The system forms the interface between the ECU and a measurement and calibration tool such as CANape. For a high data throughput with minimum runtime effects on the ECU, the data access occurs via microcontrollerspecific data trace and debug interfaces. The VX module is connected to the PC using XCP on Ethernet. The VX measurement hardware is connected to the ECU via a POD (Plug-On Device).

Application notes For information on general integration of a VX module (VX1000), refer to the following application notes:

- **>** AN-IMC-1-016 VX1000: Getting Started with Nexus JTAG and MPC5554
- **>** AN-IMC-1-013 VX1000: Getting Started with Infineon XC2000
- **>** AN-IMC-1-014 VX1000: Getting Started with Infineon TriCore

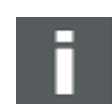

**Note:** These documents are available from the Vector Download Center.

# <span id="page-54-1"></span>**5.8 Additional Topics**

Topics to consider The following topics should be considered for Measurement and Calibration and require additional consideration:

- **>** Safety
- **>** Multicore

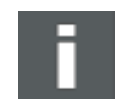

**Note:** For further information please contact Vector Informatik GmbH.

# **6 Delivery Test/Quick Start**

Objectives This chapter describes a delivery test for the A2L file created by the supplier. However, it can also be used as a CANape Quick Start for the OEM.

Test of the A2L file To ensure the completeness and the functionality of the delivered A2L file, a simple delivery test can be performed with the help of CANape. If the A2L file is incomplete or corrupt, an error appears when the file is inserted. If the insertion is successful, a few measurement signals can be added to display windows for the test and a measurement started. If no error appears, the A2L file is functional.

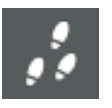

### **Perform delivery test (step by step instruction):**

- 1. Copy the A2L file to an empty directory and connect the hardware.
- 2. Start CANape from this directory (right-click on **canape32.exe|Properties|Run in**  $\rightarrow$  insert directory of the A2L file).
- 3. Use a drag-and-drop operation to move the A2L file to CANape.

If an error message appears, the A2L file is incomplete or corrupt. Otherwise, the ECU is shown as online.

- 4. Open the Symbol Explorer<sup>1</sup> and expand the database under **Devices**.
- 5. Select individual measurement and calibration parameters, use drag-and-drop to move them onto the empty display page (see [Figure 6-1\)](#page-55-0), and choose suitable measurement and calibration windows.

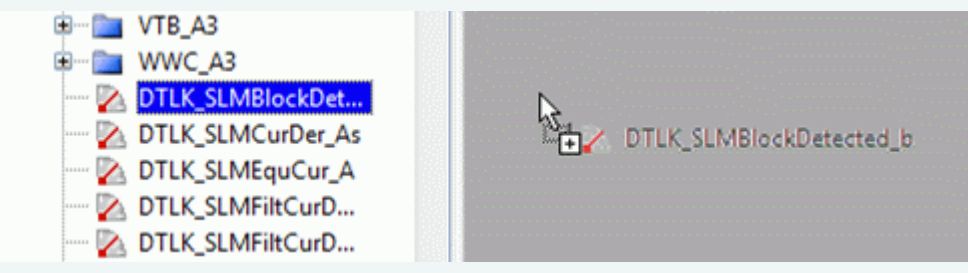

<span id="page-55-0"></span>*Figure 6-1: Dragging measurement and calibration parameters onto display page*

- 6. Start the measurement and calibrate the calibration parameters.
- 7. Check the required XCP features in the corresponding settings (for more detailed information on each feature, refer to the CANape help or the [XCP Features in](#page-61-0)  [CANape](#page-61-0) section).

The delivery test is successful if no error message occurs, meaningful measurement values are displayed in the display windows, calibration parameters can be calibrated, and all desired XCP features can be found.

# **7 CANape Introduction**

# **In this chapter you will find the following information:**

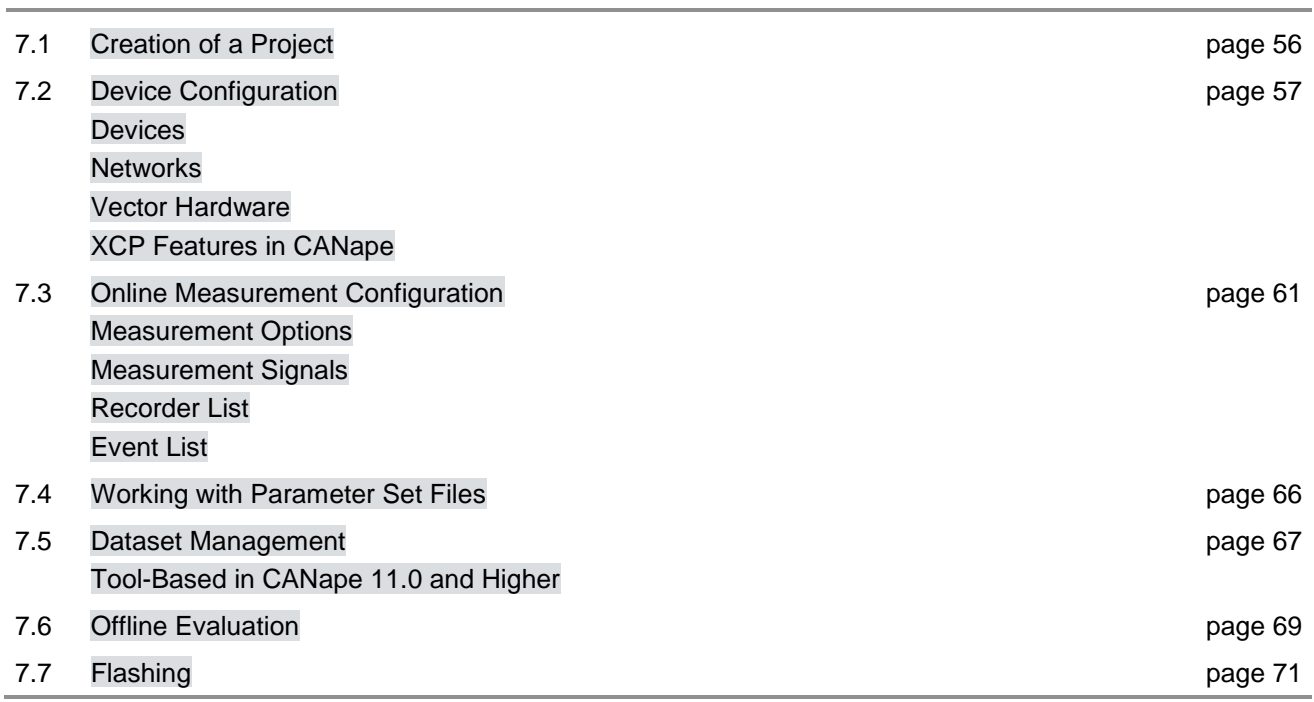

# <span id="page-57-0"></span>**7.1 Creation of a Project**

First steps A CANape project is created either using the selection dialog after starting CANape or in CANape itself via **Backstage |Project|New**. Once a project name has been defined in the first step, CANape suggests a project directory structure in the second step, in which the project name is a subdirectory.

*Figure 7-1: Creating the project directory*

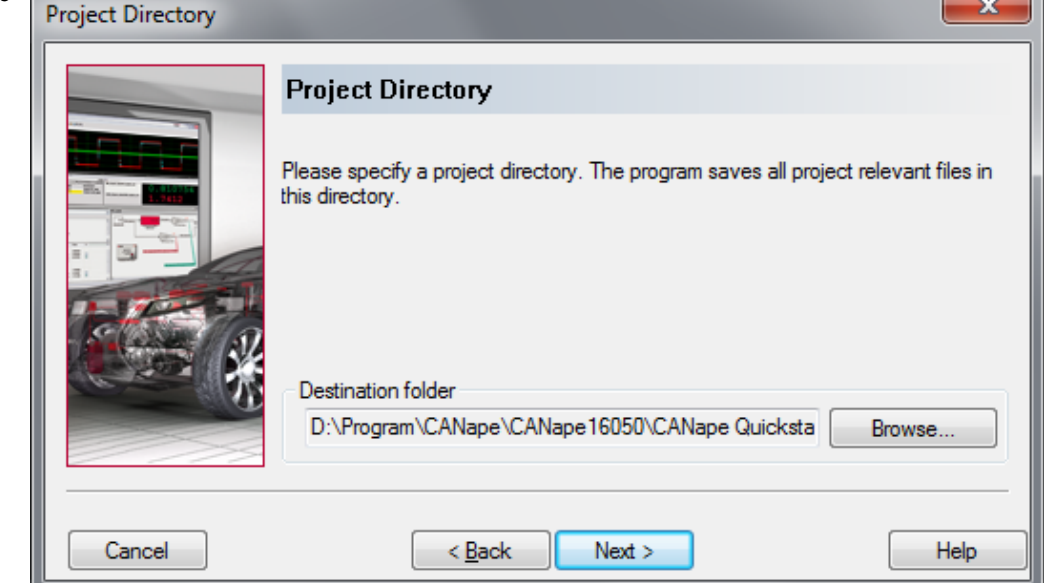

Working directory This serves as a working directory for CANape and should be changed as required. It typically contains the following:

- **>** The CANape.ini initialization file, i.e., the global configuration of the project
- **>** Several configuration files (\*.cna), i.e., local configurations for individual measurement and calibration tasks
- **>** A subdirectory in which the measurement files are stored
- **>** For each ECU:
	- **>** A subdirectory containing the A2L file
	- **>** A subdirectory in which its parameter set files are stored
	- **>** Other subdirectories, depending on the devices used (e.g., external measurement equipment modules)

Definition of the devices After the desired project directory structure has been specified, the new project is opened. The next step is to define the devices. An ECU description file in A2L format or a diagnostic driver in ODX/CDD format is generally required for this. In the end, a complete project has at least one configuration file (\*.cna), the corresponding initialization file  $(*.init)$ , and at least one ECU description file  $(*.all)$ .

[Figure 7-2](#page-58-1) shows the recommended project directory structure.

<span id="page-58-1"></span>*Figure 7-2: Project*   $\blacksquare$  TSG *directory* 4 Musterstände A Musterstand R X.Y a<sub>2</sub> 4 CANape 10 SP4 **Le** cna ini cdd hex mes net par scr

Prototype version release

Folders for the project-relevant files are created for each prototype version release X.Y of an ECU. The CANape configuration file (\*.cna) and the canape.ini file are located in folders in the **CANape 10 SP4** subdirectory. The Hex file, the databases  $(*.a21, *.cdd)$ , and the network files (e.g.,  $*.axml$ ) are inserted as subfolders for each prototype version release. In addition, the measurement, parameter set, and script files are stored in their own folders.

# <span id="page-58-0"></span>**7.2 Device Configuration**

Settings The settings for **devices**, **networks**, and **channels** can be modified and individual devices and networks can be added in the device configuration. The device configuration is accessed via the ribbon **Devices|Device Configuration** . **Graphic** representation The device configuration can also be represented graphically using the Device window. Double-clicking the individual icons opens the corresponding part of the Device Configuration or the Database Editor.

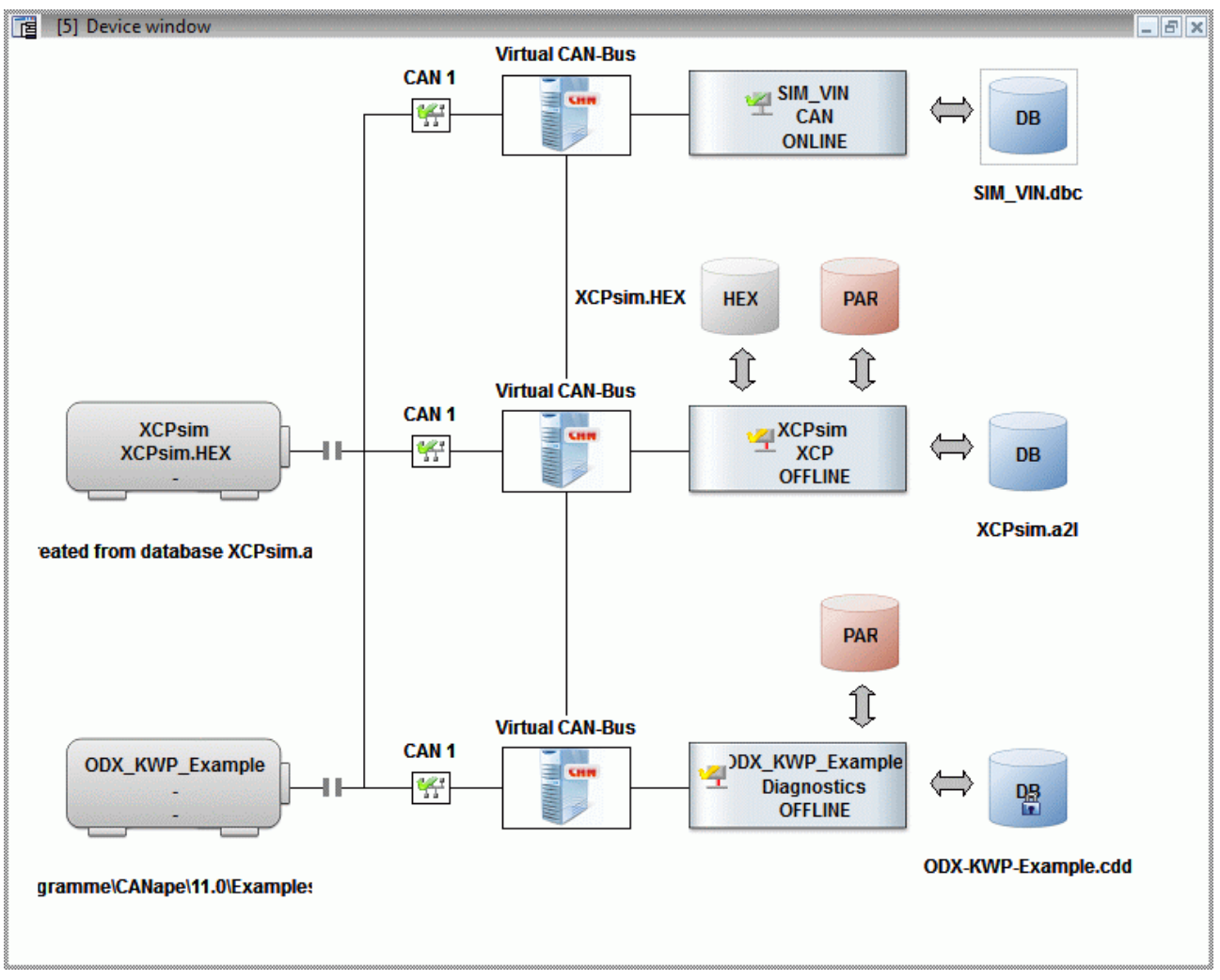

*Figure 7-3: Device window in CANape*

# <span id="page-59-0"></span>**7.2.1 Devices**

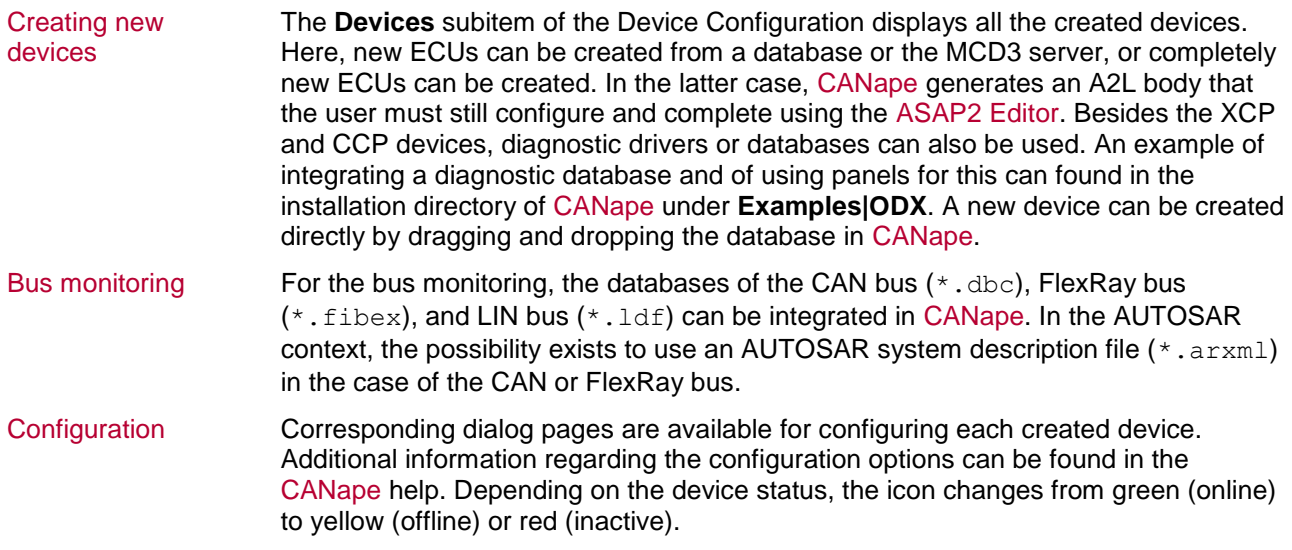

| <b>Re</b> Device Configuration                                                                                    |                  |                                                |                        |               |                  | $\mathbf{x}$          |
|----------------------------------------------------------------------------------------------------|------------------|------------------------------------------------|------------------------|---------------|------------------|-----------------------|
| <b>Calibration</b><br><b>Flash</b><br><b>Network</b><br>Database ?<br>Device                                      |                  |                                                |                        |               |                  |                       |
| │4봄 4볾 ¢第 ¢볾 ¢봄│<br>CAN $\lim_{n \to \infty} \frac{1}{n}$ $\lim_{n \to \infty}$ $\lim_{n \to \infty}$<br>老老<br>Ω. |                  | $\left  \Phi \right $<br>OB.<br>$\mathbb{S}^2$ | $\ddot{\bullet}$<br>08 |               |                  |                       |
| <b>E-FI Devices</b>                                                                                               | Acti             | Name/type                                      | Online                 | <b>Driver</b> | Port             | Database              |
| minum [XCP]<br>Ξ                                                                                                  | ⊽                | <b>XCPsim</b>                                  | Online                 | <b>XCP</b>    | CAN <sub>1</sub> | <b>B</b> XCPsim.a2I   |
| 由 V ODX_KWP_Example [Diagnostics]                                                                                 | $\boldsymbol{J}$ | 14 ODX_KWP_Example                             | Offline                | Diagn CAN1    |                  | <b>DE ODX-KWP-Exa</b> |
| 由 - <sup>12</sup> CCPsim [CCP]                                                                                    | ⊽                | 4 CCPsim                                       | Offline                | <b>CCP</b>    | CAN <sub>1</sub> | <b>CCPsim.a2l</b>     |
| <b>Ex Networks</b><br>白…                                                                                          |                  |                                                |                        |               |                  |                       |
| 白… 华 CAN_Network [CAN]                                                                                            |                  |                                                |                        |               |                  |                       |
| <b>ENTERNAL STATE</b> YOU INTO THE<br>ш                                                                           |                  | Ш                                              |                        |               |                  |                       |
|                                                                                                    |                  |                                                |                        |               |                  |                       |
|                                                                                                    |                  |                                                |                        |               |                  |                       |

*Figure 7-4: Device configuration*

# <span id="page-60-0"></span>**7.2.2 Networks**

Listing The **Networks** subitem lists all networks available in the current configuration. Configuration The following networks can be created in CANape: CAN, LIN, ETH, K-Line, FlexRay, and MOST. The networks are configured on the corresponding dialog pages.

## <span id="page-60-1"></span>**7.2.3 Vector Hardware**

Configuration of the hardware The configuration of the hardware is performed using the Vector Hardware. It can be opened using **Devices|Hardware Interfaces|Vector hardware** or in the **Channels|Vector** section in the Device Configuration.

> The appropriate hardware can be assigned to the respective channels using **Application|CANape**. In so doing, the physical channel number does not have to match the logical channel number. The possibility also exists to change the number of channels for a particular bus system.

| $\mathbf{x}$<br>$\Box$<br>翼 Vector Hardware Config<br>$\Box$ |                                                    |                                                                 |                        |                                             |  |  |  |  |  |  |
|--------------------------------------------------------------|----------------------------------------------------|-----------------------------------------------------------------|------------------------|---------------------------------------------|--|--|--|--|--|--|
| Application License Tools Support Help                       |                                                    |                                                                 |                        |                                             |  |  |  |  |  |  |
| ⊟ <sup></sup> Hardware                                       | Details                                            | Interface Device Channel                                        | Description            |                                             |  |  |  |  |  |  |
| 由   Virtual CAN Bus 1<br>由 <b>CANcardXL 1 (090007)</b>       | CAN                                                |                                                                 |                        |                                             |  |  |  |  |  |  |
| Application<br>e                                             | CAN <sub>1</sub><br>CAN 2                          | Virtual CAN Bus 1 Channel 1<br>CANcardXL 1 (090007) Channel     | <b>Virtual CAN Bus</b> | Virtual CAN Bus 1 Channel 1<br>$\mathbb{Z}$ |  |  |  |  |  |  |
| - <mark>품</mark> CANalyzer<br><u>특</u> CANape                | <b>LIN</b><br>LIN <sub>1</sub><br>LIN <sub>2</sub> |                                                                 | Remove assignment      | Virtual CAN Bus 1 Channel 2                 |  |  |  |  |  |  |
| - H <sup>2</sup> CANdito<br><b>DO</b> CANoe                  |                                                    | CANcardXL 1 (090007) Channell<br>CANcardXL 1 (090007) Channel 2 | Refresh                |                                             |  |  |  |  |  |  |
| $\Box$ CCPsim                                                |                                                    |                                                                 |                        |                                             |  |  |  |  |  |  |
| DiagnosticImitator<br>$\Box$ KCXsim                          | <b>DAIO</b>                                        |                                                                 |                        |                                             |  |  |  |  |  |  |
| <b>N</b> KWPsim                                              | DAIO 1                                             | CANcardXL 1 (090007) Channel 2                                  |                        |                                             |  |  |  |  |  |  |
| T UDSsim<br>Weasure                                          |                                                    |                                                                 |                        |                                             |  |  |  |  |  |  |
| <b>T</b> XCPsim                                              |                                                    |                                                                 |                        |                                             |  |  |  |  |  |  |
| General information<br>围<br>由 <b>会</b> License               |                                                    |                                                                 |                        |                                             |  |  |  |  |  |  |
|                                                              |                                                    |                                                                 |                        |                                             |  |  |  |  |  |  |
| vector                                                       |                                                    |                                                                 |                        |                                             |  |  |  |  |  |  |

*Figure 7-5: Vector Hardware Config*

# <span id="page-61-0"></span>**7.2.4 XCP Features in CANape**

Timestamp The use of a timestamp can be specified in the Device Configuration in subitem **Protocol|Event List** of the device. Depending on the implementation in the ECU, the option also exists here to require a timestamp of the slave.

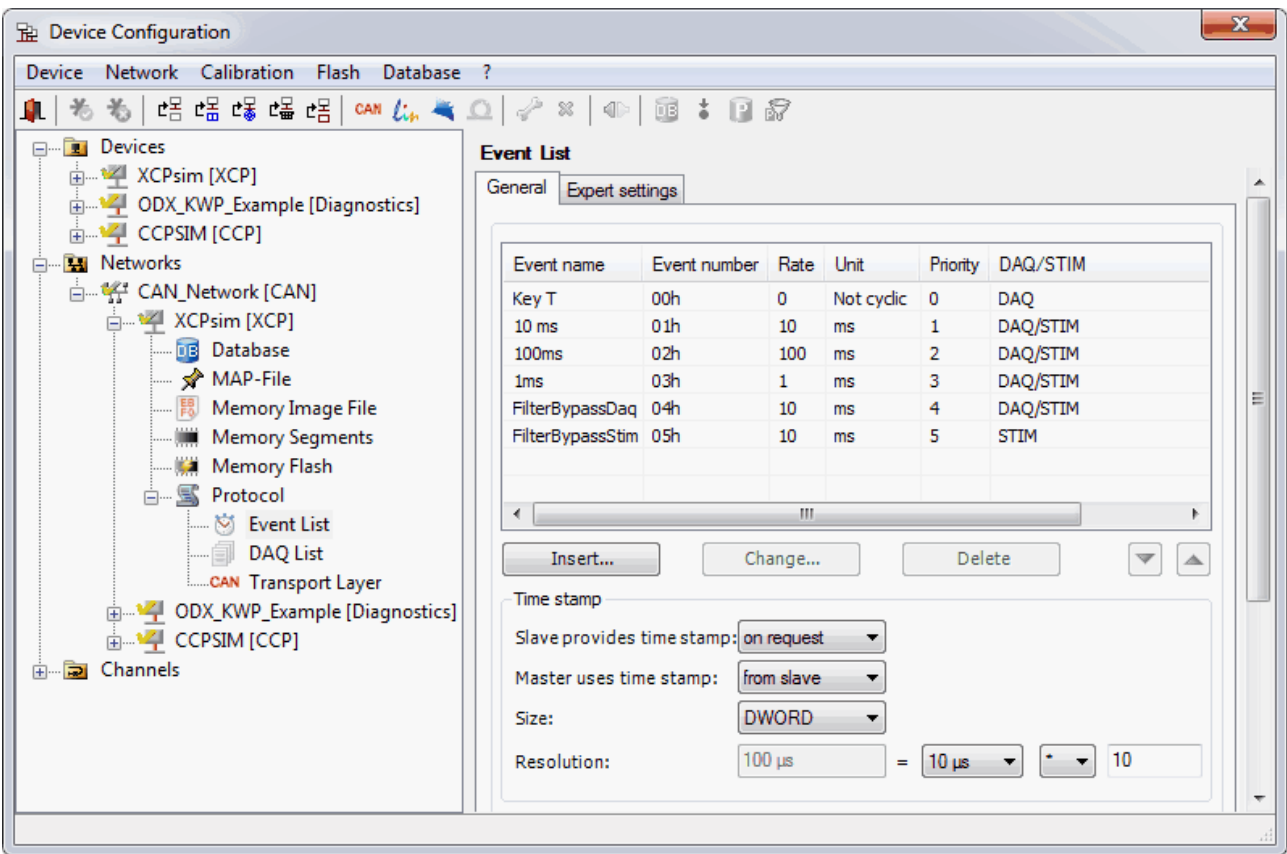

*Figure 7-6: Timestamp in the device configuration*

Resume mode Whether or not resume mode is supported is indicated in the **Expert settings** of the **DAQ Lists** subitem. Autoselection/ software version check The autoselection and the software version check of the A2L file can also be set in the device configuration. This option can be found in the **Database** subitem. If the "Page Switching" or "Checksum calculation" options are used, these can be found under Memory Segments of the device (see [Figure 7-7\)](#page-62-2). Help **All XCP** features are described in more detail in the CANape help.

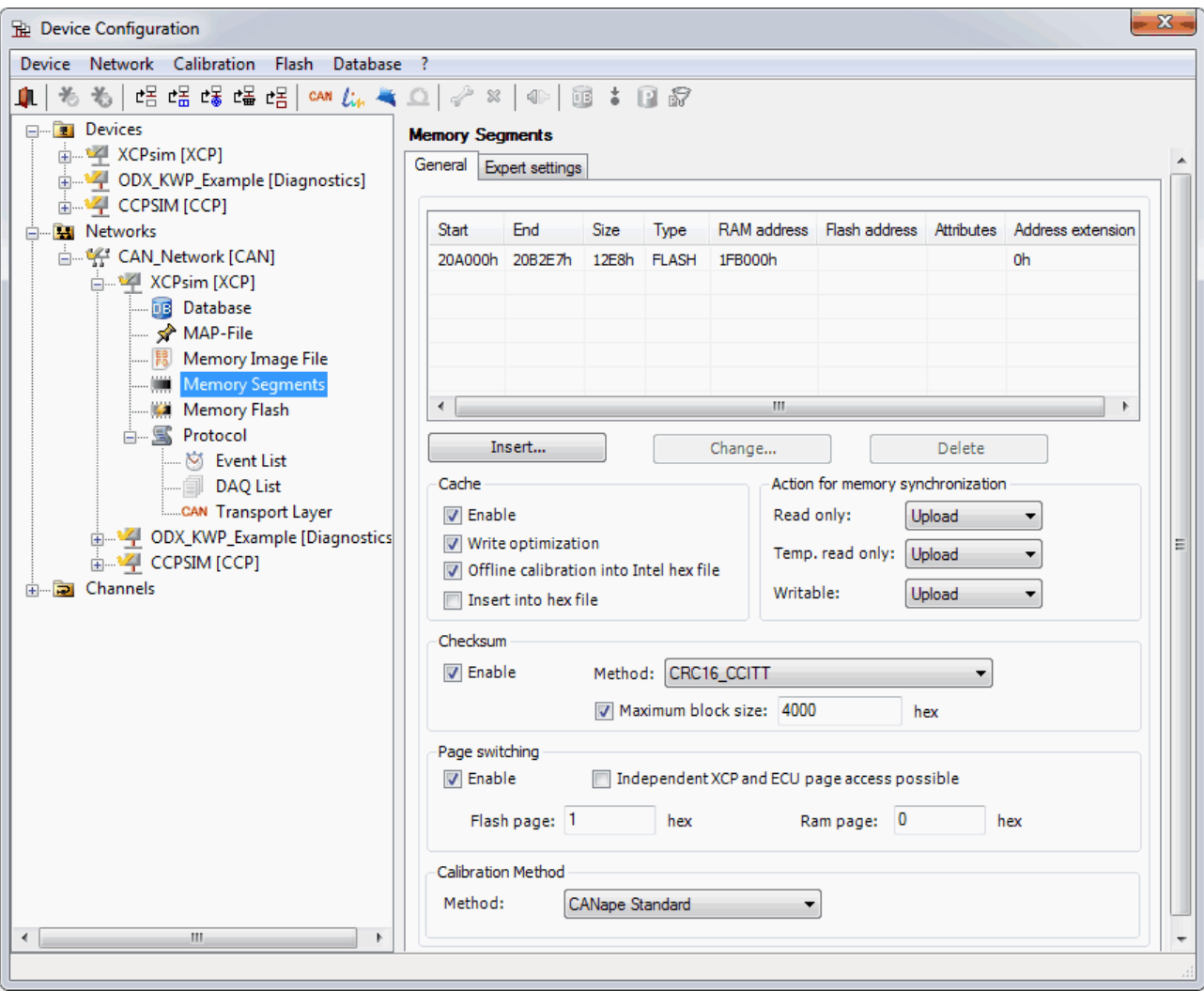

<span id="page-62-2"></span><span id="page-62-0"></span>*Figure 7-7: Page switching in the device window*

# **7.3 Online Measurement Configuration**

Call The complete measurement is configured in the online measurement configuration. The measurement configuration is called with the  $\Box$  icon in the Quick Access Toolbar or via **Start|Measurement Setup**.

Display windows and pages Various display windows are available in order to display the measurement and calibration parameters. These windows are described in detail in the CANape help. In addition, several display pages can be created to enable a well-organized complete configuration.

## <span id="page-62-1"></span>**7.3.1 Measurement Options**

Behavior of the measurement The behavior of the measurement can be configured in the measurement options of the measurement configuration. For example, the handling with polling signals during the measurement or the size of the measurement buffer can be adapted. In addition, a comment template for newly created measurement files can be specified here.

 $\left[\begin{array}{c} \end{array}\right]$  Cancel  $\left[\begin{array}{c} \end{array}\right]$  Help

 $OK$ 

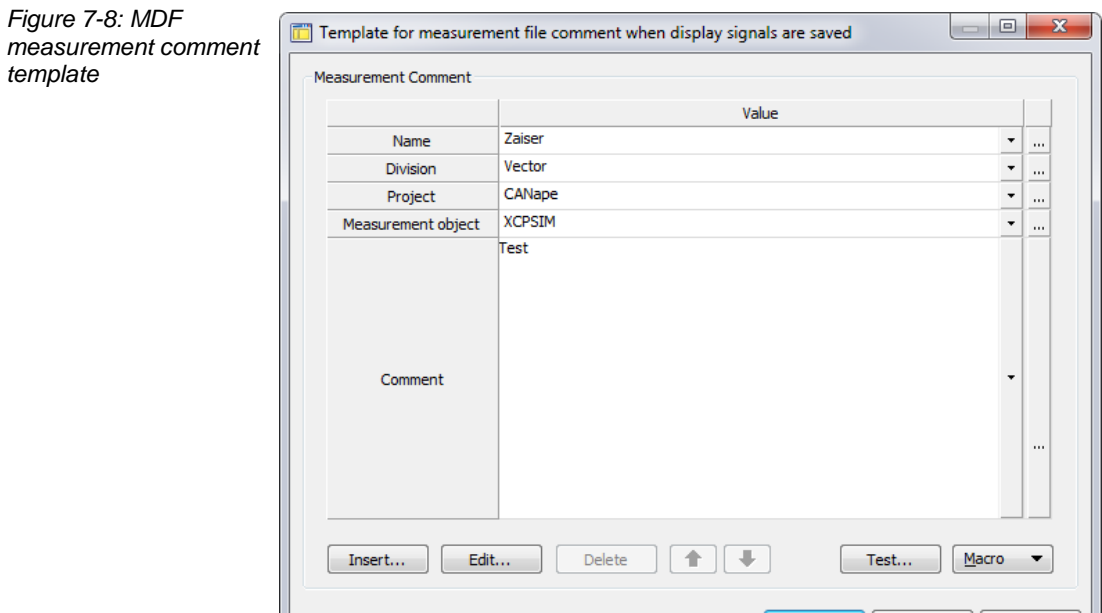

## <span id="page-63-0"></span>**7.3.2 Measurement Signals**

Measureable signals All signals of the measurement configuration are listed on this page. Signals of the database can be selected using **Edit|Insert Signal**. Only the signals that are contained in the measurement signal list or in the display windows of CANape are measured. The option also exists to deactivate signals for individual measurements instead of deleting and adding them again. For the case that a signal is to be measured but not recorded, i.e., for performance and memory space reasons, the **Recorder** option can be deactivated. Measurement modes The measurement mode of the measurement signals leaves some of the configuration options up to the user. The most commonly used measurement modes are: **> Event:** In event mode, the ECU sends the current measurement value of a signal autonomously. The possible events and DAQ lists are defined in the ECU and described in the A2L file. **> Polling:** In polling mode, the measurement values of a signal are returned asynchronously on request and according to the polling rate of the ECU. This process is well suited for slower measurements when there are no requirements for synchronous polling. **> Cyclic:** In XCP and CCP, the cyclic measurement mode corresponds to the event measurement mode. A data reduction can be achieved based on its cycle time. **> On key:** When a key (combination) is entered, the signal is requested (polling). **> On trigger:** When a trigger event occurs (StartTrigger, StopTrigger, LastTriggerFinished), CANape measures the desired signal (polling). **> On event:** When a particular system event occurs (e.g., measurement start), the signal is measured (polling). Measurement rate The measurement rate is displayed to the right of the displayed measurement mode in the measurement configuration of the measurement signals. It indicates the recording rate in polling or cyclic mode. The rate is specified as a time interval between two measurement values, in milliseconds.

Bus utilization The bus utilization and the measurement events for the selected device are listed at the bottom of the measurement configuration. Here the bar indicates the percentage utilization of the individual event time bases and the bus.

Help In addition to the signals of the individual databases, additional measurement signals such as global variables can also be incorporated into the measurement configuration. For more detailed information on this, refer to the CANape help.

| <b>Measurement Configuration</b>               |                    |      |                          |                                                                          |                       |                           |                              | $\mathbf{x}$ |
|------------------------------------------------|--------------------|------|--------------------------|--------------------------------------------------------------------------|-----------------------|---------------------------|------------------------------|--------------|
| File<br>Edit<br>View Tools<br>- ?              |                    |      |                          |                                                                          |                       |                           |                              |              |
| はある心内臓的Q %<br>Ĥ.                               |                    |      |                          | $ \mathcal{R} $ $\frac{1}{12}$ $\frac{1}{12}$ <no label="" list=""></no> |                       |                           | ▼∣                           | ⇒ 量 ~        |
| Measurement options<br>日…                      | No.                | Type | Acti                     | Name                                                                     | Measurem              | Rate                      | Recorder                     |              |
| … <del>を</del> Measurement start               | 0                  | Z    | $\overline{\mathbf{v}}$  | Triangle                                                                 | cyclic                | 10                        | ⊽⊟                           |              |
| Measurement                                    | 1                  | Z    | ⊽                        | <b>PWM</b>                                                               | cyclic                | 10                        | ᢦ▐ᅼ                          |              |
| Measurement stop<br>Comment template           | 2                  | Z    | ⊽                        | <b>PWMFiltered</b>                                                       | cyclic                | 10                        | Н<br>$\blacktriangledown$    |              |
| Measurement signals                            | 3                  | ū—   | ⊽                        | <b>PWM Level</b>                                                         | polling               | 100                       | Н<br>$\overline{\mathbf{v}}$ |              |
| $\leq$ CAN                                     | 4                  | ╱    | V                        | v                                                                        | cyclic                | 20                        | ⊽ ⊟                          |              |
| – <del>M</del> CCPsim                          | 15                 | $-1$ | $\overline{\mathbf{v}}$  | bytePWMFilter                                                            | cyclic                | 100                       | ⊽⊟                           |              |
| $\mathbb{N}$ 10ms                              | 9                  | Z    | ⊽                        | channel1                                                                 | cyclic                | 100                       | ✓                            |              |
| — ⊠ 100ms                                      | 10                 | Z    | $\overline{\mathcal{J}}$ | Shifter_B0                                                               | 10ms                  |                           | ⊽ ⊟                          |              |
| — ⊠ Key_T                                      |                    |      |                          |                                                                          |                       |                           |                              |              |
| $\leq$ GPS                                     |                    |      |                          |                                                                          |                       |                           |                              |              |
| <b>The Functions</b><br>$(x)$ Global Variables |                    |      |                          |                                                                          |                       |                           |                              |              |
| MATLAB/Simulink models                         |                    |      |                          |                                                                          |                       |                           |                              |              |
| Bypass functions                               |                    |      |                          |                                                                          |                       |                           |                              |              |
| Stimulations                                   |                    |      |                          |                                                                          |                       |                           |                              |              |
| <b>Wultimedia signals</b>                      | <b>Events</b>      |      |                          |                                                                          |                       | <b>Estimated bus load</b> |                              |              |
| A <insert here="" mask="" search=""></insert>  |                    |      |                          |                                                                          |                       |                           |                              |              |
| <b>H</b> Recorder list<br>由                    | 10ms [10ms]        |      |                          | 6%                                                                       | [4 Bytes / 4 Signals] | CAN 1 [500 kBaud]         |                              | 3%           |
| <b>Event list</b><br><b>E</b>                  | 10ms [20ms]        |      |                          | 3%                                                                       | [2 Bytes / 1 Signals] |                           |                              |              |
| 由…My Signal events                             | 100ms [100ms]      |      |                          | 7%                                                                       | [5 Bytes / 2 Signals] |                           |                              |              |
| <b>Extra</b> Keyboard events<br>System events  | <b>Polling</b>     |      |                          |                                                                          |                       |                           |                              |              |
| <b>E <i>Q</i>II Audio outputs</b>              | 1 Signals          |      |                          |                                                                          |                       |                           |                              |              |
|                                                |                    |      |                          |                                                                          |                       |                           |                              |              |
|                                                | General: 11 (24 B) |      |                          | CCPsim: 8 (12 B)                                                         | cyclic: 2 (5 B)       |                           | selected: 0 (0 B)            | Н            |

*Figure 7-9: Measurement configuration: Measurement signals list*

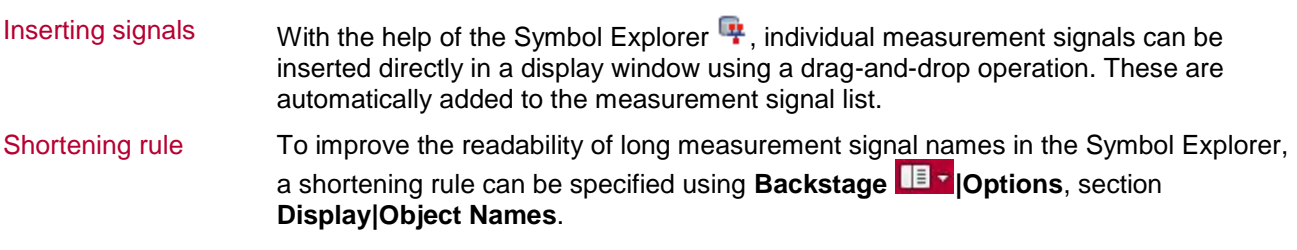

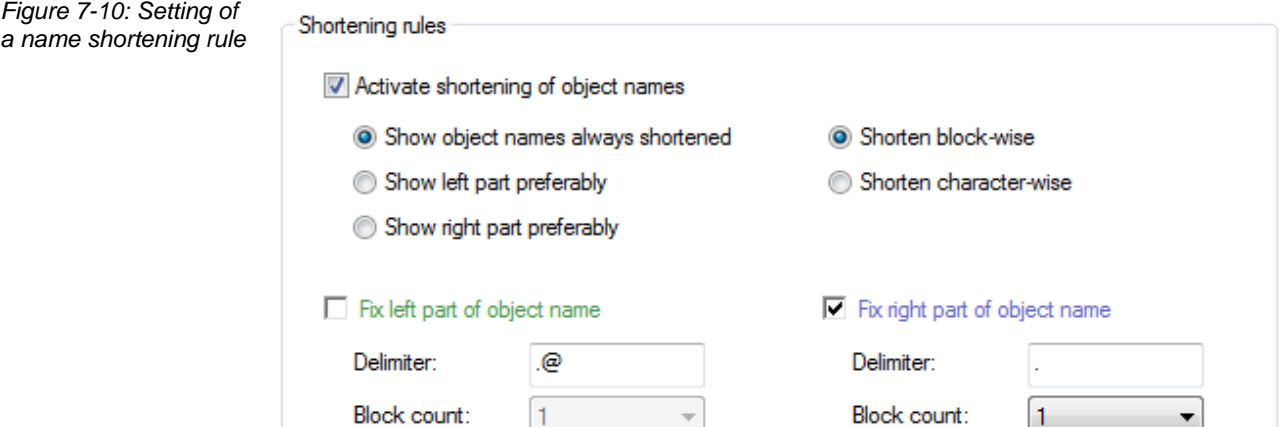

This indicates the start of the signal name only and is limited in the display to the last part after the specified separator.

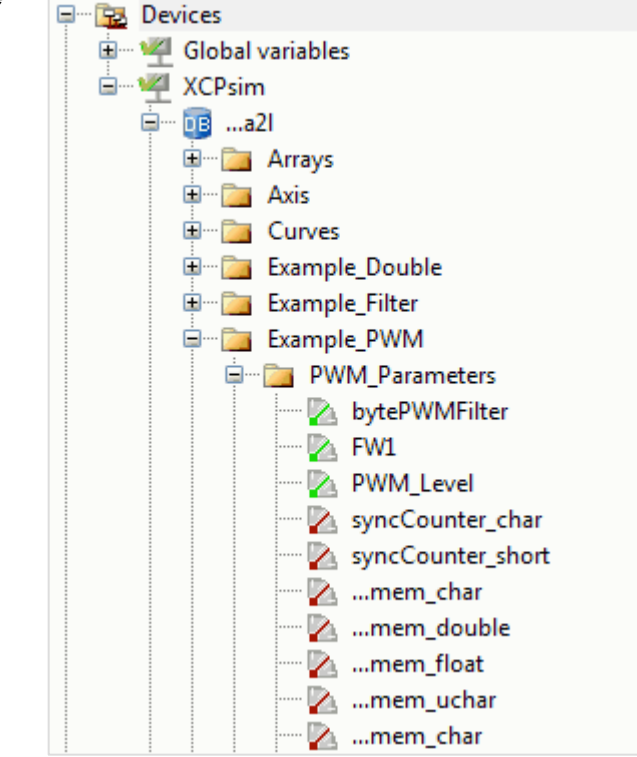

# <span id="page-65-0"></span>**7.3.3 Recorder List**

Definitions/Settings The recorder list in the measurement configuration provides an overview of the defined recorders. The option exists to deactivate individual recorders in order to realize different measurement tasks. The setting of the file name of the MDF file can be made individually for each recorder. Here, it is possible to use different macros in order, for example, to record the time of day in the file name. Under the **Options** area, various settings can be made for each recorder. A detailed explanation of these settings can be found in the CANape help.

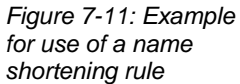

| Measurement Configuration                                           |                    |        |                       |                                                                                                    | $\mathbf{Z}$ |
|---------------------------------------------------------------------|--------------------|--------|-----------------------|----------------------------------------------------------------------------------------------------|--------------|
| File Edit View Tools ?                                              |                    |        |                       |                                                                                                    |              |
| 1± 2 4 △ △ B # 4 4 × 1 ↑ ↓ <i>△</i> 8 → 2 2 1 1 1 2 2 2 1 2 2<br>Ω. |                    |        |                       | <no label="" list=""><br/><math>\mathbb{R}</math> <math>\mathbb{R}</math> <math>\star</math><br/><math>\overline{\phantom{a}}</math></no> |              |
| Measurement options<br>24<br>$+$                                    | Name               | Active | <b>Status</b>         | Triggered File name                                                                                                    | Comment      |
| Measurement signals<br><b>Card</b><br>F-1-                          | Recorder1 $\nabla$ |        | Configurable <b>I</b> | CANape.MDF                                                                                                    |              |
| $\Box$<br><b>Recorder list</b>                                      | Recorder2 $\nabla$ |        | Configurable <b>D</b> | {RECORDER}_{YEAR}-{MONTH}-{DAY}_{HOUR}-{MINUTE}-{SECOND}.MDF                                                                              |              |
| Recorder1<br>Ėŀ                                                     |                    |        |                       |                                                                                                    |              |
| $\sim$ Options                                                      |                    |        |                       |                                                                                                    |              |
| X Trigger                                                           |                    |        |                       |                                                                                                    |              |
| <b>Example 2014</b> All recorder signals                            |                    |        |                       |                                                                                                    |              |
| Recorder <sub>2</sub><br>Ė-                                         |                    |        |                       |                                                                                                    |              |
| $\rightarrow$ Options                                               |                    |        |                       |                                                                                                    |              |
| $\mathsf{\times}$ Trigger                                           |                    |        |                       |                                                                                                    |              |
| <b>ELECTE All recorder signals</b>                                  |                    |        |                       |                                                                                                    |              |
| <b>Event list</b><br>31<br>围                                        |                    |        |                       |                                                                                                    |              |
| <b>D</b> Audio outputs                                              | $\leftarrow$       |        |                       | ш                                                                                                    |              |
|                                                                     |                    |        |                       |                                                                                                    | в            |

*Figure 7-12: Measurement configuration: Recorder list*

Trigger of recordings In addition to the most straightforward measurement in which all signals are recorded over the entire measurement period, the possibility also exists to trigger the recording of individual signals by certain events. These are defined in more detail in the **Trigger** area.

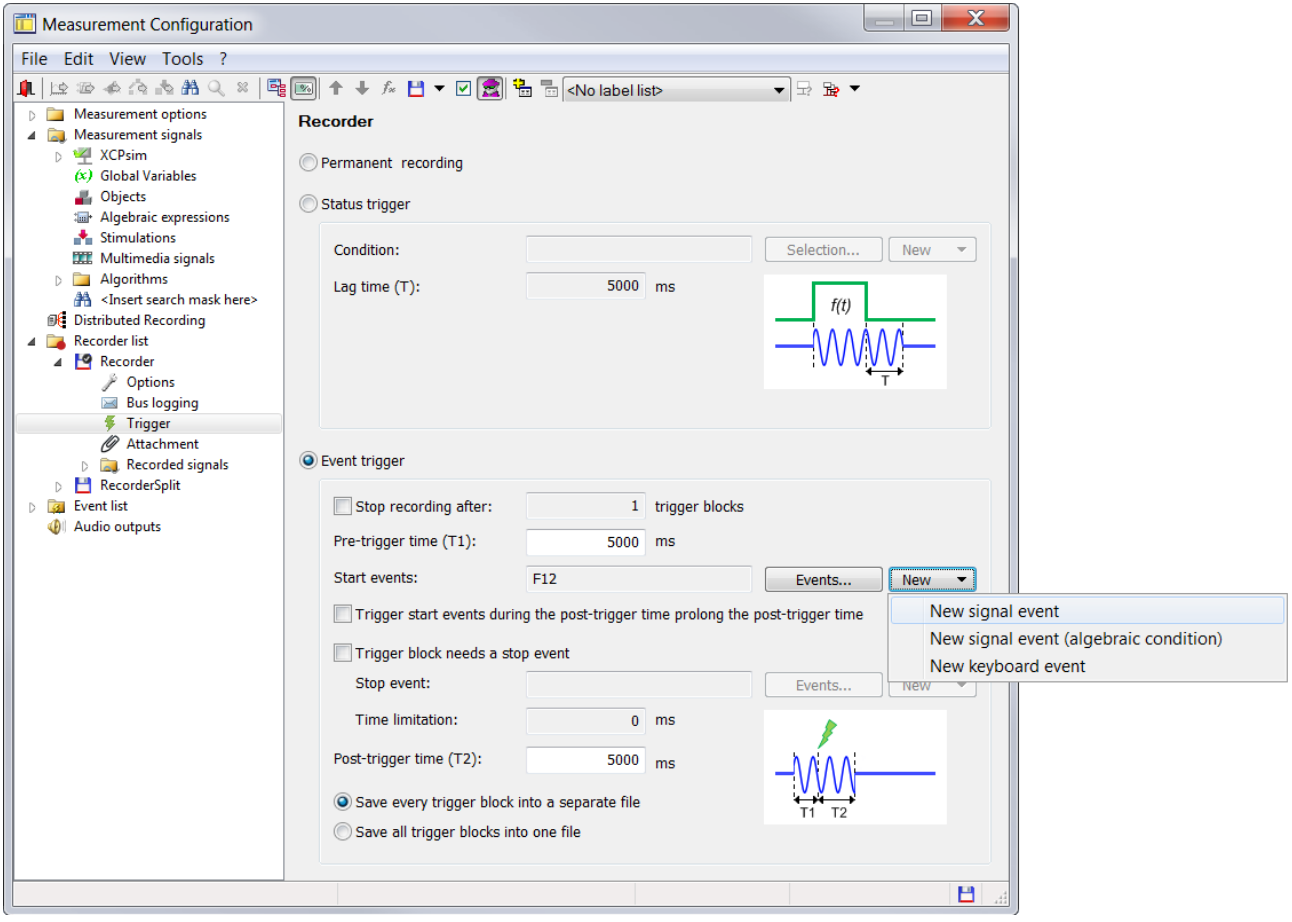

*Figure 7-13: Trigger conditions*

Start events The selection menu of the **[New]** button can be used to select various start events. The following categories are available for selection here:

**>** Signal events: Values from active measurement

**>** Signal events (algebraic condition): Values from algebraic calculation **>** Keyboard events: Operator inputs Via the **[Events]** button you can additionally select various system events (messages from the computer or the ECUs) as start event. Stop event These events are also available again as a stop event. However, a time limitation can also be chosen as a stop event. Assign signals to recorders The measurement signals that are recorded by this recorder are indicated under **Recorded signals**. Signals can be assigned to individual recorders so that these are recorded only when the trigger condition occurs.

# <span id="page-67-0"></span>**7.3.4 Event List**

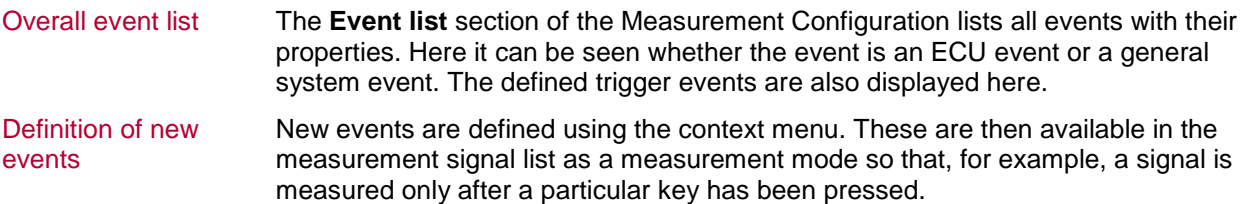

| <b>Measurement Configuration</b>           |             |                                           |                           |                            |                                                   | $\mathbf{x}$     |
|--------------------------------------------|-------------|-------------------------------------------|---------------------------|----------------------------|---------------------------------------------------|------------------|
| Edit View Tools ?<br>File                  |             |                                           |                           |                            |                                                   |                  |
| 会合态医角<br>в.<br>卜章<br>酒                     | $\bowtie$   | $f_*$ $\Box$ $\bullet$ $\Box$ $\Box$<br>₩ | $\frac{1}{\sqrt{2}}$<br>ħ | <no label="" list=""></no> | $\mathbb{B}$ $\star$<br>۰<br>$\pm$                |                  |
| Measurement options                        | <b>Type</b> | Name                                      | Device ID                 | Active                     | Comment                                           | Input signal     |
| 28<br>Measurement start                    | 选           | MeasurementStart                          |                           | Active                     | Event is initiated at start of measurement.       |                  |
| Measurement                                | 业           | MeasurementStop                           |                           | Active                     | Event is initiated at stop of measurement.        |                  |
| Measurement stop                           | 选           | <b>StimulationFOF</b>                     |                           | Active                     | Event is triggered when a stimulation object      |                  |
| Comment template                           | 选           | EndOfInputData                            |                           | Active                     | Event will be triggered when a measuremen         |                  |
| Measurement signals                        | 选           | SystemError                               |                           | Active                     | Event is initiated when a global error occurs     |                  |
| н<br><b>Recorder list</b><br>Ė-            | 螽           | CAN.Message                               | CAN                       | Active                     | Event is initiated when a CAN message is re       |                  |
| <b>P</b> Recorder<br>Ėŀ                    |             | CAN.RemoteFrame                           | <b>CAN</b>                | Active                     | Event is initiated when a remote frame is re      |                  |
| Options                                    |             | <b>CAN.FrrorFrame</b>                     | <b>CAN</b>                | Active                     | Event is initiated when an error frame is rec     |                  |
| <b>Trigger</b>                             | 继           | CAN.BufferOverflow                        | CAN                       | Active                     | Event is initiated at a buffer overflow in the    |                  |
| All recorder sia<br><b>The State</b><br>田一 | 选           | CAN.BusOff                                | <b>CAN</b>                | Active                     | Event is initiated when the status of the CA      |                  |
| <b>Event list</b><br>GI.                   | 选           | <b>CAN.ErrorPassive</b>                   | CAN                       | Active                     | Event is initiated when the status of the CA      |                  |
| ∠rignal events≦<br>田                       | ŵ.          | CAN.ErrorWarning                          | CAN                       | Active                     | Event is initiated when the status of the CA      |                  |
| Keyboard events<br><b>Y4</b>               | 选           | <b>CAN.ErrorActive</b>                    | CAN                       | Active                     | Event is initiated when the status of the CA      |                  |
| System events<br>÷-                        | 螽           | <b>CCPsim.Error</b>                       | <b>CCPsim</b>             | Active                     | Event is initiated when a driver error occurs.    |                  |
| Audio outputs                              | 谥           | CCPsim.10ms                               | <b>CCPsim</b>             | Active                     | DAQ driver event: Name '10ms', Channel n          |                  |
|                                            | 螽           | CCPsim.100ms                              | <b>CCPsim</b>             | Active                     | DAQ driver event: Name '100ms', Channel n         |                  |
|                                            |             | CCPsim.Key_T                              | <b>CCPsim</b>             | Active                     | DAQ driver event: Name 'Key_T', Channel n         |                  |
|                                            | y           | F12                                       |                           | $\overline{\mathsf{v}}$    | Erzeugt beim Laden einer alten Konfiguration      | F12              |
|                                            | ×           | <b>PWM</b>                                |                           |                            |                                                   | <b>PWM</b>       |
|                                            | ×           | SignalEvent_PWM_Level                     |                           |                            |                                                   | <b>PWM Level</b> |
|                                            |             | Recorder LastTriggerFinished              |                           | Active                     | Event is initiated after the post-trigger time    |                  |
| m.<br>۰                                    | 遊<br>∢      | Recorder StartTrianer                     |                           | Active<br>m.               | Fuent is initiated at neocessing of a start-trig- |                  |
| ∢                                          |             |                                           |                           |                            |                                                   |                  |
|                                            |             |                                           |                           |                            |                                                   | H                |

<span id="page-67-1"></span>*Figure 7-14: Measurement configuration - Event list*

# **7.4 Working with Parameter Set Files**

Purposes for saving parameter set files

CANape offers the option to perform online calibration of calibration parameters and to save these as a parameter set file. These files are then used mainly for two purposes:

**>** For saving the current version and for documenting and/or exchanging parameter

#### values

Different options are available for selection for saving the calibration parameters. First, the parameters of a single calibration window can be saved by selecting **Save** in the popup menu of the Calibration window. Second, all the parameters of all Calibration windows can also be saved. This can be done using **Calibration|Save all calibration windows**. In addition, the possibility exists to select particular parameters via a filter (**Calibration|Save parameter set as**).

**>** In order to bring the system to a defined state

Several functions are also available for loading a parameter set file. Calibration parameters in a particular calibration window can also be opened here by selecting **Load** in the popup menu of the Calibration window. Particular calibration parameters can also be selected using **Calibration|Load parameter set from**.

# <span id="page-68-0"></span>**7.5 Dataset Management**

### Definition of dataset A dataset is a set of various parameters at a particular point in time within the edit history. It normally contains all parameters that belong to an ECU and is represented via the following files:

- **>** Database file (A2L file)
- **>** Memory image content (HEX file)
- **>** Parameter set file (only for datasets from the eCDM system)

The dataset is the central object for the versioning and configuring of parameters.

## <span id="page-68-1"></span>**7.5.1 Tool-Based in CANape 11.0 and Higher**

**Dataset** management In CANape 11.0, a convenient dataset management tool has been introduced. The **[Dataset Management]** can be called via the device configuration. Here, various datasets of an ECU can be added. New datasets (A2L+HEX, HEX or uncoded) can be added on the Datasets tab using the  $\bullet\bullet\bullet$  icon. Additional settings are available in the context menu. The **Timestamps** tab shows the snapshots of the calibration history and indicates their timestamp.

*Figure 7-15: Dataset management in CANape 11.0*

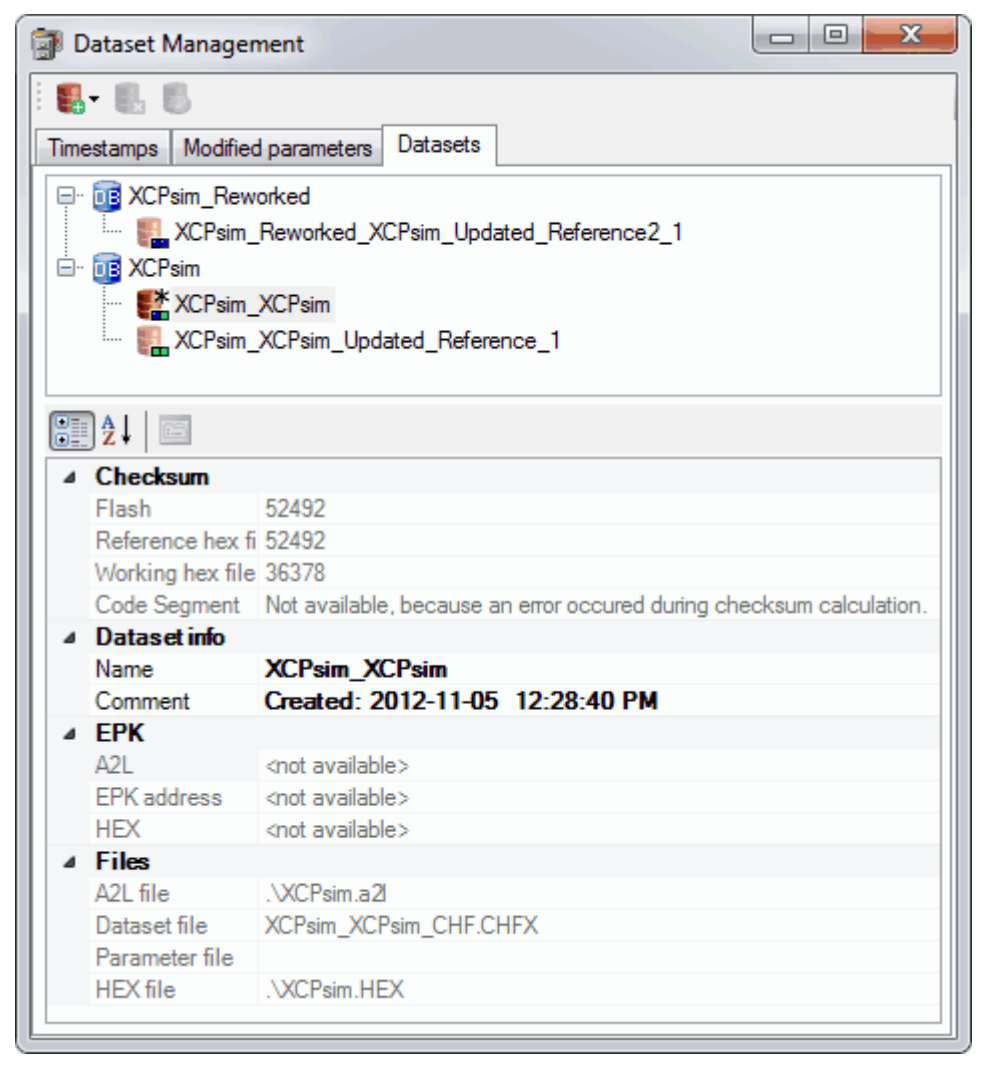

datasets

Working with multiple The datasets are then displayed and can be activated in the Symbol Explorer. This provides a convenient means for working with multiple datasets within a project.

*Symbol Explorer*

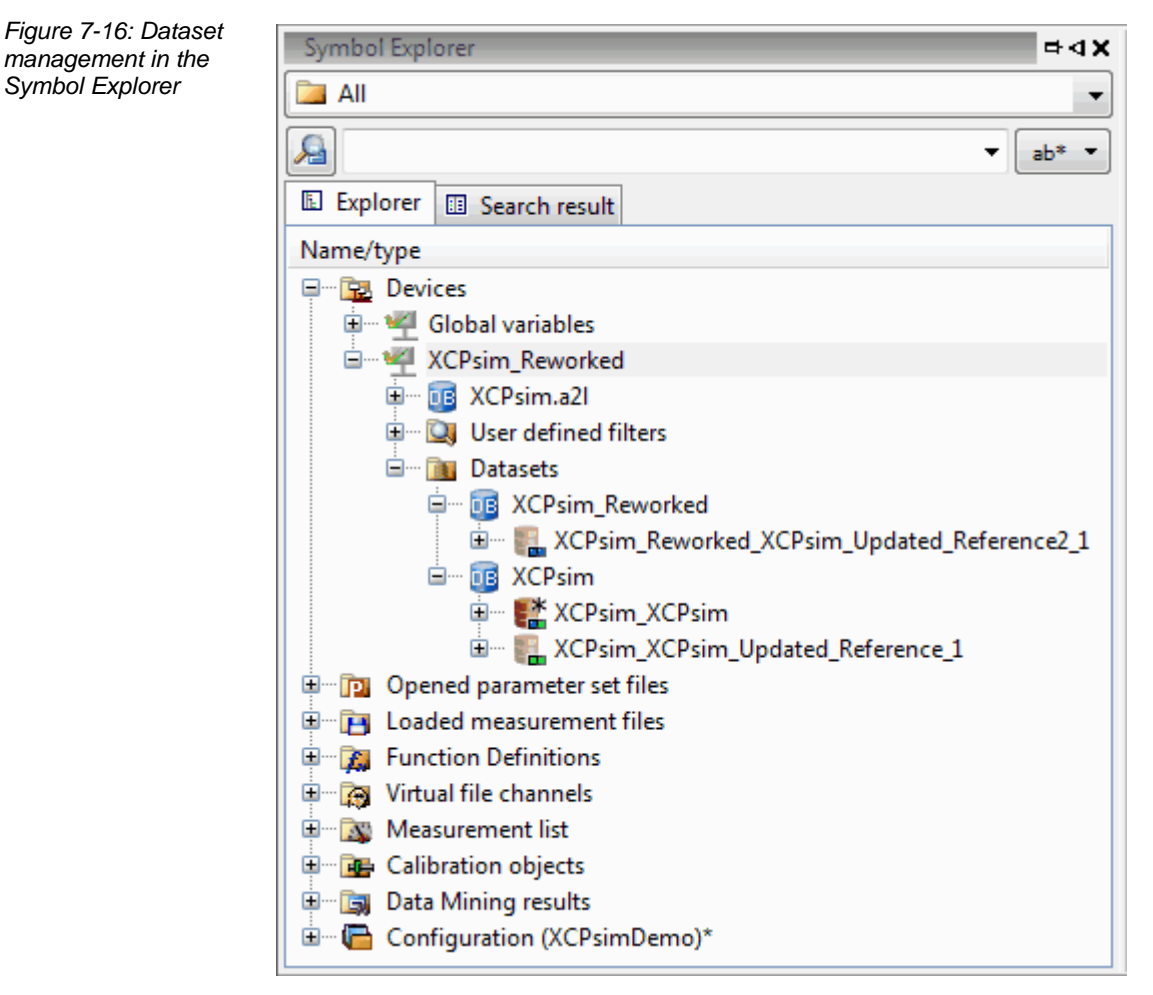

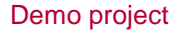

Demo project The **Examples** folder of the CANape installation directory contains a demo project named Datasets Thesaurus, which illustrates the use of the dataset management using an example.

# <span id="page-70-0"></span>**7.6 Offline Evaluation**

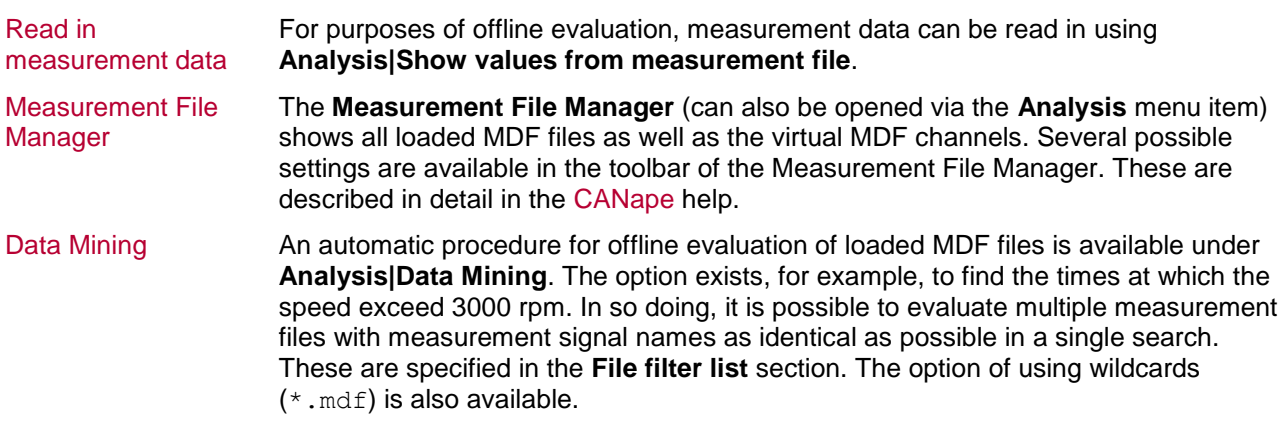

Calculation methods The calculation methods are configured in the **Methods** section. The following are available for selection here:

- **>** Function (based on user-defined functions that are created in the function editor or from the global function library)
- **>** MATLAB/Simulink model (based on MATLAB/Simulink models that are available as DLL)
- **>** Arithmetic condition (based on user-defined criteria)
- **>** Script (defined in the Functions Editor)

Definition of algebraic conditions

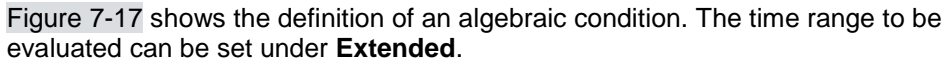

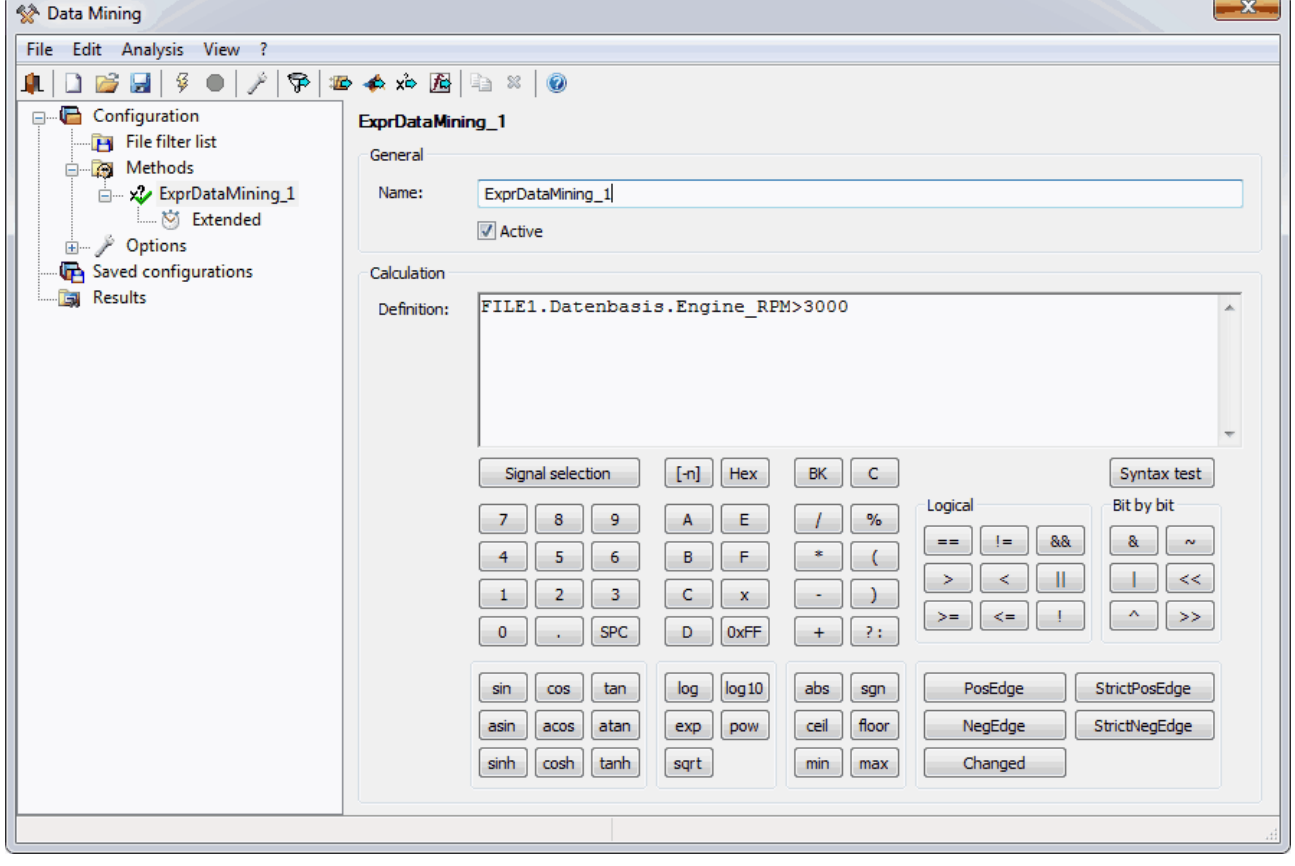

<span id="page-71-0"></span>*Figure 7-17: Data Mining: Creating an algebraic condition*

| Naming analysis files   | The desired file name of the analysis file can be entered in the <b>Options</b> section. The<br>name can contain various macros that can be inserted using the corresponding<br>button.                                   |
|-------------------------|----------------------------------------------------------------------------------------------------|
| <b>Further settings</b> | In addition, it is possible to limit the number of hits per file. It is useful to specify a<br>creation date of the file to be searched if only the measurement data starting from a<br>certain date are to be evaluated. |
|                         | Output in CSV format The results can also be output in CSV format for further analysis. The desired<br>separator for the measurement data should be indicated in the selection menu in this<br>section.                   |
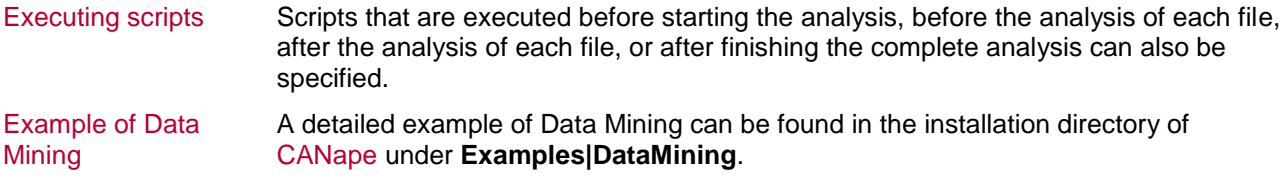

# **7.7 Flashing**

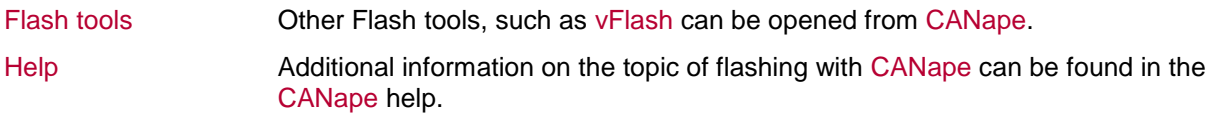

## **8 Addresses**

Addresses on Vector Please find the contacts of Vector Informatik GmbH and all subsidiaries worldwide homepage via:

http://www.vector.com/vi\_addresses\_en.html

# 9 Abbreviations

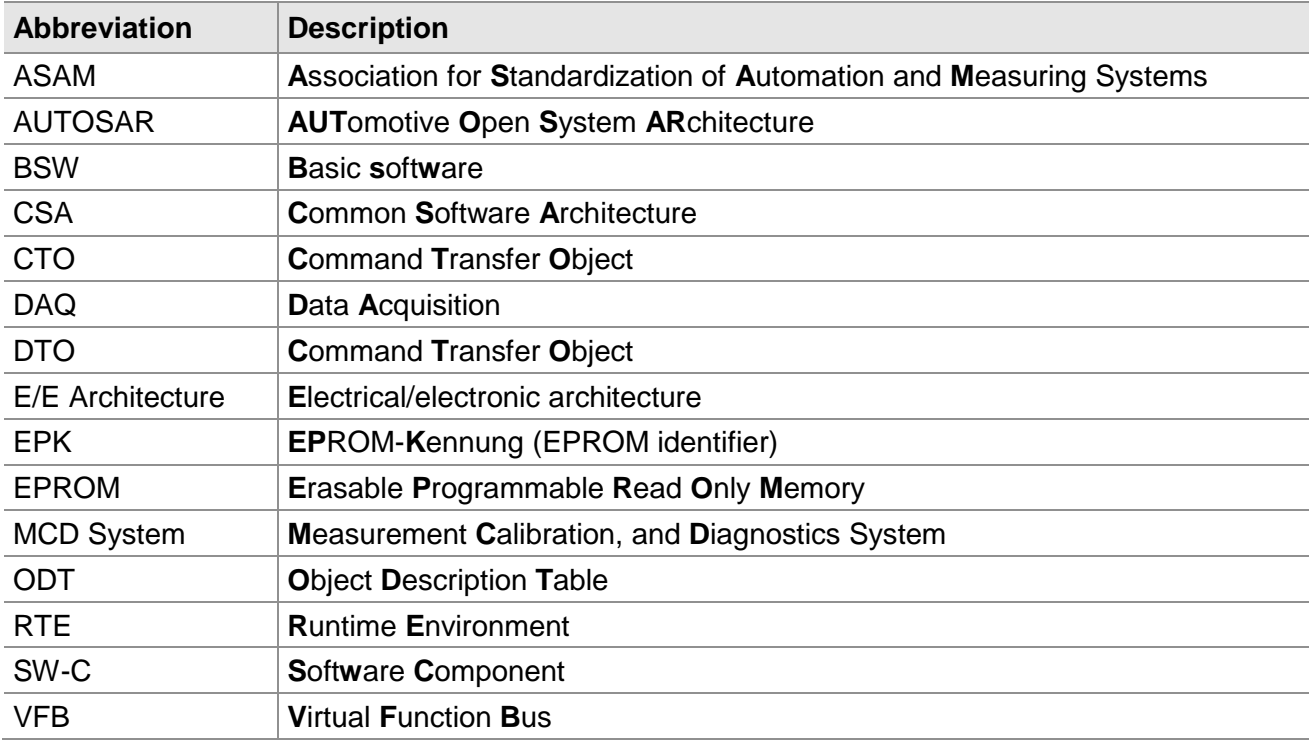

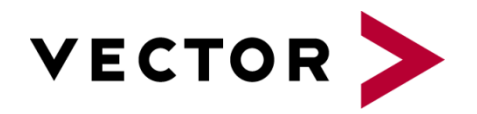

### More Information

- **>** News
- **>** Products
- **>** Demo Software
- **>** Support
- **>** Training Classes
- **>** Addresses

#### **[www.vector.com](http://www.vector-worldwide.com/)**